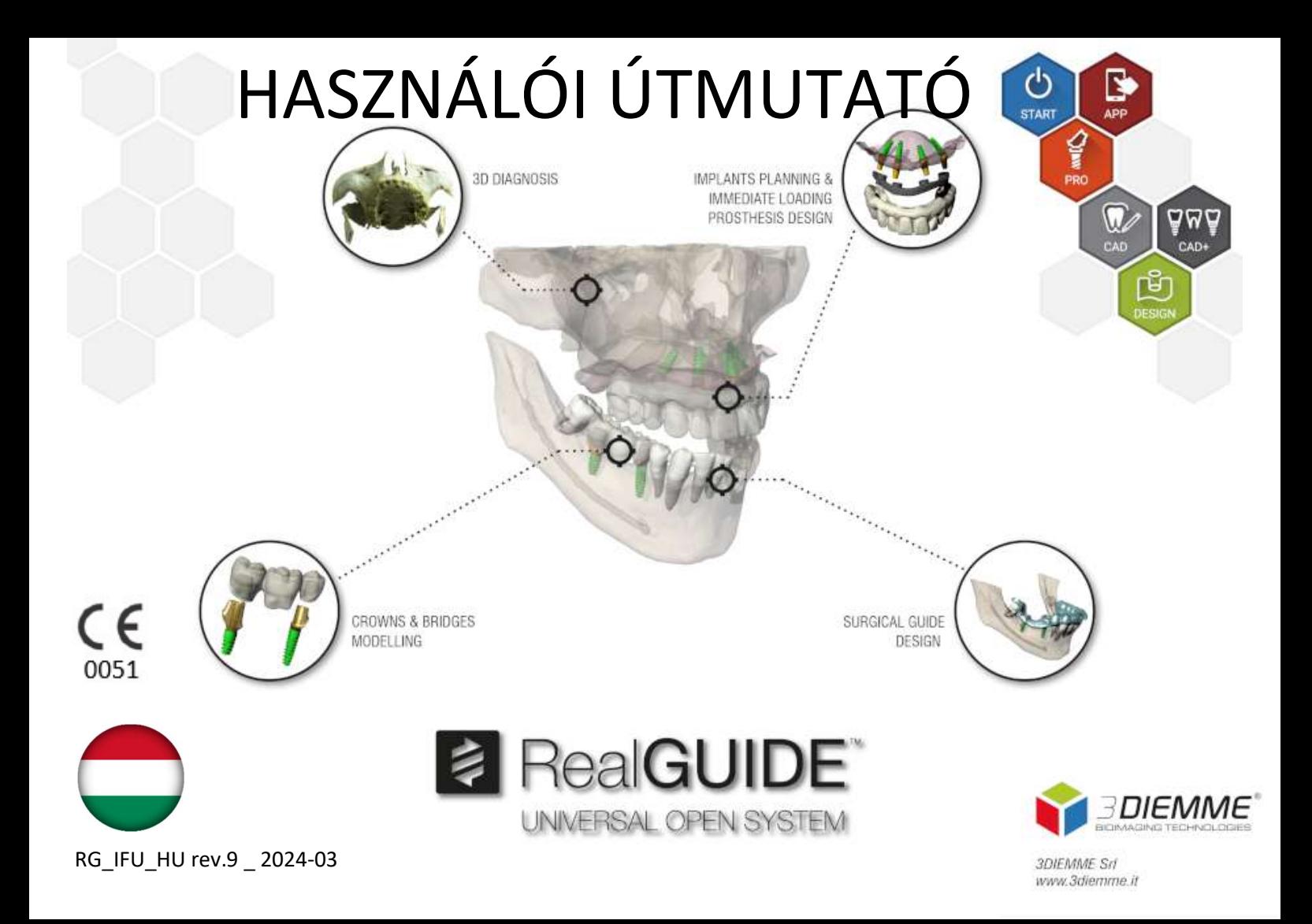

# Contents

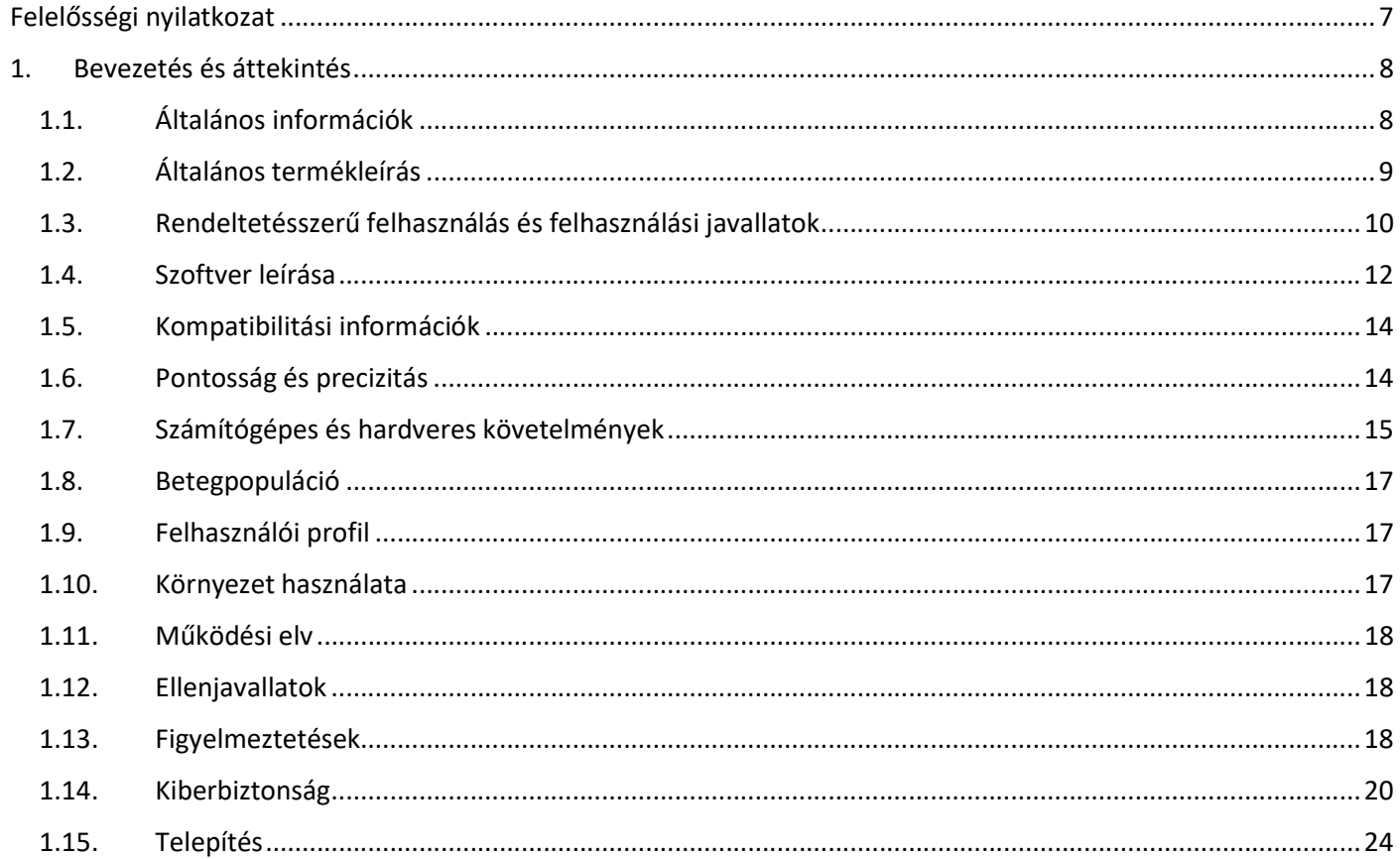

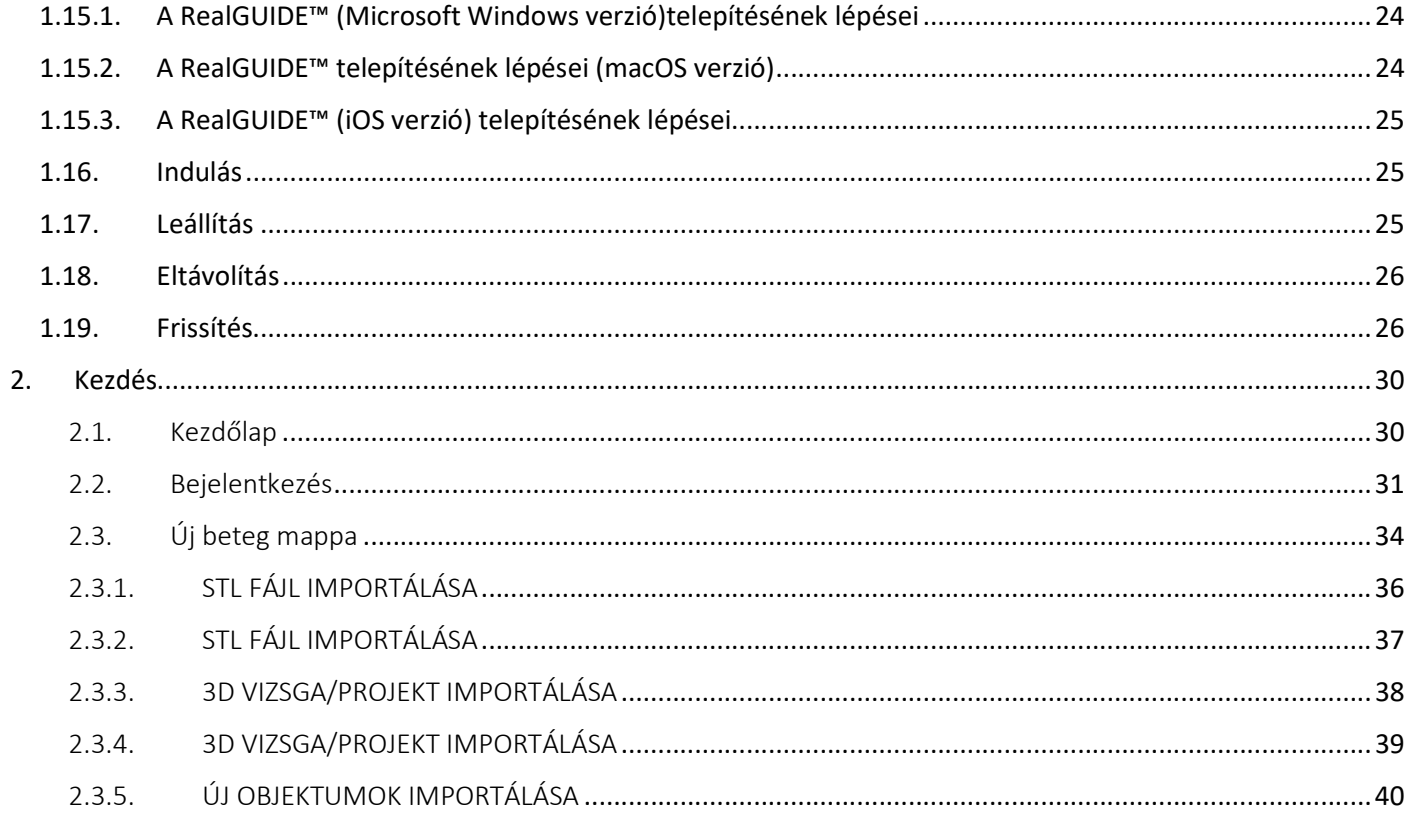

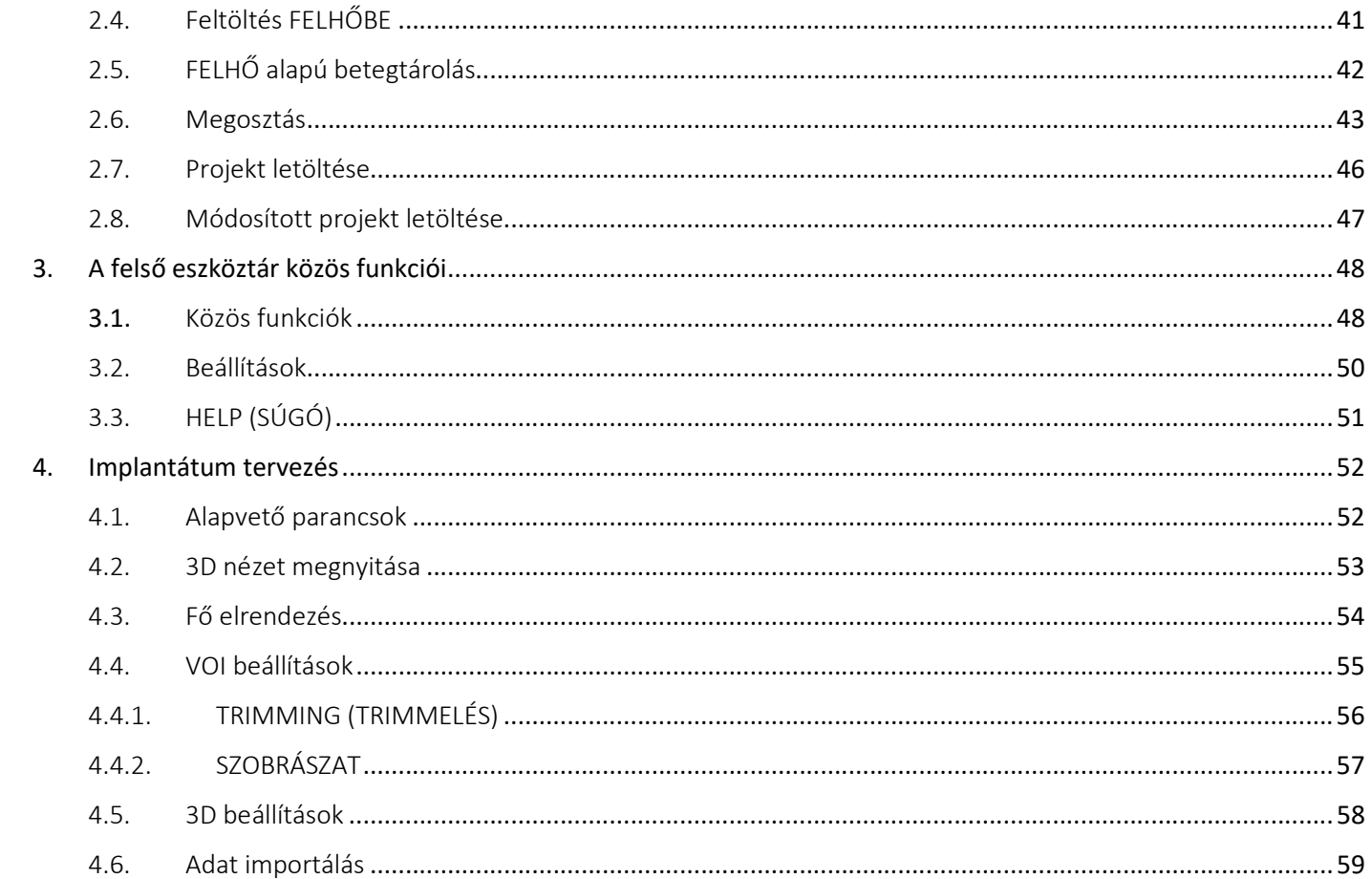

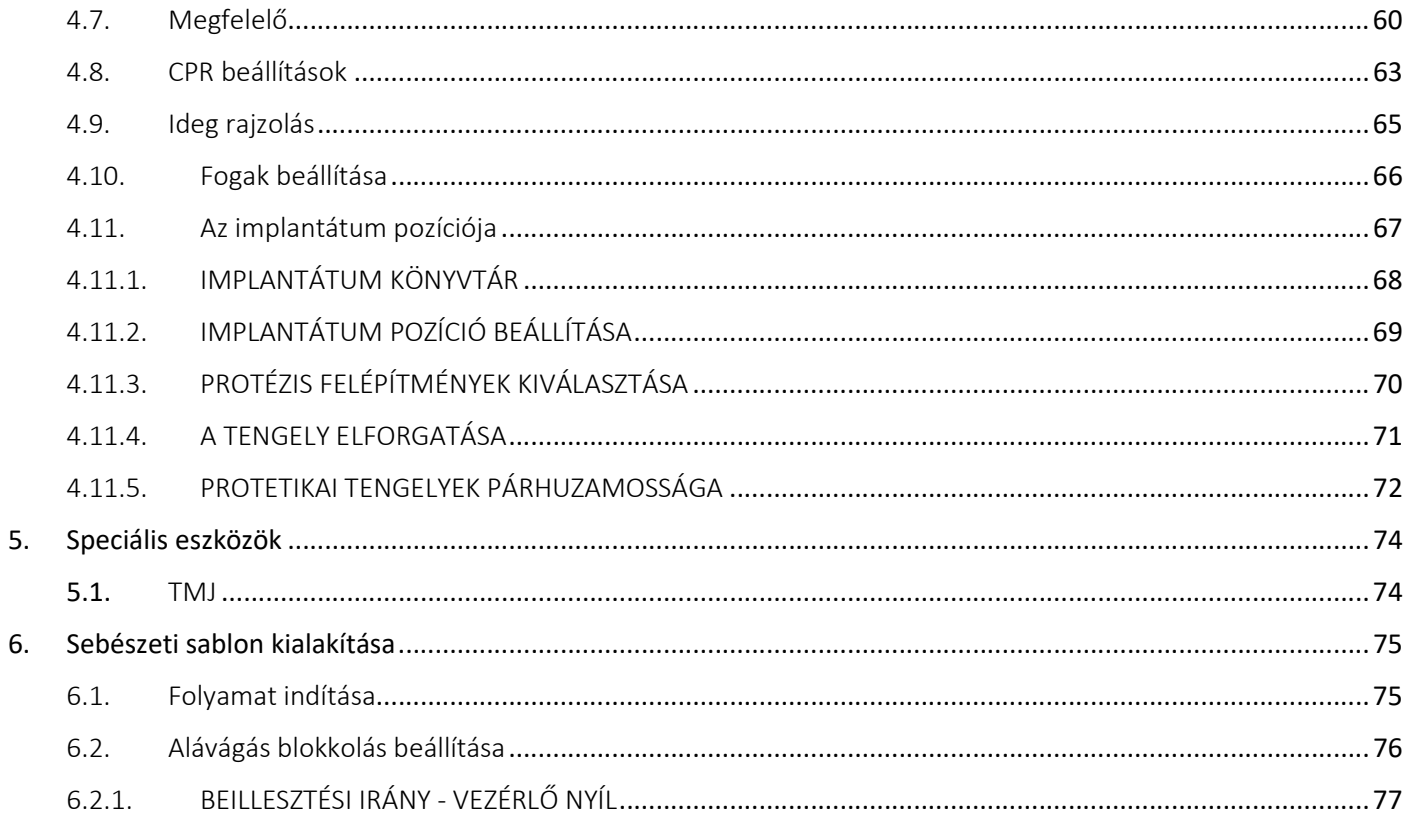

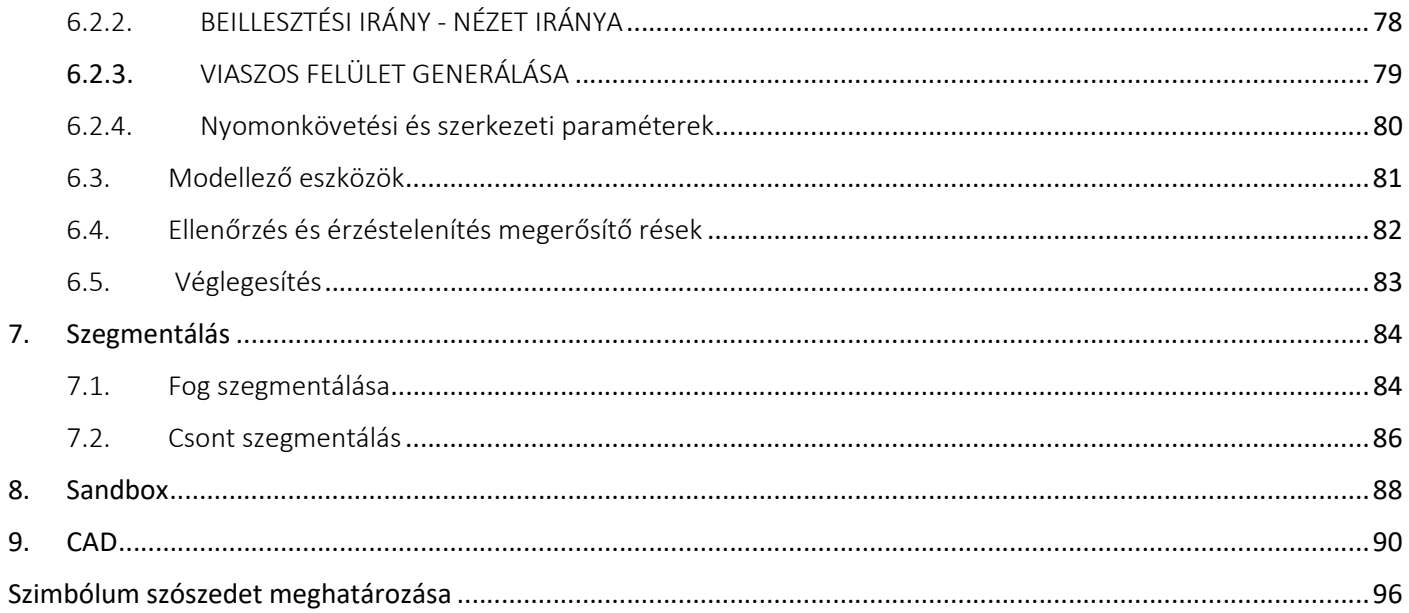

# Felelősségi nyilatkozat

Ennek a dokumentumnak papíralapú példánya a lent megadott elérhetőségeken kérhető. A szállítást 7 munkanapon belül kell elvégezni, a felhasználónak nem kell többletköltséget fizetnie.

A RealGUIDE™ felhasználója felelős annak meghatározásáért, hogy bármely termék vagy kezelés alkalmas-e az adott beteg és körülmények számára. A RealGUIDE™ szoftverbe bevitt valamennyi adat helyességéért, teljességéért és megfelelőségéért kizárólag a RealGUIDE™ felhasználója felelős. A felhasználónak a RealGUIDE™ szoftverrel kell ellenőriznie a tervezés helyességét és pontosságát, és minden egyes esetet értékelnie kell.

A sebészeti sablon helyes méretezése és a validált munkafolyamatok használata kizárólag a felhasználó felelőssége.

A RealGUIDE™ önállóan kerül forgalomba. A felhasználó felelős a futtatásához szükséges hardverért. További részletekért olvassa el a Hardverkövetelmények című fejezetet (15. oldal).

A RealGUIDE™ használatának feltételeit a licencszerződés tartalmazza, amely a szoftverből elérhető és a weboldalon is elérhető.

# 1. Bevezetés és áttekintés

## 1.1.Általános információk

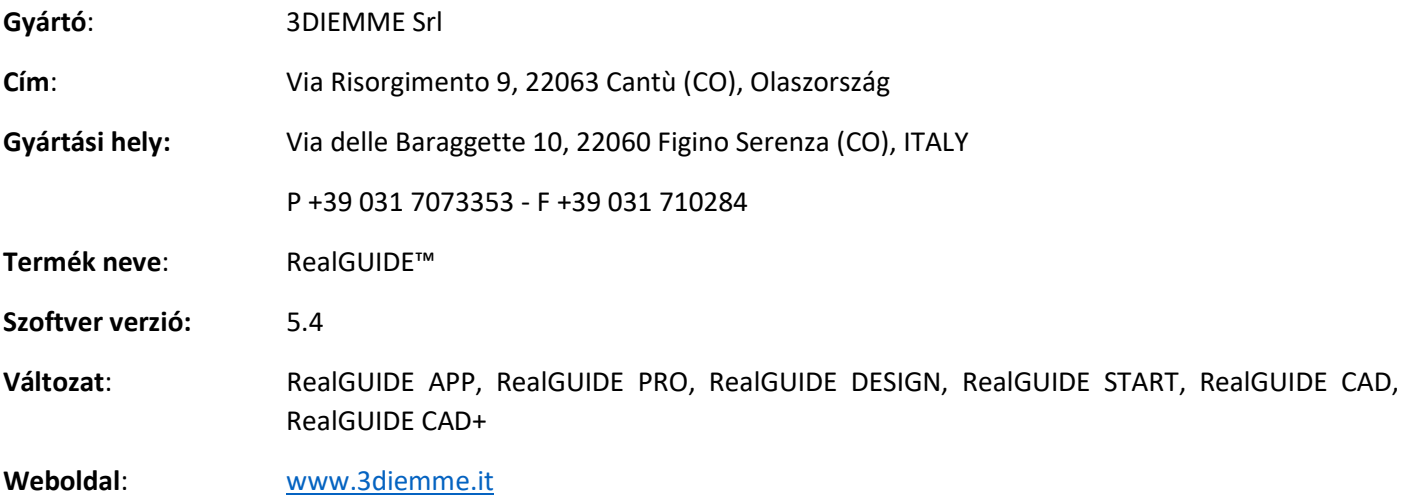

Azokban az esetekben, amikor a RealGUIDE™ licencet egy Forgalmazótól töltik le/vásárolják, és nem közvetlenül a 3Diemme vállalattól, a forgalmazóval kell kapcsolatba lépni. Az elérhetőségek a szoftver digitális címkéjén (Beállítások>Info) találhatók.

# 1.2.Általános termékleírás

A RealGUIDE™ szoftver egy teljes körű 3D képalkotó alkalmazás az orvostudományban, amely több platformon, PC-n, Macen és mobileszközökön is fut (nem a 3DIEMME által biztosított).

A RealGUIDE™ több változatban is elérhető, amelyek ugyanazokkal az alapvető funkciókkal rendelkeznek, de a grafikus felhasználói felület színeiben és a kereskedelmi névben különböznek egymástól. További információ a 3Diemme fenti elérhetőségein kérhető.

A RealGUIDE™ egy nyílt szoftver, amely a fogászati műtétek tervezéséhez és a sebészeti sablon tervezéséhez szükséges, harmadik féltől származó könyvtárakat tartalmaz, amelyek helyességéért kizárólag a gyártó felel.

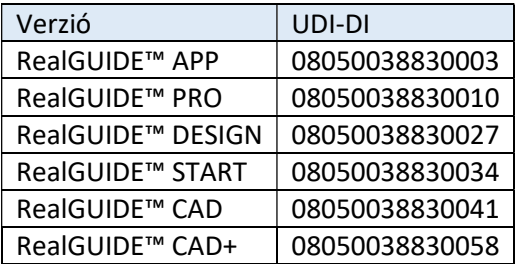

A szoftver forgalmazása licencrendszer útján történik. További információért tekintse meg a kereskedelmi brosúrát, vagy kérjen további információkat a fenti elérhetőségeken/helyi forgalmazónál.

A RealGUIDE™ több beteg többszöri használatára szolgál.

#### RealGUIDE 9

## 1.3.Rendeltetésszerű felhasználás és felhasználási javallatok

Az eszköz egy olyan szoftver, amelyet a fogászati területen képzett szakemberek használhatnak a diagnózis támogatására, virtuális implantátumok és műtétek tervezésére 2D/3D rekonstrukciókon, sebészeti sablonok és protézismodellek tervezésére, valamint a száj- és állcsont rehabilitációhoz kapcsolódó endodontiai, ortodontiai és ortognatikai kezelések kezelésére.

A RealGUIDE™ szoftver a következő felhasználási célokra ajánlott:

1. Támogatás a diagnózis felállításához képzett szakemberek számára. A CT/MRI szkenner által gyűjtött bemeneti DICOM fájlok semmilyen módon nem módosulnak, hanem a klasszikus képalkotó és volumen rendering technikák segítségével megjelennek az orvosnak. Ez egy önálló termék. A páciens adatai nem módosulnak, a képfeldolgozáshoz használt összes paraméter magából a DICOM fájlból kerül kiolvasásra. Sem automatikus diagnózis nem történik, sem automatikus betegségfelismerés. Ez a szoftver nem kapcsolódik semmilyen orvosi műszerhez, és nem vezérel semmilyen orvosi vagy energiaellátó eszközt. A felhasználó bármilyen CT/CBCT/MR képalkotó eszközről származó DICOM-adatokat importál, és a szoftver lehetővé teszi számára, hogy a beteg vizsgálatát különböző többsíkú 2D-képekben tekintse meg, és könnyen rekonstruálja a 3D volument a csontstruktúrák és a környező szövetek azonnali megjelenítéséhez.

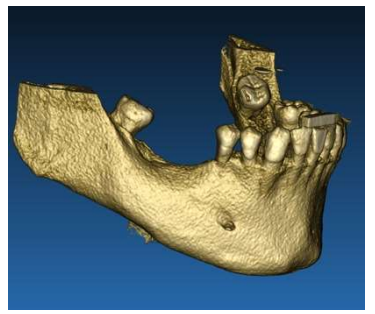

3D rekonstrukció DICOM példából Virtuális implantátumok terve

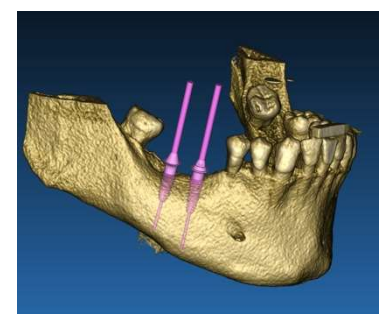

2. Virtuális műtéti tervezés. Az orvosok virtuális implantátumokat és műtéteket tervezhetnek 2D/3D rekonstrukciókon, és a projekteket nyílt vagy védett formátumban exportálhatják további feldolgozásra. A felhasználó különböző implantátum modelleket (például fogászati implantátum modelleket) választhat a gyártók által biztosított könyvtárból, és szimulálhatja a pozícionálást a páciens rekonstruált térfogatában (ezt a műveletet "virtuális tervnek" nevezik).

Sebészeti sablonok és protézisek modellezése. A virtuális terv alapján megtervezik a sebészeti sablonok, amelyet az orvos arra használ, hogy a tervezett implantátumok irányának és mélységének megfelelően vezesse a műtéti fúrókat. Ez a sebészeti sablon bármilyen 3D nyomtatóval előállítható, amely STL fájlokból dolgozik. A felhasználó a páciens protézist (jellemzően fogsort) is megtervezheti a szoftverben megvalósított felületi és térfogati szabad formájú eszközökkel. Az eredményt STL formátumban exportálja a 3D nyomtatáshoz vagy a CAD/CAM technológiákhoz.

#### RealGUIDE 11

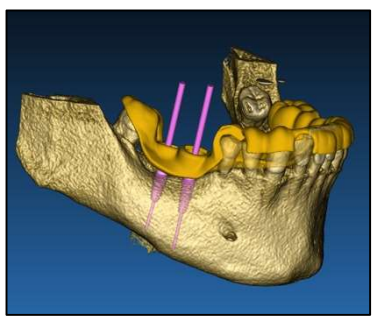

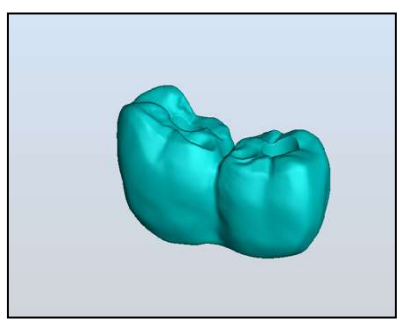

A sebészeti fúrók és a modellezett fogpótlás helyes vezetésére tervezett sebészeti sablon

### 1.4.Szoftver leírása

A RealGUIDE™ szoftver képes megjeleníteni a száj- és állkapocs radiológiai vizsgálatokat. A felhasználó ezután képes navigálni a különböző nézetek, a szegmentált elemzés és a 3D-s perspektíva között. Ezenkívül a felhasználó a kezelés tervezése céljából különböző objektumokat szimulálhat a röntgenfelvételen belül.

A kezelés tervezése és a vizuális szimuláció befejezése után a felhasználók jelentéseket és szimulált képeket készíthetnek értékelés és diagnózis céljából, valamint sebészeti sablont és protézis modellezést is tud végezni, STL formátumban exportálható bármilyen RP vagy CAD/CAM géppel történő gyártáshoz.

A RealGUIDE™ szoftver támogatja az összes olyan általános 3D orvosi képalkotási funkciót, amelyet a hivatásos orvosok a diagnózis felállításához használnak. Tartalmaz különböző Volume és IsoSurface renderelési, szegmentálási, maszkoló és szobrászati eszközöket, MPR, 2D és 3D mérési és elemzési eszközöket. Mivel a 2D-s képalkotás továbbra is fontos funkció, egyetlen kattintással át lehet váltani a 2D-s nézetre, még kifinomultabb MPR nézetet lehet használni, vagy vissza lehet váltani a 3D-s nézetre.

A RealGUIDE™ szoftvert intuitív felhasználói felület, 2D, MPR és 3D képalkotás, kiváló képminőség és széles körű megjelenítési lehetőségek, gyors képmegjelenítés, mérési és elemzési eszközök, valamint egyszerű integrált jelentéskészítés jellemzi. A szoftver integrálja az összes felület- és térfogat modellező eszközt, amely a diagnosztikai és virtuális tervezési funkciók integrálásához szükséges bármely CAD/CAM és gyors prototípus-készítő rendszerhez további feldolgozás és gyártás céljából.

A szoftver kimeneti formátuma egy STL fájl, amely elsősorban a fogászati, állcsont- és arcplasztikai, valamint ortognatikai sebészetre összpontosít. A szoftverrel modellezhető lehetséges eszközök listája az alábbiakban olvasható:

- Sebészeti sablonok fogászati implantátumokhoz és sebészeti csavarok tervezéséhez
- Csontvágó és csontredukciós sablonok az állcsont- és arcsebészetben
- Csontátültetési modellek állkapocs/maximum regenerációs eljárásokhoz
- Fog- és állcsontprotézisek

További megjegyzések:

- Az STL fájlok exportálhatók különböző, nem ellenőrzött, harmadik féltől származó szoftverekbe vagy a RealGUIDE™ szoftver tartozékaként
- Az eredeti szkennelési adatfájlokat soha nem módosítják vagy szerkesztik, hanem mindig egymásra helyezik a radiológiai adatok pontosságának megőrzése érdekében.

### RealGUIDE 13

- A RealGUIDE™ algoritmusokat csak CT/CBCT DICOM-adatkészleteken tesztelték, így a bevezetett szűrők nem MRI-re optimalizáltak, bár az MR-adatkészletekből származó DICOM-képeket a szoftver be tudja olvasni.
- A RealGUIDE™ teljesítménye a szoftverbe importált képek és adatok minőségétől és pontosságától függ. Kizárólag a felhasználó felelős azért, hogy a szoftverbe importált adatok minősége megfelelő legyen a RealGUIDE™ megfelelő működéséhez.

A szoftver csak a RealGUIDE™ más digitális tervezőszoftver modelljeivel kapcsolható össze, kizárólag TCP/IP protokollon keresztül.

Az adatfelület:

A szoftver átviteli protokollja magában foglalja: HTTP, DICOM3.0

A szoftver tárolási formátuma a következőket tartalmazza: ORP, STL, MPR2.

A gyártó utasításainak megfelelően karbantartott szoftver várható élettartama 5 év.

### 1.5.Kompatibilitási információk

A RealGUIDE 5.1 (pl. 4.2) korábbi verzióival létrehozott projekteket a jelenlegi szoftver nem támogatja.

A RealGUIDE™ szoftver nem támogatja a keresztkompatibilitást a szoftver más sorozatú változatai között.

### 1.6.Pontosság és precizitás

A szoftver mérési funkciójának pontossága több szemponttól függ, többek között:

- ha a végpontok vagy csúcsok pozicionálása kevésbé pontos
- szög- vagy sokszögmérésnél, mert több szabadsági fok van
- ha a megjelenített kép a felvételi méretéhez képest összezsugorodik, mert a zoomtényező kisebb lesz, mint 1. Így 1 pixel különbség a képernyőn több pixelt jelent a képen.

A pontos és a mért értékek között a következő okok miatt lehetnek eltérések:

- A pixel nem pontos pozícionálása a képernyőn. A legjobb esetben az egérkurzor pontosan az adott képpontra kerülhet.
- A legrosszabb esetben szabadságfokonként körülbelül 3 pixel eltérés lehet (az alkalmazható végek vagy csúcsok száma \* koordináták száma).
- Kerekítési hibák.

### 1.7.Számítógépes és hardveres követelmények

A felhasználónak kell kiválasztania azt a számítógépet, amelyen a RealGUIDE™-t használni kívánja. A 3Diemme nem vállal felelősséget a követelményeknek való meg nem felelés miatti helytelen választásért.

A számítógépes verzió esetében a hálózathoz való csatlakozásnak LAN-on keresztül kell történnie. A WiFi kapcsolat lassú lehet, és nem garantálja az optimális adatátviteli sebességet.

A RealGUIDE™ képes előhívni a weboldalakat a tartalom eléréséhez, így ha a felhasználó meg akarja nyitni a tartalmat, telepítenie kell egy webböngészőt a számítógépére.

#### RealGUIDE 15

A RealGUIDE™ képes a .pdf fájlok helyi exportálására, így ha a felhasználó el szeretné olvasni a fájlt, telepítenie kell a számítógépére egy .pdf fájlolvasót.

Ha a munkaállomáson vírusirtó, tűzfal vagy internetbiztonsági eszköz van telepítve, ellenőrizze a következő adatokat:

- Minden RealGUIDE™ folyamatot ki kell zárni a korlátozási listából.
- A RealGUIDE™ által használt összes portnak nyitva kell lennie a tűzfalban

#### PC TELEPÍTÉS (Windows alapú):

Processzor: Intel I5 vagy I7 (laptopok esetében). Quad Core ajánlott (munkaállomásokhoz) RAM: legalább 4 GB, nagy adathalmazok esetén 8 GB javasolt Merevlemez: legalább 300 – 500 GB (betegek tárolására) Grafikus kártya: Legalább 3G vRAM-malB Képernyőfelbontás: 1920 x 1080 az optimális megjelenítés érdekében

OS: Windows 10, Windows 11

### MAC TELEPÍTÉS

MacBook PRO vagy iMac sorozat RAM: legalább 4 GB, nagy adathalmazok esetén 8 GB javasolt Merevlemez: legalább 300 – 500 GB (betegek tárolására) Grafikus kártya: Legalább 3 GB vRAM memóriával

Képernyőfelbontás: 1920 x 1080 az optimális megjelenítés érdekében OS: macOS (12 Monterey, 13 Ventura)

### IOS TELEPÍTÉS

iPad Pro iOS 16

## 1.8.Betegpopuláció

A készüléket nem egy adott betegcsoport számára tervezték. A RealGUIDE™ szoftverrel minden, a száj- és állcsont-arcrehabilitációhoz kapcsolódó endodonciai, fogszabályozási és ortognatikus kezelést igénylő páciens feldolgozható.

## 1.9.Felhasználói profil

Az eszköz professzionális használatra készült, és csak olyan fogászati szakemberek használhatják, akik megfelelő ismeretekkel rendelkeznek az alkalmazás területén.

A felhasználónak rendelkeznie kell a röntgendiagnosztikával kapcsolatos alapkészségekkel, a személyi számítógépek (PC) és a megfelelő programok használatához szükséges alapkompetenciákkal.

## 1.10. Környezet használata

A készüléket bármilyen munkahelyi vagy nem professzionális környezetben történő használatra tervezték. Ez lehet a fogorvosi rendelők, kórház, klinika, orvosi rendelő stb.

A RealGUIDE™ szoftver nem rendelkezik tartozékokkal, és a futtatásához az ebben a dokumentumban említett hardveren kívül más komponensekre is szükség van (15. oldal). A szoftver által generált STL kimeneti fájlok a fájlformátummal kompatibilis 3D nyomtatókkal használhatók.

## 1.11. Működési elv

A készülék rendeltetése alapján a szoftver egy saját fejlesztésű algoritmust használ a diagnosztikai képek feldolgozásához és megjelenítéséhez. A diagnózis csak a kezelőtől követelhető meg. A szoftver algoritmusa ezután végigvezeti a felhasználót az implantátum tervezésen, a sebészeti sablon tervezésén és a protézis tervezésén az előzőleg importált diagnosztikai képek alapján.

### 1.12. Ellenjavallatok

Nem ismert.

### 1.13. Figyelmeztetések

A diagnosztikai támogatás hatékonysága nem garantált, ha nem ellenőrzött hardvert használnak, és nem ellenőrzött minőségű képforrást importálnak.

A RealGUIDE™-t csak képzett szakemberek használhatják, akik vállalják a teljes felelősséget saját diagnosztikai ítéletükért. A szoftver nem végez automatikus diagnózist, és nem helyettesítheti a szakorvos által végzett értelmezést. A 3DIEMME semmilyen körülmények között nem vállal felelősséget a beteg kezelésében elkövetett hibákért vagy a kép téves értelmezése által okozott károkért.

A RealGUIDE™ önmagában nem tudja létrehozni, befolyásolni vagy ellenőrizni a sebészeti műtétek menetét, sorrendjét vagy eljárását, amelyeket minden esetben minősített és képzett fogorvosnak vagy szájsebésznek kell elvégeznie.

A RealGUIDE™ segítségével tervezett, fogászati implantátumok beültetéséhez használt sebészeti vezetőket számos szabályozó rendszer orvostechnikai eszköznek tekinti. A készülék gyártása és megfelelő jelölése kizárólag a gyártó felelőssége.

Minden, az eszközzel kapcsolatban bekövetkezett súlyos eseményt jelenteni kell a 3Diemme-nek és a felhasználó és/vagy a beteg lakóhelye szerinti tagállam illetékes hatóságának.

A szoftver-frissítéseket kizárólag a 3Diemme adja ki, a felhasználó előzetes értesítése nélkül. Amikor a RealGUIDE™ új verziója elérhetővé válik, csak akkor lesz elérhető, ha a felhasználó be van jelentkezve és hálózati kapcsolat áll rendelkezésre. Erősen ajánlott elfogadni minden elküldött frissítést.

A RealGUIDE™ rendelkezik a felhasználói hozzáférési adatok mentésének lehetőségével. Ha aktiválva van, a felhasználónak gondoskodnia kell arról, hogy a számítógépéhez való hozzáférés csak megfelelő hitelesítéssel legyen lehetséges.

A PC/Mac vagy iOS-eszköz jelszavát az általános jó gyakorlatok szerint kell beállítani (pl. minimális hosszúság, rendszeres időközönkénti változtatás, összetettség, személyes és visszakereshető információkkal való összekapcsolás tilalma).

Az eszköz eltávolításakor (eltávolítás) csak a rendszermappák kerülnek eltávolításra. Az adatbázis mappát manuálisan kell eltávolítani az eltávolítás során.

#### RealGUIDE 19

A DICOM-adatok a beteg személyes adatait tartalmazhatják. A RealGUIDE™ szoftvernek lehetősége van a privatizált betegprojektek megosztására. A betegadatokat tartalmazó fájlok megosztása más felhasználókkal kizárólag a felhasználó felelőssége. Figyelembe kell venni a nemzeti és uniós előírásokat.

A tartalommegosztás/felhőfeltöltés csak megbízható hálózatokhoz csatlakozva történhet.

A jelszó visszaállítása 6 havonta ajánlott. A jelszónak legalább egy nagybetűt és egy számot kell tartalmaznia, és legalább 8 karakter hosszúnak kell lennie.

## 1.14. Kiberbiztonság

A RealGUIDE™ kezeli a beteggel kapcsolatos egészségügyi adatokat (különleges személyes adatok). A RealGUIDE™ fájlokat hoz létre a szoftver futtatásához ezekkel az adatokkal, szabadalmaztatott formátummal.

A biztonságos működésre vonatkozó irányelvek a következőkben részletezettek:

#### Windows:

### 1. Fiók felügyelet és ellenőrzés:

- o Rendszeresen felülvizsgálja a rendszer fiókjait. Tiltja le azokat, amelyek nem kapcsolódnak üzleti folyamathoz vagy tulajdonoshoz.
- o Azonnal visszavonja a felmondott alkalmazottak vagy vállalkozók rendszerhez való hozzáférését.
- o A bejelentkezési adatokat biztonságosan tárolja használva a Windows Security API.
- o Rendszeresen ellenőrizze a fiókokat olyan rendellenességek szempontjából, mint a zárolt fiókok, letiltott fiókok vagy a jelszó maximális korát meghaladó jelszóval rendelkező fiókok.
- o Automatikusan zárolja a hozzáférést vagy kijelentkezteti a felhasználókat 15 perc inaktivitás után.
- o Kövesse a deaktivált fiókokhoz való hozzáférési kísérleteket az ellenőrzési naplózás segítségével.

#### 2. Adat-visszaállítási képesség:

- o Biztosítsa az automatikus adatmentést a felhőszervereken olyan szolgáltatások segítségével, mint az Amazon backup, valamint a helyi gépen.
- o Használja a Windows beépített biztonsági mentési rendszerét és ütemezését. Ez független a szoftver biztonsági mentési rendszerétől.

#### 3. Adatvesztés megelőzése:

- o A nyugalmi adatokat mindig titkosítsa a Microsoft BitLocker használatával. Többet megtudhat róla itt.
- o Használjon biztonságos és hitelesített mechanizmusokat az adatoknak a felhőszerverre és a felhőszerverről történő mozgatásához.

#### 4. Jelszó-szabályok:

o Használjon megbízható, legalább 8 karakteres jelszavakat, amelyek betűket, számokat és speciális karaktereket tartalmaznak. Évente változtassa meg ezeket a jelszavakat, és ne használja újra a régi jelszavakat.

#### 5. Rendszeres frissítések:

o Az operációs rendszer frissítése mellett elengedhetetlen, hogy a BIOS (Basic Input/Output System) legújabb verziója legyen telepítve.

- o Emellett elengedhetetlen a különböző hardverkomponensek, például az alaplap, a grafikus kártya és a hálózati adapter firmware-jének naprakészen tartása.Ezek a frissítések gyakran kritikus biztonsági javításokat, kompatibilitási javításokat és teljesítményoptimalizálásokat tartalmaznak.
- o Ezen túlmenően a hardverkomponensek megbízható gyártóktól származó illesztőprogramjainak rendszeres frissítése elengedhetetlen a lehetséges sebezhetőségek kiküszöbölése és az optimális működés biztosítása érdekében.

#### 6. Biztonsági szoftver:

Javasoljuk, hogy telepítsen és rendszeresen frissítsen egy jó hírű vírusirtó megoldást, például a Microsoft Defender, a McAfee, a Norton vagy az Avast legújabb verzióját.

#### macOS:

### 1. Fiók felügyelet és ellenőrzés:

- o Rendszeresen felülvizsgálja a rendszer fiókjait. Tiltja le azokat, amelyek nem kapcsolódnak üzleti folyamathoz vagy tulajdonoshoz.
- o Azonnal visszavonja a felmondott alkalmazottak vagy vállalkozók rendszerhez való hozzáférését.
- o A bejelentkezési adatokat biztonságosan tárolja használva a macOS Security API.
- o Rendszeresen ellenőrizze a fiókokat olyan rendellenességek szempontjából, mint a zárolt fiókok, letiltott fiókok vagy a jelszó maximális korát meghaladó jelszóval rendelkező fiókok.
- o Automatikusan zárolja a hozzáférést vagy kijelentkezteti a felhasználókat 15 perc inaktivitás után.
- o Kövesse a deaktivált fiókokhoz való hozzáférési kísérleteket az ellenőrzési naplózás segítségével.
- 2. Adat-visszaállítási képesség:
	- o Biztosítsa az automatikus adatmentést a felhőszervereken és a helyi gépen.

o Használja a macOS beépített biztonsági mentési rendszerét és ütemezését. Ez független a szoftver biztonsági mentési rendszerétől.

#### 3. Adatvesztés megelőzése:

- $\circ$  A nyugalmi adatokat mindig titkosítja az Apple FileVault használatával. Többet megtudhat róla itt.
- o Használjon biztonságos és hitelesített mechanizmusokat az adatoknak a felhőszerverre és a felhőszerverről történő mozgatásához.

#### 4. Jelszó-szabályok:

o Használjon megbízható, legalább 8 karakteres jelszavakat, amelyek betűket, számokat és speciális karaktereket tartalmaznak. Évente változtassa meg ezeket a jelszavakat, és ne használja újra a régi jelszavakat.

#### 5. Rendszeres frissítések:

o Tartsa az operációs rendszert, az illesztőprogramokat és a firmware-t a legújabb verziókra frissítve.

### 6. Biztonsági szoftver:

o A rosszindulatú szoftverek elleni védelem érdekében mindig frissített vírusirtó és tűzfal programokat használjon.

Ezen kiberbiztonsági irányelvek betartása jelentősen javítja az orvostechnikai eszköz biztonsági helyzetét. A legújabb operációs rendszer verziók, biztonsági javítások, BIOS-frissítések, firmware-frissítések és hardverillesztők naprakészen tartása segít csökkenteni a potenciális kockázatokat, védelmet nyújt a felmerülő fenyegetések ellen, és biztosítja az optimális teljesítményt és kompatibilitást. Ezenkívül a jó hírű vírusirtó és tűzfal szoftverek használata további védőréteget jelent.

–

## 1.15. Telepítés

A RealGUIDE telepítése a felhasználó által elvégezhető, a gyártó vagy a meghatalmazott személy beavatkozása nélkül. Ha bármilyen kérdése van, vagy ha további segítségre van szüksége a telepítés során, forduljon a 3Diemme vagy a helyi forgalmazóhoz.

### 1.15.1. A RealGUIDE™ (Microsoft Windows verzió)telepítésének lépései

- 1. Ellenőrizze, hogy a hardver és a szoftver megfelel-e az előírásoknak (15. oldal).
- 2. Töltse le a szoftver telepítőfájlját a 3Diemme/forgalmazó weboldaláról.
- 3. Indítsa el a programot manuálisan a kiválasztott letöltési mappából a setup.exe fájl futtatásával.
- 4. Kövesse a képernyőn megjelenő telepítési mestert.
- 5. A sikeres telepítésről az ablakok a folyamat végén tájékoztatják a felhasználót.

### 1.15.2. A RealGUIDE™ telepítésének lépései (macOS verzió)

- 1. Ellenőrizze, hogy a hardver és a szoftver megfelel-e az előírásoknak (15. oldal).
- 2. Töltse le a szoftver telepítőfájlját a 3Diemme/forgalmazó weboldaláról.
- 3. A Letöltések mappában kattintson kétszer a lemezképre vagy a csomagfájlra (úgy néz ki, mint egy nyitott doboz). Ha a mellékelt telepítő nem nyílik meg automatikusan, nyissa ki, majd kövesse a képernyőn megjelenő utasításokat.
- 4. Kövesse a képernyőn megjelenő telepítési mestert.

5. A sikeres telepítésről az ablakok a folyamat végén tájékoztatják a felhasználót.

### 1.15.3. A RealGUIDE™ (iOS verzió) telepítésének lépései

- 1. Ellenőrizze, hogy a hardver és a szoftver megfelel-e az előírásoknak (15. oldal).
- 2. Nyissa meg az App Store alkalmazást, és a "Keresés" fülre koppintva írja be a "RealGUIDE" szót
- 3. Az alkalmazás letöltéséhez koppintson a "Get" gombra. A telepítés automatikusan elindul, és a RealGUIDE

### 1.16. Indulás

A szoftver használatának megkezdéséhez indítsa el az alkalmazást a "RealGUIDE" kereséssel.

Koppintson a RealGUIDE alkalmazásra. A szoftver megnyílik.

A szoftver megnyitásakor a bejelentkezést kéri. Ha a felhasználó már regisztrált, adja meg a kiválasztott felhasználónevet és jelszót. Ha a regisztráció megtörtént, hozzon létre egy új felhasználót a megfelelő gombra kattintva és jelentkezzen be.

A szoftver készen áll a használatra.

Az első alkalommal regisztrálók 30 napos ingyenes PRO verziót kapnak. Lejáratakor a szoftverlicenc automatikusan visszaváltozik a START verzióra. Az előfizetési funkciók csak bejelentkezés után lesznek elérhetők.

### 1.17. Leállítás

A szoftver bezárásához mentse el a projektet, ha szükséges, mielőtt kilépne.

#### RealGUIDE 25

Kattintson a szoftveren belül a kilépés gombra vagy a RealGUIDE ablak bezárás gombjára. A beteglista rész újra megnyílik, és az ablak kilépés gombjára vagy a bezárás gombra kell újra kattintani.

### 1.18. Eltávolítás

A RealGUIDE eltávolításához kövesse az operációs rendszerre jellemző eljárást.

Lásd a Microsoft Windows, macOS vagy iOS specifikus utasításokat.

### 1.19. Frissítés

A frissítéseket kizárólag a Gyártó teszi elérhetővé.

A program indításakor egy értesítés jelenik meg, amely tájékoztatja a felhasználót a frissítésről. Ez a funkció alapértelmezés szerint be van kapcsolva (Beállítások-frissítések keresése <sup>)</sup>

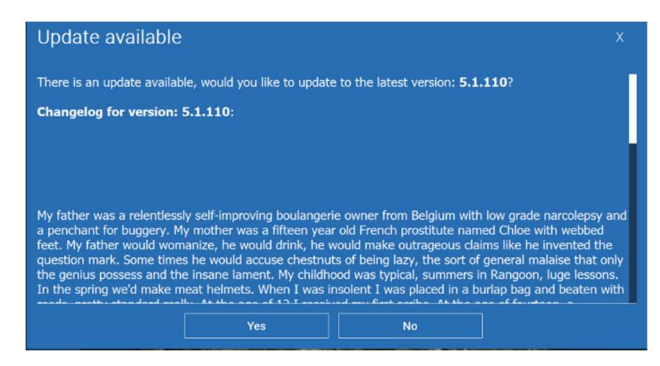

Példa frissítési értesítésre

A felhasználónak lehetősége van a frissítés telepítésére az "igen" gombra kattintva, vagy elutasítására a "nem" gombra kattintva.

Ha a frissítést elfogadja, a szoftver megkezdi a letöltést, és megjelenik az előrehaladás.

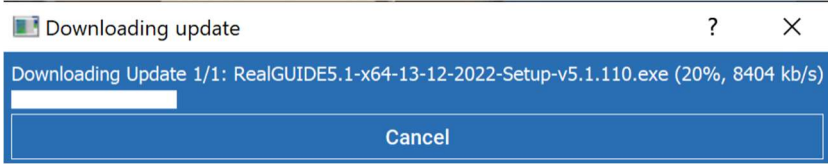

Ha a felhasználónak meg kell szakítania a letöltést, a "mégse" gomb elérhető.

A szoftver a befejezés után értesíti a felhasználót a befejezésről, és automatikusan telepíti a szoftver új verzióját.

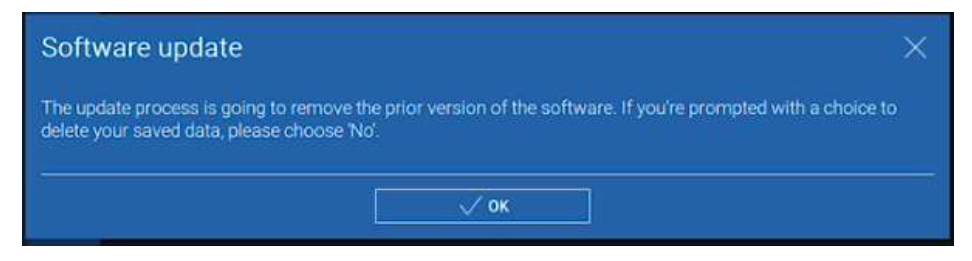

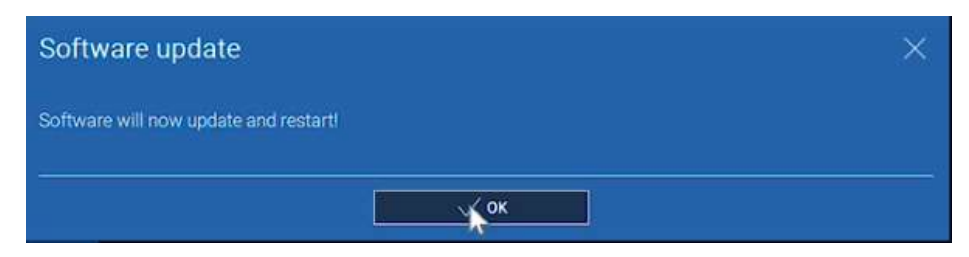

A folyamat alatt a RealGUIDE nem használható. Csak a következők jelennek meg, miközben a frissítés a háttérben fut:

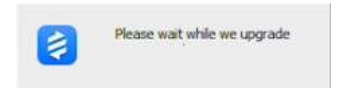

Ha befejezte, a szoftver automatikusan bezáródik, és az új verzió automatikusan elindul. A RealGUIDE frissített verziója készen áll a használatra.

Ha a felhasználó elutasítja a frissítést, a kezdeti értesítés lezárul, és a felhasználó folytathatja a szoftver normál használatát.

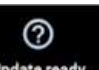

Ha a felhasználó engedélyezte a "frissítések keresése" beállítást, akkor a TOP sávban (Updateready ) megjelenik egy ikon, amely a szoftverfrissítés jelenlétét jelzi, még akkor is, ha a felhasználó úgy döntött, hogy nem telepíti azt. A

RealGUIDE új verziójának telepítéséhez a felhasználónak a "Frissítés kész" ikonra kell kattintania, és követnie kell a fenti frissítés telepítési utasításokat.

Ha a felhasználó kikapcsolta a "frissítések keresése" beállítást, a szoftver nem fogja megjeleníteni a frissítések elérhetőségét, amíg a 3Diemme ki nem ad egy új RealGUIDE verziót.

# 2. Kezdés

## 2.1.Kezdőlap

#### **TOOLBAR**

#### **PATIENT DATABASE**

#### **PATIENT TOOLBAR:**

- $\rightarrow$  Project
- → DICOM Dataset
- STL files/3D Object
- $\rightarrow$  Pictures
- $\rightarrow$  Decuments
- $\rightarrow$  Notification

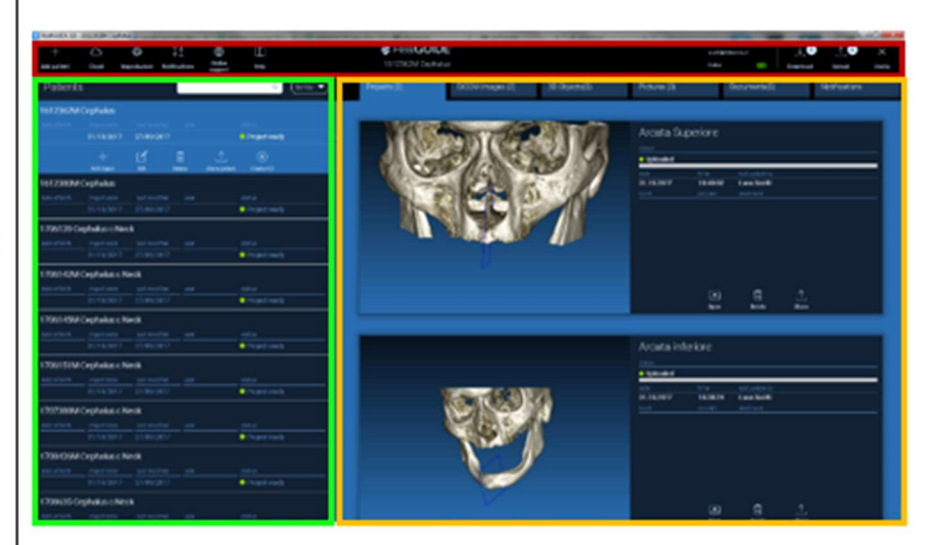

## 2.2. Bejelentkezés

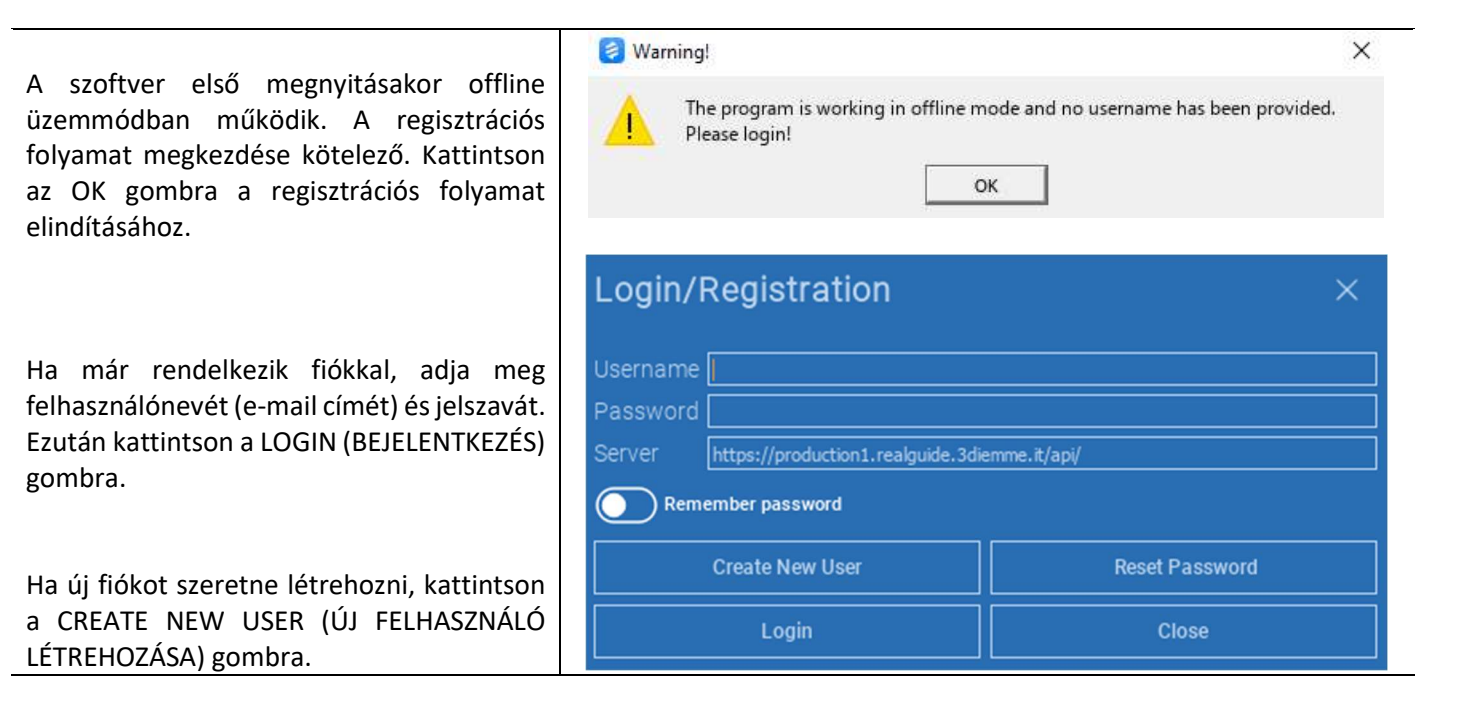

Töltse ki az új ablak összes mezőjét az összes adattal. Ezután kattintson a REGISTER (REGISZTRÁCIÓ) gombra. Az Ön e-mail címére egy automatikus e-mailt küldünk, amely megerősíti a profil helyes létrehozását. Kattintson az e-mailben megjelenő linkre a regisztrációs folyamat befejezéséhez.

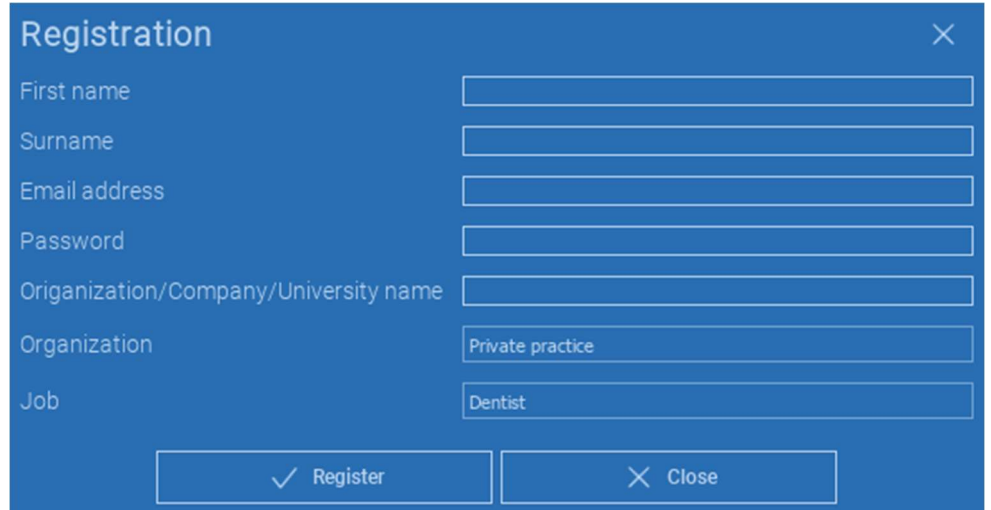

A folyamat befejezése után lépjen a TOOLBAR (ESZKÖZTÁR) opcióra, és kattintson az ábrán látható ikonra.

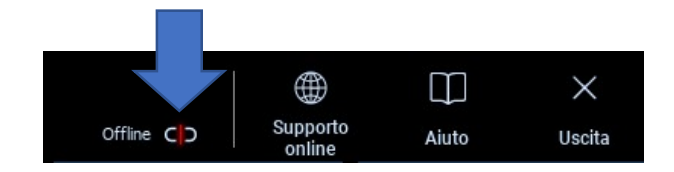

Adja meg felhasználónevét és jelszavát. Kattintson a SAVE PASSWORD (JELSZÓ MENTÉSE) gombra a fiókjába való automatikus bejelentkezéshez.

Ezután kattintson a LOGIN (BEJELENTKEZÉS) gombra.

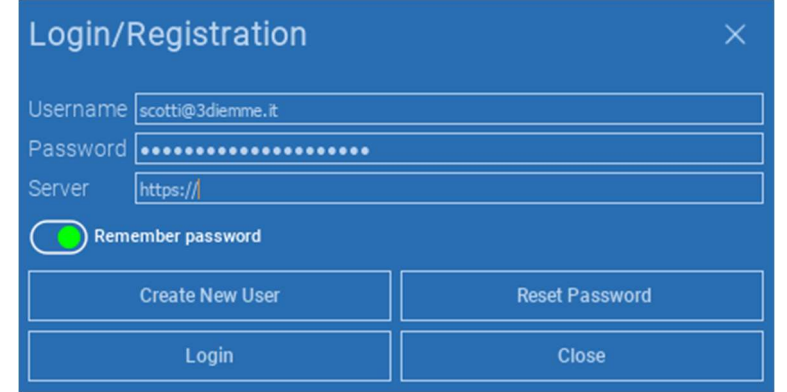

# 2.3.Új beteg mappa

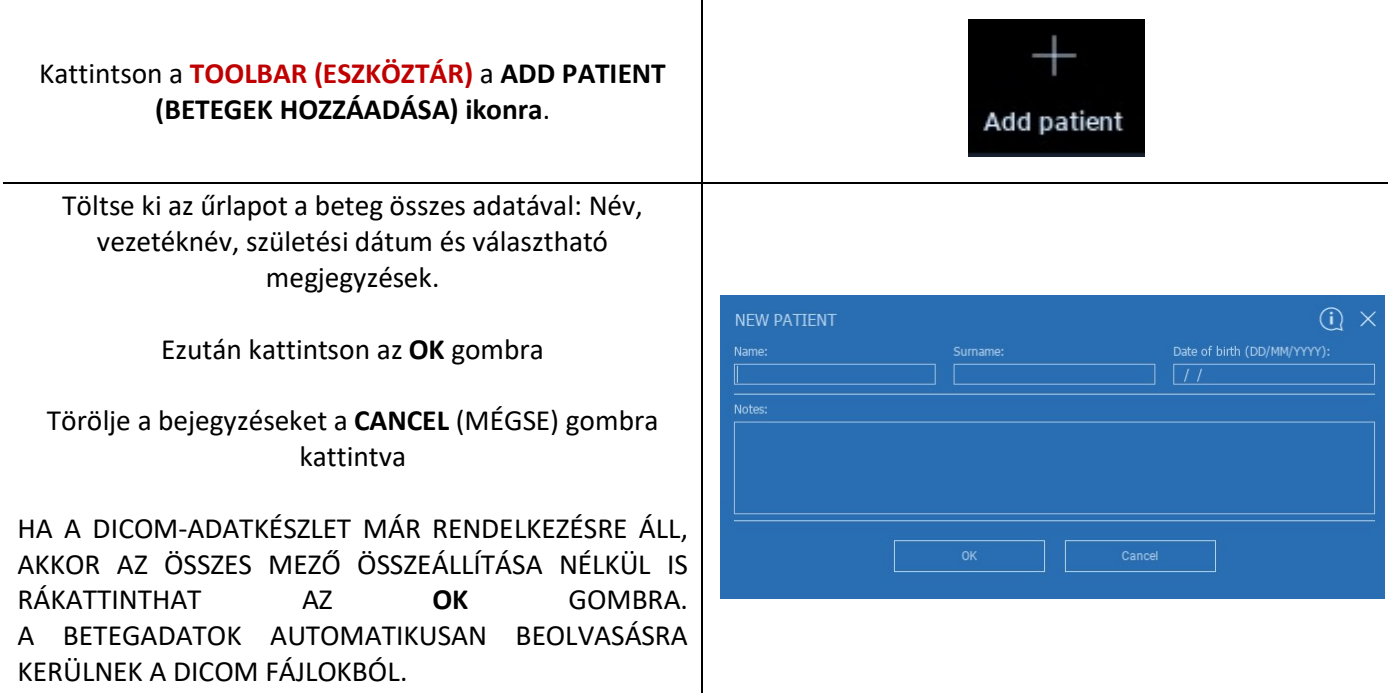

Az importálni kívánt objektumtól függően kattintson az alábbi gombok egyikére:

- $\rightarrow$  IMPORT STL (Anatómia, Wax-up, Evobite és egyéb STL fájlok)
- → IMPORT 2D PICS (2D KÉPEK IMPORTÁLÁSA) (betegképek vagy JPG/PNG/BMP formátumú panorex)
- 3D VIZSGÁLAT/PROJEKT IMPORTÁLÁSA (DICOM képek vagy RealGUIDE™ projektek)
- IMPORT DOCUMENTS (DOKUMENTUMOK IMPORTÁLÁSA) (Pdf receptek, feljegyzések, jelentések stb.)

Kattintson a CLOSE (BEZÁRÁS) gombra a kezdőlapra való visszatéréshez.

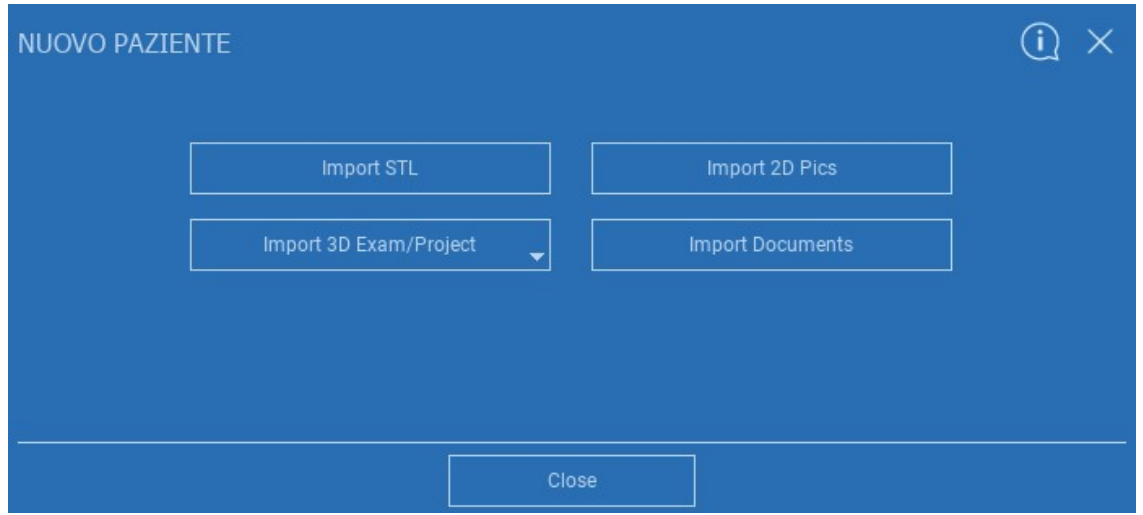

# 2.3.1. STL FÁJL IMPORTÁLÁSA

Válassza ki az importálni kívánt STL fájl típusát, majd kattintson az IMPORT (IMPORTÁLÁS) gombra. A Windows Explorer/Finder automatikusan megnyílik. Keresse meg és válassza ki a kívánt fájlt, majd kattintson az Importálás gombra.

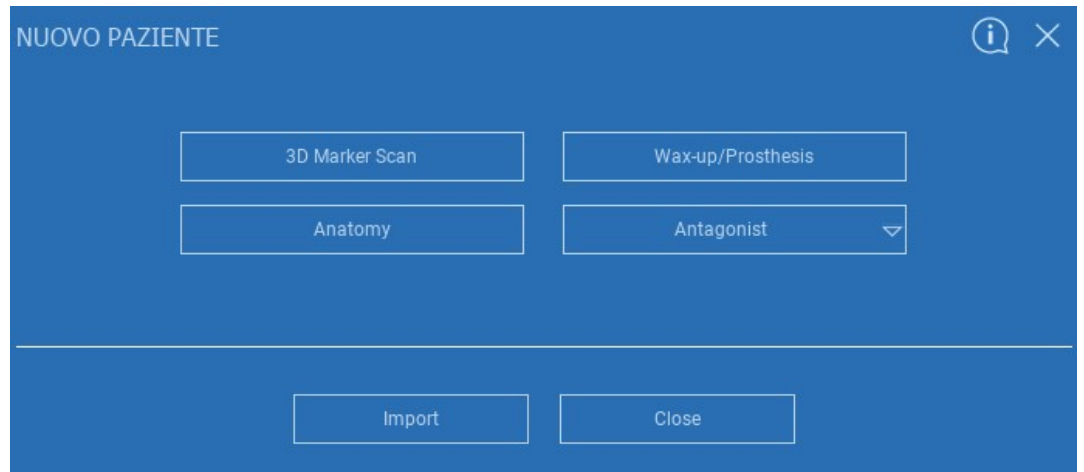
## 2.3.2. STL FÁJL IMPORTÁLÁSA

Kattintson a 3D Objects (3D objektumok) gombra a PATIENT TOOLBAR (PÁCIENS ESZKÖZTÁR) opcióban az összes importált STL fájl megtekintéséhez.

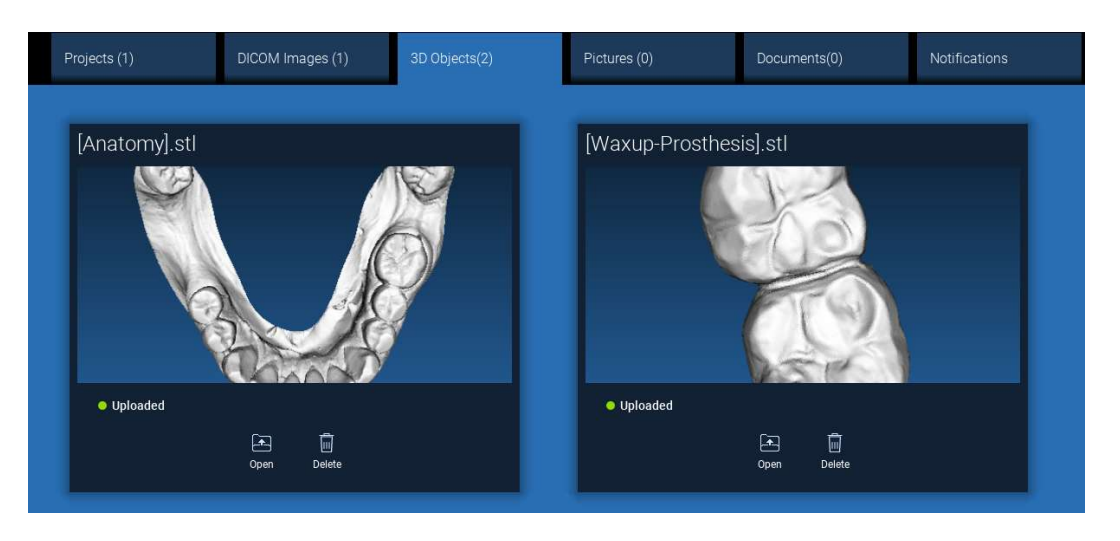

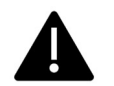

Figyelem! Ebben a lépésben csak az STL-fájlokat kapcsolja a hozzájuk tartozó pácienshez. Ha a megfeleltetési eljárás érdekli, olvassa el a 2.6. bekezdést.

## 2.3.3. 3D VIZSGA/PROJEKT IMPORTÁLÁSA

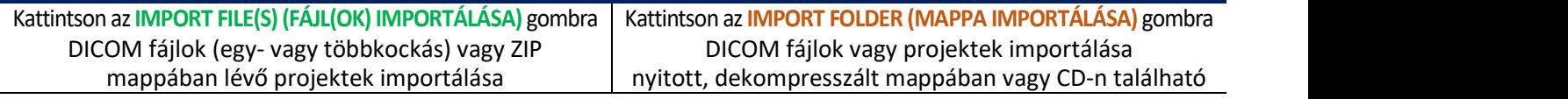

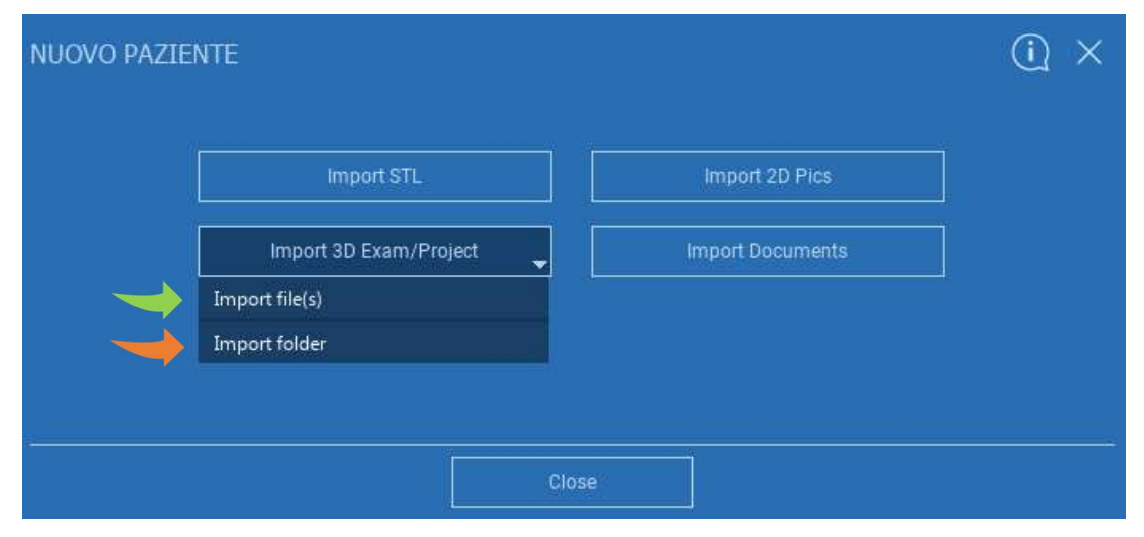

A RealGUIDE™ csak STANDARD DICOM-képeket importál, azaz szabványos CT- vagy CBCT-szkennerrel készült képeket, utólagos feldolgozás nélkül. A megfelelő DICOM stack exportálási lehetőségekről érdeklődjön a CT/CBCT gyártójánál. Javasoljuk, hogy csak a tengelyirányú képeket importálja, mivel ez az egyetlen tájolás, amelyet a szoftver kezel.

## 2.3.4. 3D VIZSGA/PROJEKT IMPORTÁLÁSA

Az összes DICOM-sorozat megtalálható a Páciensek eszköztárában a DICOM-képekre kattintva.

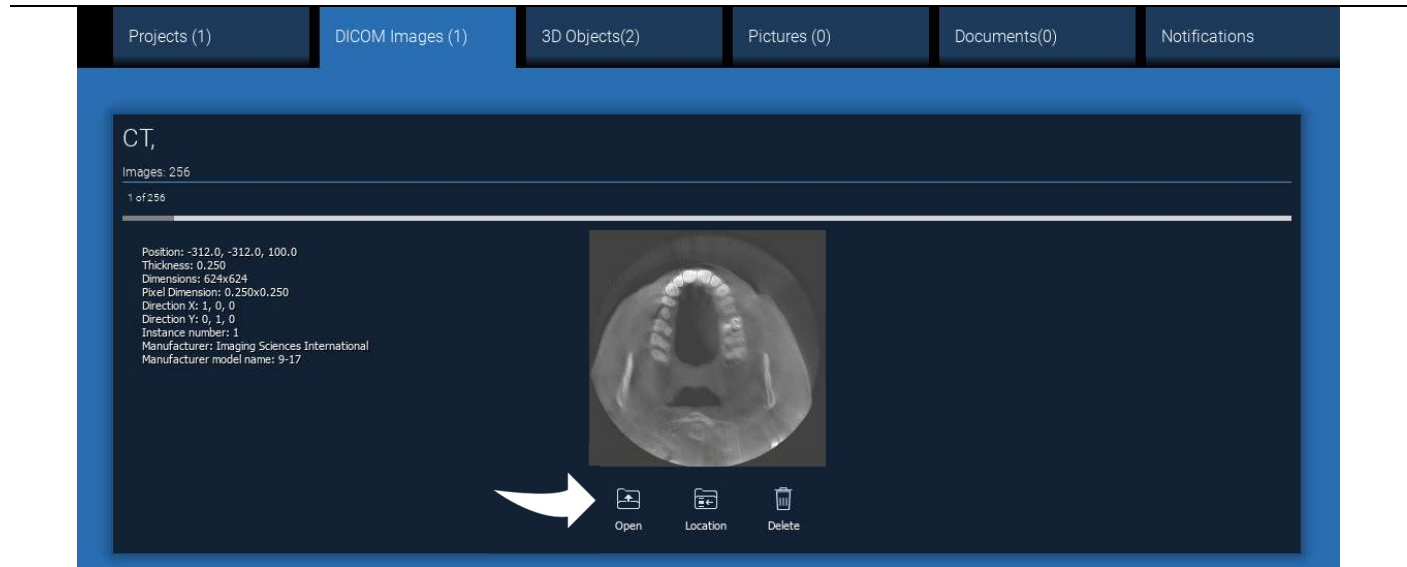

Kattintson az OPEN (MEGNYITÁS) gombra a DICOM-adatkészlet megjelenítéséhez és a diagnózis megnyitásához. Kattintson a LOCATION (HELY) gombra a helyi mappa DICOM fájlok elérési útvonalának megnyitásához. Kattintson a CANCEL (MÉGSE) gombra a DICOM-sorozat törléséhez a betegmappából.

# 2.3.5. ÚJ OBJEKTUMOK IMPORTÁLÁSA

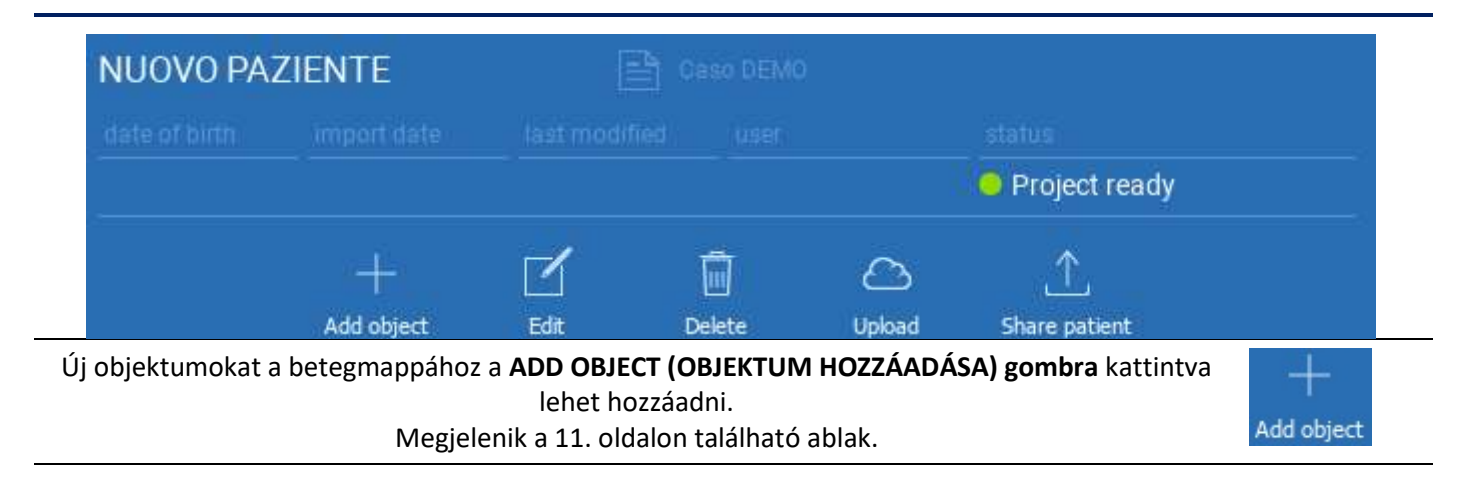

Kattintson az EDIT (SZERZŐDÉS) gombra a beteg adatainak (név, vezetéknév, születési dátum stb.) módosításához.

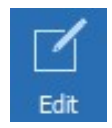

## 2.4. Feltöltés FELHŐBE

Minden projekt, STL fájl, kép és dokumentum egyedileg feltölthető a FELHŐBE, hogy megosztható legyen más felhasználókkal, és mobil eszközökön is letölthető legyen. Kattintson az UPLOAD (FELTÖLTÉS) gombra a kívánt fájl FELHŐN között előtesett előtesett előtesett való király a kország a tartotásához. A tárolásához.

Kövesse a feltöltési folyamatot a folyamatjelzőn. A folyamat végén látni fogja a "Feltöltve" állapotváltozást.

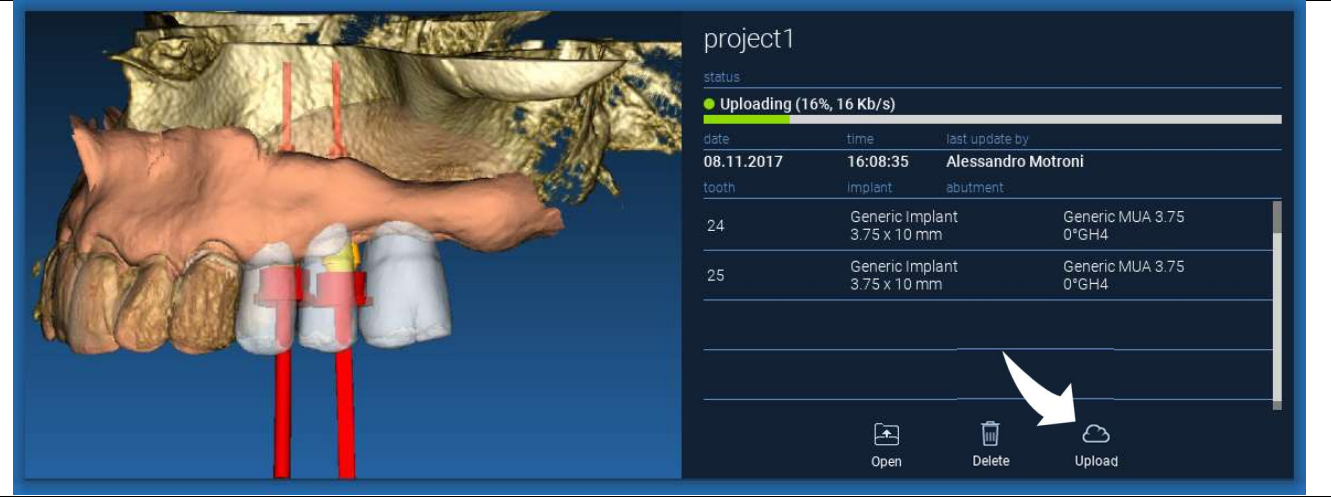

A biztonsági irányelvek miatt a DICOM-képek csak PROJECT formájában oszthatók meg. Nyissa meg a megosztani kívánt DICOM-sorozatot, majd kattintson az új ablak bal felső sarkában a SAVE (MENTÉS) gombra. Az új projekt készen áll a feltöltésre.

Ha a teljes betegmappát szeretné feltölteni, válassza ki a megfelelő beteget, és kattintson az UPLOAD (FELTÖLTÉS) gombra az ábrán látható módon. Az összes projekt, STL fájl, kép és dokumentum egymás után feltöltődik a FELHŐBE.

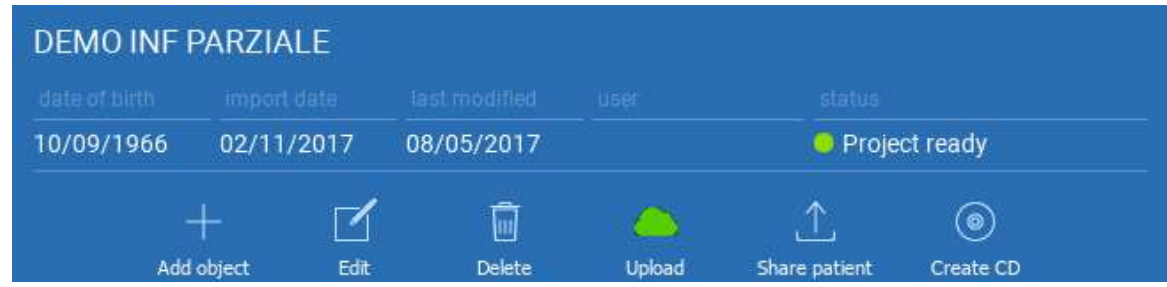

Az összes FELHŐ műveletet aPATIENT TOOLBAR (PÁCIENS ESZKÖZTÁR) menüben található értesítések listája követi nyomon (ÉRTESÍTÉSEK szakasz). Figyelem! A feltöltött projektet FELHŐBEN tárolják, de még nem osztották meg. Ha meg akarja osztani a 3Diemme Production Centerrel vagy egy másik felhasználóval, lásd a MEGOSZTÁS részt

2.5. FELHŐ alapú betegtárolás

Kattintson a CLOUD ikonra a TOOLBAR (ESZKÖZTÁR) fülön, hogy láthassa a FELHŐBEN tárolt összes projektet, STL fájlt stb. Az ikon automatikusan zöld színűvé válik, és megjelenik a teljes FELHŐ alapú betegtárolás.

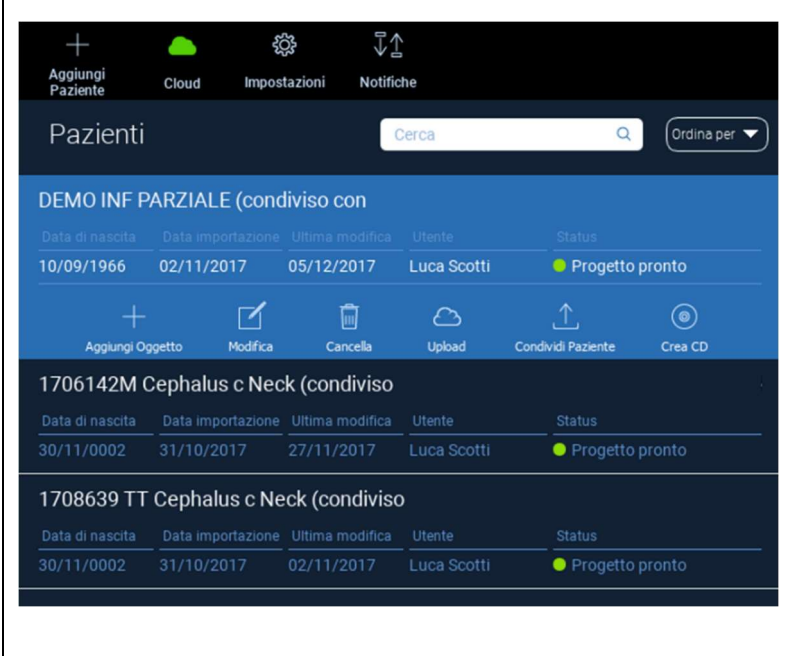

### 2.6. Megosztás

A FELHŐ alapú betegtárolás menüben a SHARE (MEGOSZTÁS) gombra kattintva kiválaszthatja a megosztani kívánt fájlokat.

Kattintson a SEND TO PRODUCTION CENTER (KÜLDÉS GYÁRTÁSI KÖZPONTBA) gombra, ha meg szeretné osztani a fájlokat a 3Diemme Production Centerrel.

Kattintson a SHARE WITH ANOTHER USER (MEGOSZTÁS MÁSIK FELHASZNÁLÓVAL) gombra, ha a projektet meg szeretné osztani más, RealGUIDE™ szoftverrel és kapcsolódó felhasználóval rendelkező partnerekkel. Ebben az esetben csak a megfelelő felhasználói e-mail címet kell beillesztenie.

Kapcsolja be a EDITABLE (SZERKESZTHETŐ) jelzőt, ha egy projektet írási módban szeretne megosztani, és lehetőséget kíván adni egy másik felhasználónak, hogy módosítsa az Ön által tervezett projektet. Ehelyett csak olvasási módban fogja megosztani.

Kattintson az OK gombra a folyamat befejezéséhez és az ablak bezárásához.

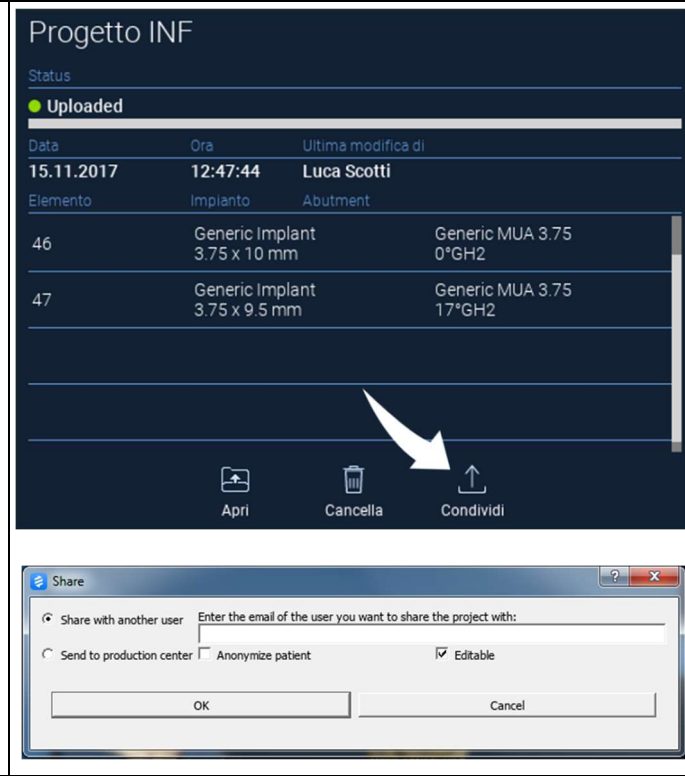

Ha a teljes Beteg mappát meg szeretné osztani más felhasználókkal, akkor kattintson a **SHARE PATIENT (BETEG** MEGOSZTÁS) gombra, ahogy az alábbi ábrán látható.

Megjelenik az előző oldal azonos ablaka. A beteghez kapcsolódó összes fájl megosztásra kerül, beleértve az összes későbbi frissítést is.

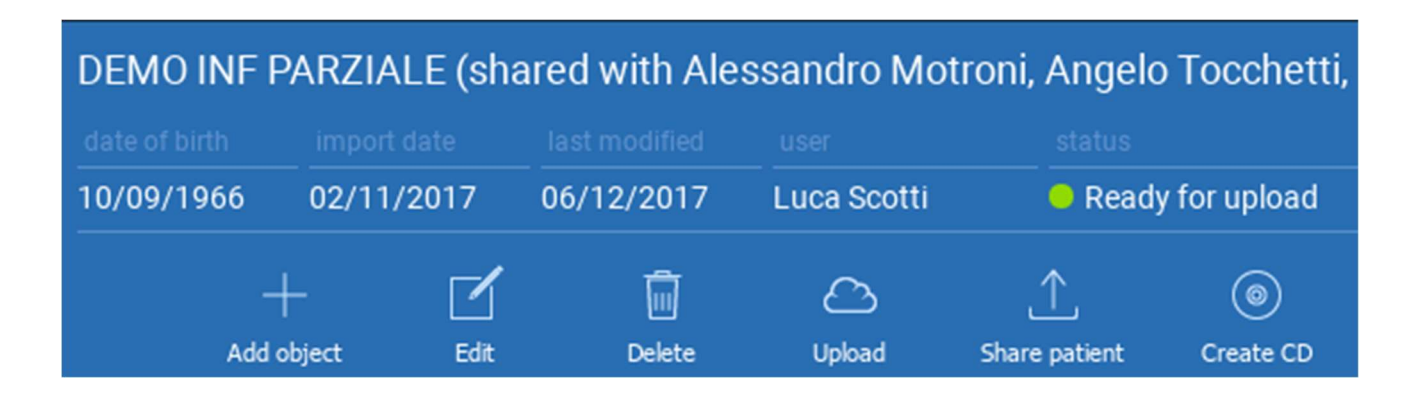

### 2.7. Projekt letöltése

A FELHŐBEN lévő, de a helyi adatbázisba még le nem töltött betegfájlok a letöltendő fájlok alatt a LETÖLTÉS ikont mutatják.

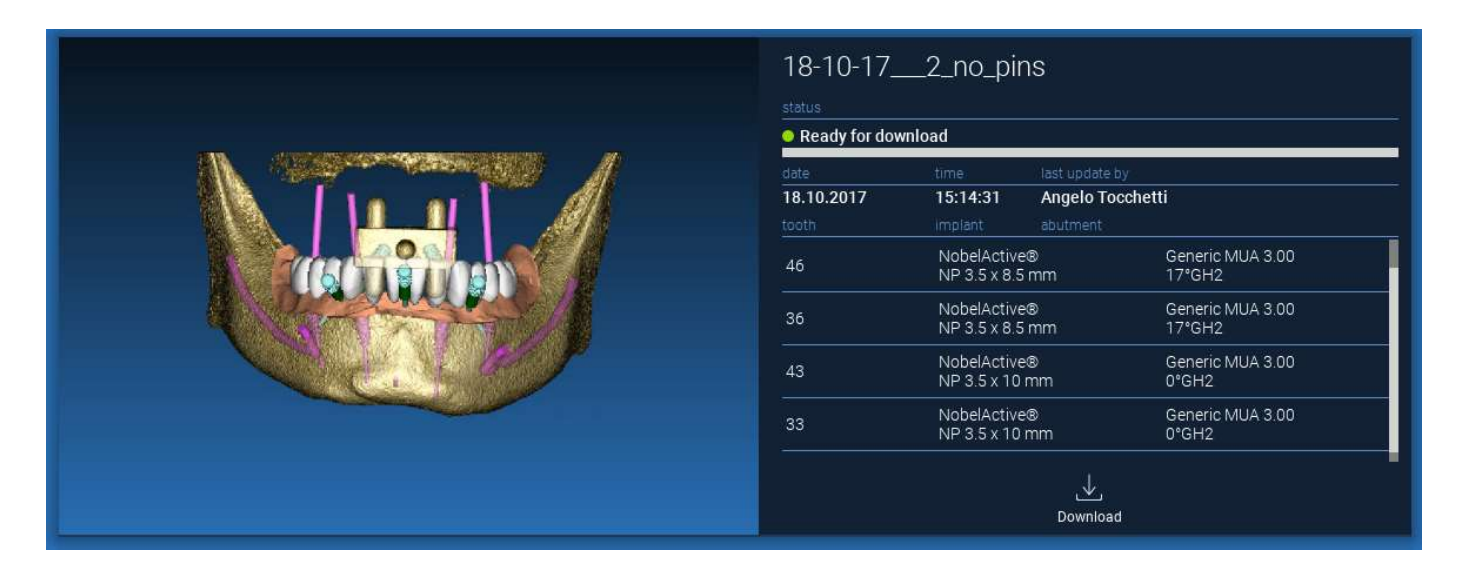

## 2.8. Módosított projekt letöltése

A FELHŐBEN lévő, a helyi adatbázisban lévő azonos projekthez kapcsolódóan módosított betegfájlok a megfelelő ablakban egy értesítési ikont (UPDATE), valamint a helyi projektkép előnézetének bal felső sarkában egy előnézeti képet jelenítenek meg.

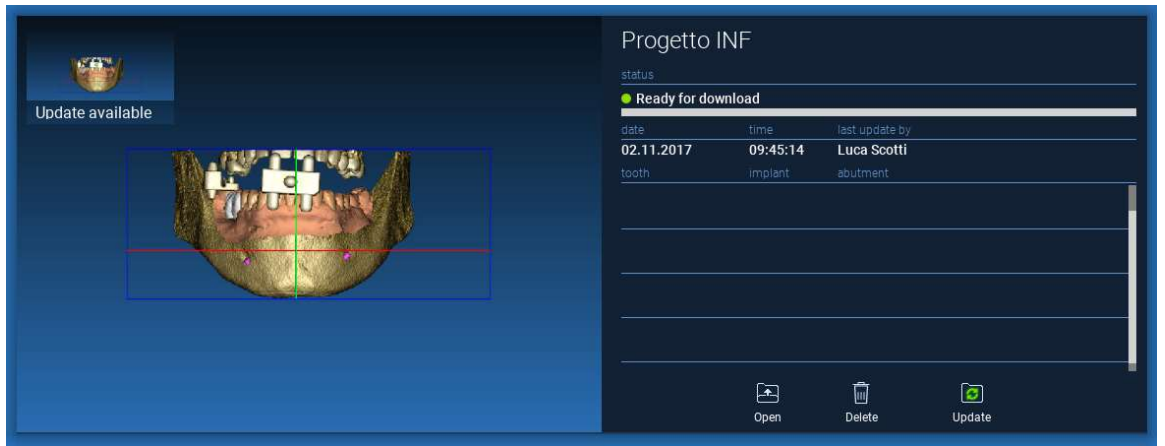

MINDIG VEGYE FIGYELEMBE A PROJEKT UTOLSÓ FRISSÍTÉSÉNEK DÁTUMÁT ÉS A PROJEKTET MÓDOSÍTÓ MEGFELELŐ FELHASZNÁLÓ NEVÉT, MIELŐTT MEGOSZTJA AZT MÁS FELHASZNÁLÓKKAL VAGY A TERMELÉSI KÖZPONTTAL.

# 3. A felső eszköztár közös funkciói

### 3.1.Közös funkciók

A szoftver TOP TOOLBAR (Felső eszköztár) tartalmazza az összes varázslóoldal közös funkcióit. Az ikonok alatt a művelet önmagyarázó leírása olvasható. Az alábbiakban felsoroljuk az összes rendelkezésre álló funkciót:

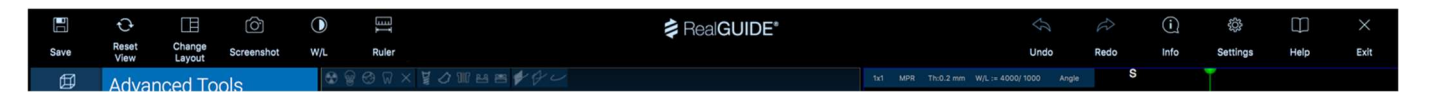

SAVE (MENTÉS): az aktuális projekt mentése és tárolása a betegek listájában

RESET VIEW (NÉZET RESET): visszaállítja a 2D MPR kurzor szögét és a nézeteket a képernyőhöz igazítja (mindenhol visszaállítja a zoomolási tényezőt)

CHANGE LAYOUT (ELRENDEZÉS MÓDOSÍTÁSA): egy felugró ablak megnyitása a képernyő megjelenésének megváltoztatásához. Az egyes varázslóoldalakon az aktuális varázslóoldalon elérhető műveleteknek megfelelően a javaslatok eltérőek lehetnek

### SCREENSHOT (KÉPERNYŐKÉP): az aktuális nézet mentése képfájlként

W/L: a szerződésbeállító kurzor aktiválása. Az egér függőleges mozgatása az ablak szélességét, vízszintes mozgatása az ablak szintjét változtatja, interaktívan módosítva a kép fényerejét/kontrasztját. Ugyanez a parancs a 3D ablakban is működik. Kattintson vissza az ikonra az MPR kurzorhoz való visszatéréshez.

A RULER (VONALZÓ) ikonra kattintva megjelenik a legördülő menü a rendelkezésre álló mérőeszközökkel:

DISTANCE (TÁVOLSÁG): kattintson az LMB-vel 2 pontra az MPR nézeteken a távolság megtekintéséhez. Kattintson az RMB-vel a HU profil megjelenítéséhez a vonal mentén

ANGLE (SZÖG): kattintson az LMB-vel 3 pontra az MPR nézeteken a szög megtekintéséhez

ANNOTATION (MEGJEGYZÉS): kattintson az LMB-vel az MPR nézetekre, és húzza az egeret a kívánt nyíl irányába. Az egérgomb felengedésével megjelenik egy megjegyzés ablak, ahol szöveg hozzáadására van lehetőség. Az OK gombra kattintva a megjegyzés hozzáadódik az aktuális MPR nézethez

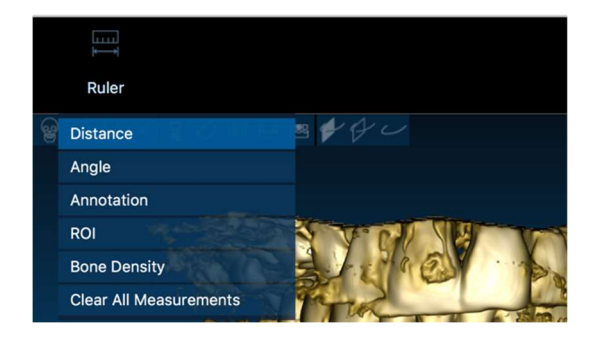

ROI: kattintson az LMB-vel a kívánt terület körül, majd kattintson a FINISH POLYGON gombra a rajzolás befejezéséhez. A körülvett területre vonatkozó adatokat kivonjuk (terület, kerület, átlag, max, min, std. dev. HU értékek). Tartsa lenyomva a SHIFT gombot (PC-n) vagy a CMD gombot (Macen) rajzolás közben, hogy szabad alakú területet tervezzen.

BONE DENSITY (CSONTSŰRŰSÉG): Ha egy implantátumot pozicionáltak, akkor erre a gombra kattintva megjelenik a csontsűrűség (HU-értékek) az implantátum körül.

CLEAR ALL MEASUREMENTS (MINDEN MÉRÉS TÖRLÉSE): törli az összes mérést. Ha csak egy mérőszámot szeretne törölni, egyszerűen kattintson a törlendő mérőszám értékére az RMB-vel, és válassza a DELETE OBJECT (OBJEKTUM TÖRLÉSE) lehetőséget a felugró menüből.

### 3.2. Beállítások

A SETTINGS (BEÁLLÍTÁSOK) ikonra kattintva egy felugró ablak jelenik meg, amely lehetőséget ad a felhasználónak az alapvető GUI funkciók (betűtípusok, színek,...) testreszabására. A parancsok maguktól értetődőek.

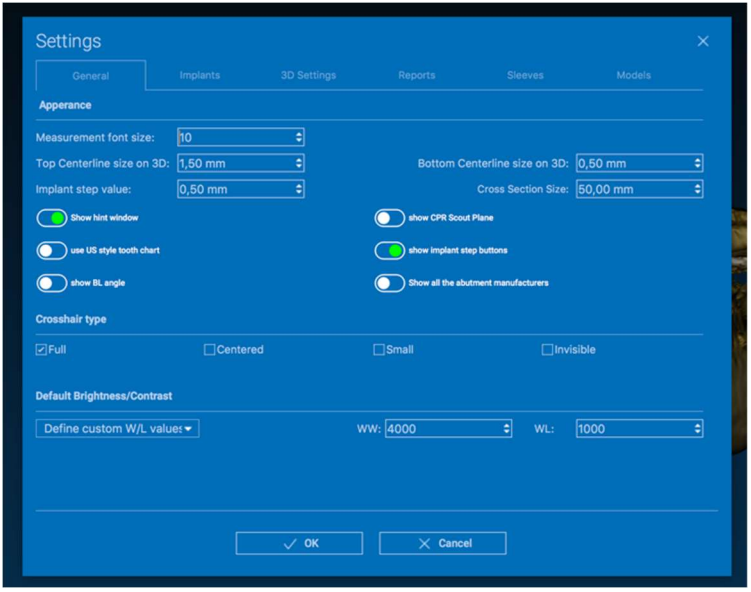

## 3.3. HELP (SÚGÓ)

.A HELP gombra kattintva egy interaktív útmutató jelenik meg lépésről lépésre, amely a leggyakoribb funkciókat ajánlja a felhasználónak

- A PLAY (LEJÁTSZÁS) gombra kattintva megnyílik egy videó, amely bemutatja a felhasználónak, hogyan működik a javasolt funkció
- Kattintson a NEXT (KÖVETKEZŐ) gombra a következő tippre való áttéréshez
- Kattintson a PREVIOUS (ELŐZŐ) gombra az előző tipphez való visszatéréshez
- A HELP rendszer bezárásához kattintson a CLOSE (BEZÁRÁS) gombra

A HINTS követve megnyílik a következő javasolt funkció HINTS ablak.

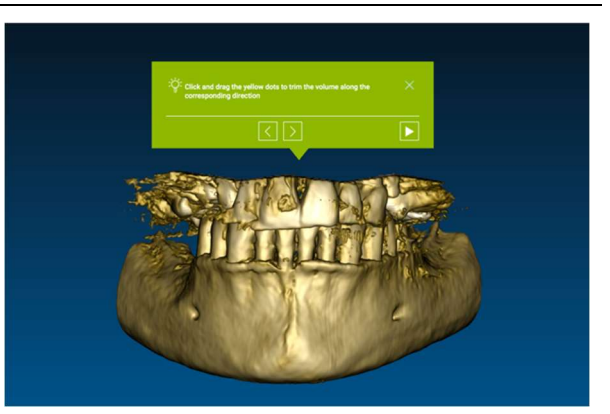

# 4. Implantátum tervezés

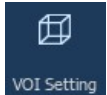

4.1. Alapvető parancsok

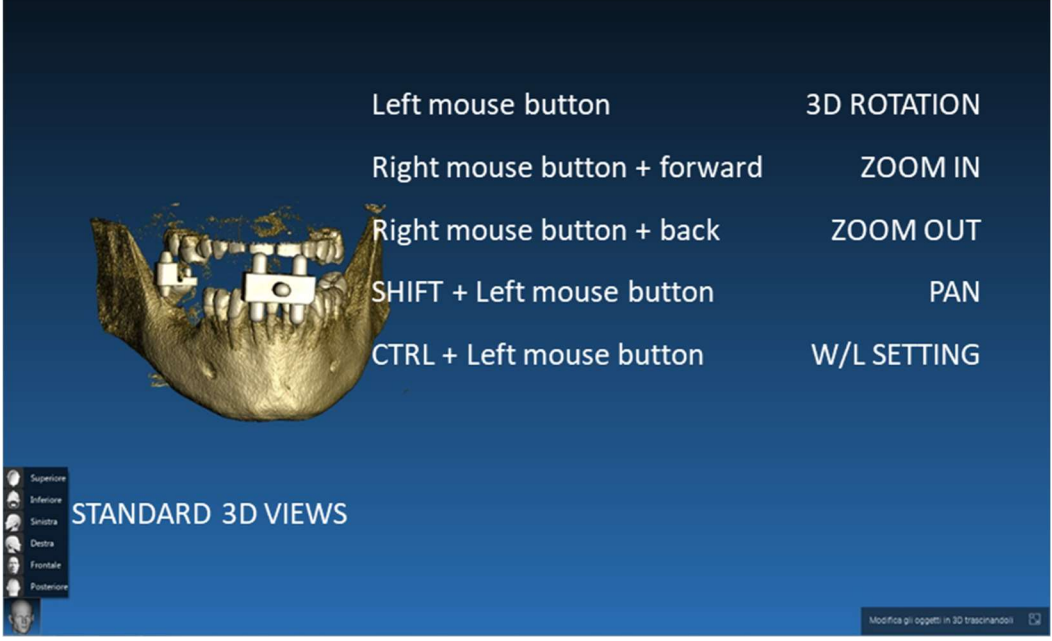

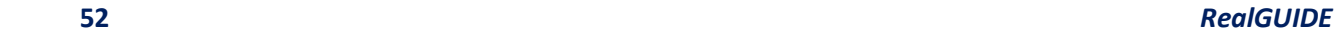

### 4.2. 3D nézet megnyitása

Az implantátumok tervezésének megkezdéséhez először is meg kell nyitni a DICOM adatkészletet. Válassza ki a kívánt betegmappát a PATIENT DATABASE-ból (PÁCIENS ADATBÁZIS). Ezután kattintson a PATIENT TOOLBAR (PÁCIENS ESZKÖZTÁR) opcióra a DICOM sorozatra, majd az ábrán látható módon kattintson a OPEN (MEGNYITÁS) gombra.

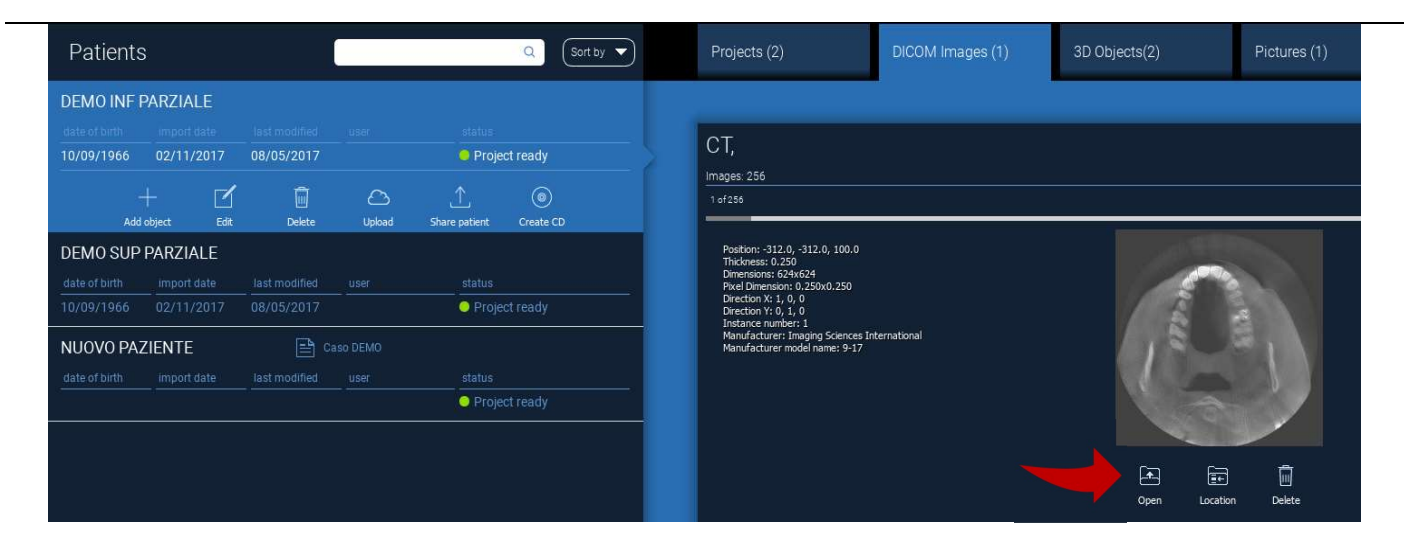

### 4.3. Fő elrendezés

A teljes tervezési folyamat, kezdve a megfelelő 3D térfogat kiválasztásától egészen a sebészeti sablon megtervezéséig, egy egyedi ablakban, egy egyszerű és irányított varázslósávval történik. Az összes lépés a bal oldalon látható. Ezeket feltétlenül követni kell, hogy ne felejtsünk el egyetlen passzust sem. Nyomja meg a NEXT STEP (KÖVETKEZŐ LÉPÉS) a továbblépéshez, vagy kattintson közvetlenül a kívánt lépésre a bal oldali függőleges sávban..

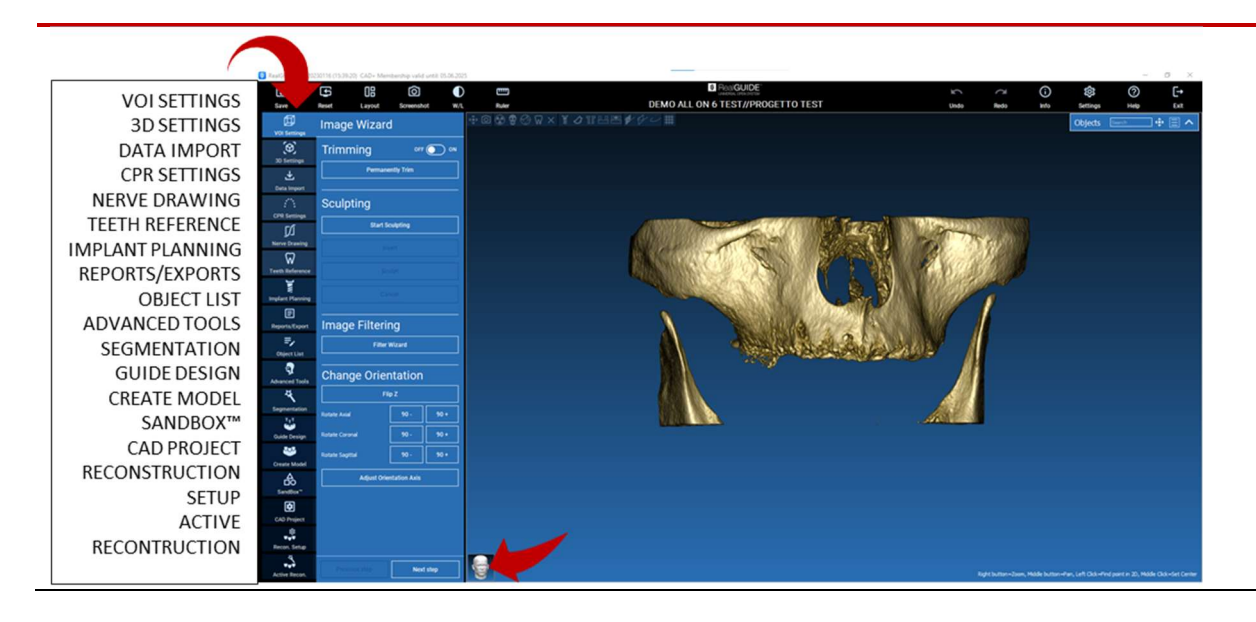

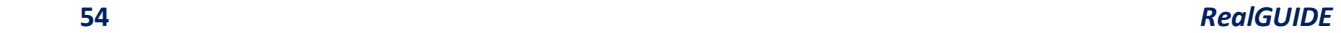

#### 邱 4.4. VOI beállítások VOI Setting

Először is a rekonstruált 3D térfogatot két különböző vágó- és térfogatszerkesztő eszközzel módosíthatja: TRIMMING (TRIMMELÉS): 3D térfogatcsökkentés a 3 fő anatómiai sík mentén SCULPTING (FORMÁLÁS): egyéni térfogat formálás.

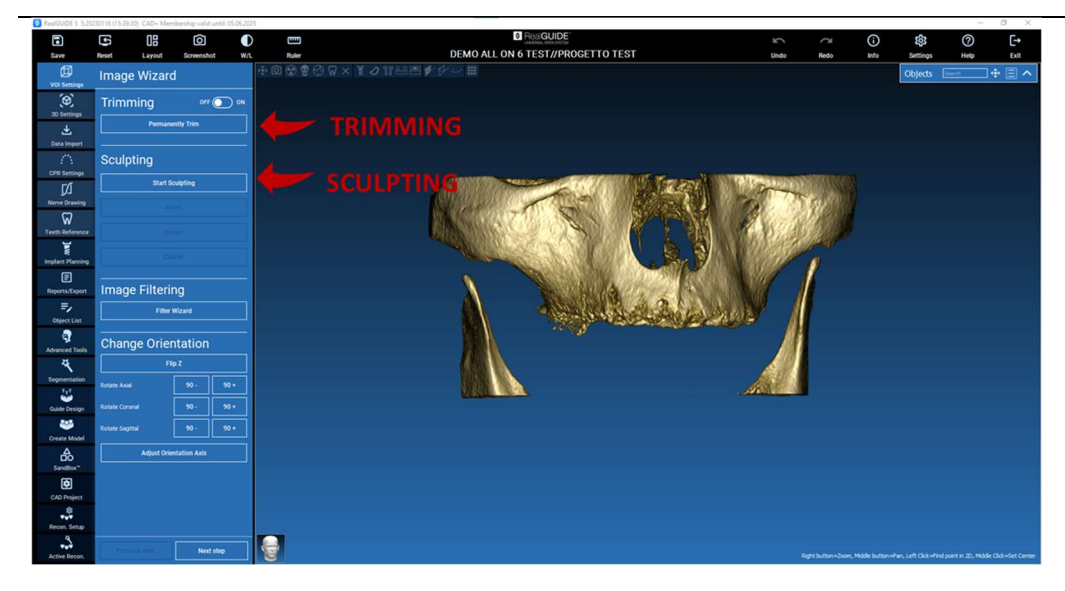

団 VOI Setting

## 4.4.1. TRIMMING (TRIMMELÉS)

 $OFF$  ON

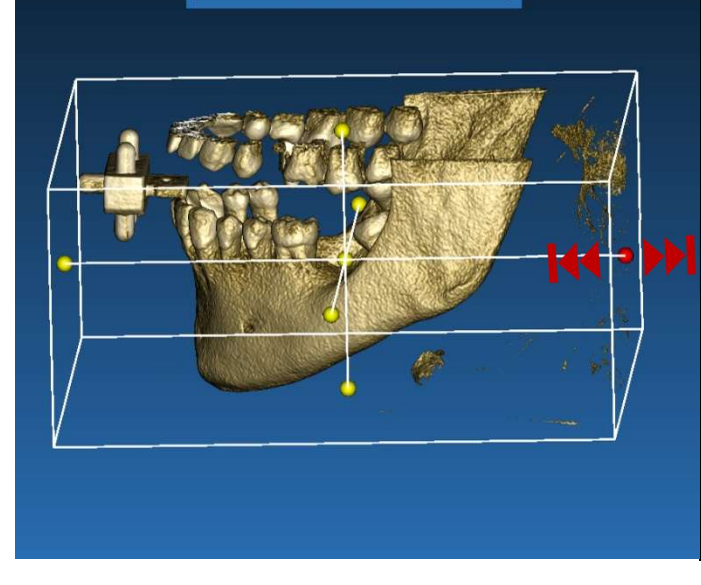

**Permanently Trim** 

Trimming

Kattintson az ON/OFF gombra az eszköz aktiválásához. A három anatómiai sík automatikusan megjelenik a 3D objektum körül.

Kattintson a sárga gömbökre, és mozgassa az egeret a rekonstrukciós térfogat korlátozásához/tágításához. Kattintson a PERMANENTLY TRIM (VÉGLEGES TRIMMELÉS) a megerősítéshez.

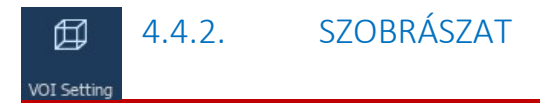

Kattintson a START SCULPTING (SZOBRÁSZAT INDÍTÁSA), hogy elkezdje kiválasztani az eltávolítandó területet. Kattintson a bal egérgombbal pontról pontra a vágandó terület körül, majd nyomja meg a SCULPT gombot a szobrászati terület megerősítéséhez.

Kattintson az INVERT (INVERT) gombra a kijelölt terület megtartásához és a többi eltávolításához. Ha figyelmen kívül akarja hagyni a kiválasztást, kattintson a CANCEL (MÉGSE) gombra.

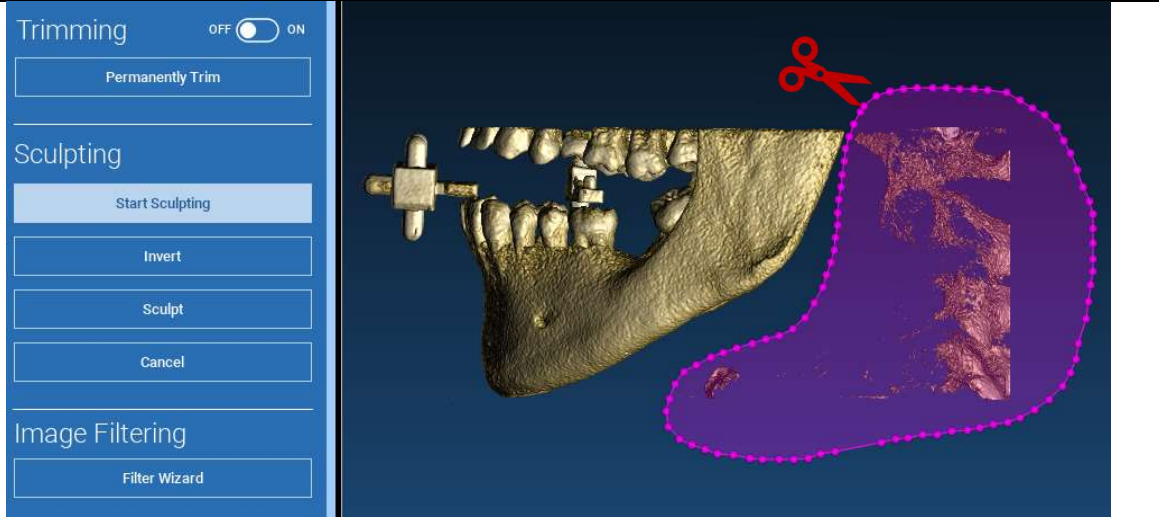

#### 4.5. 3D beállítások 印

#### 3D Settings

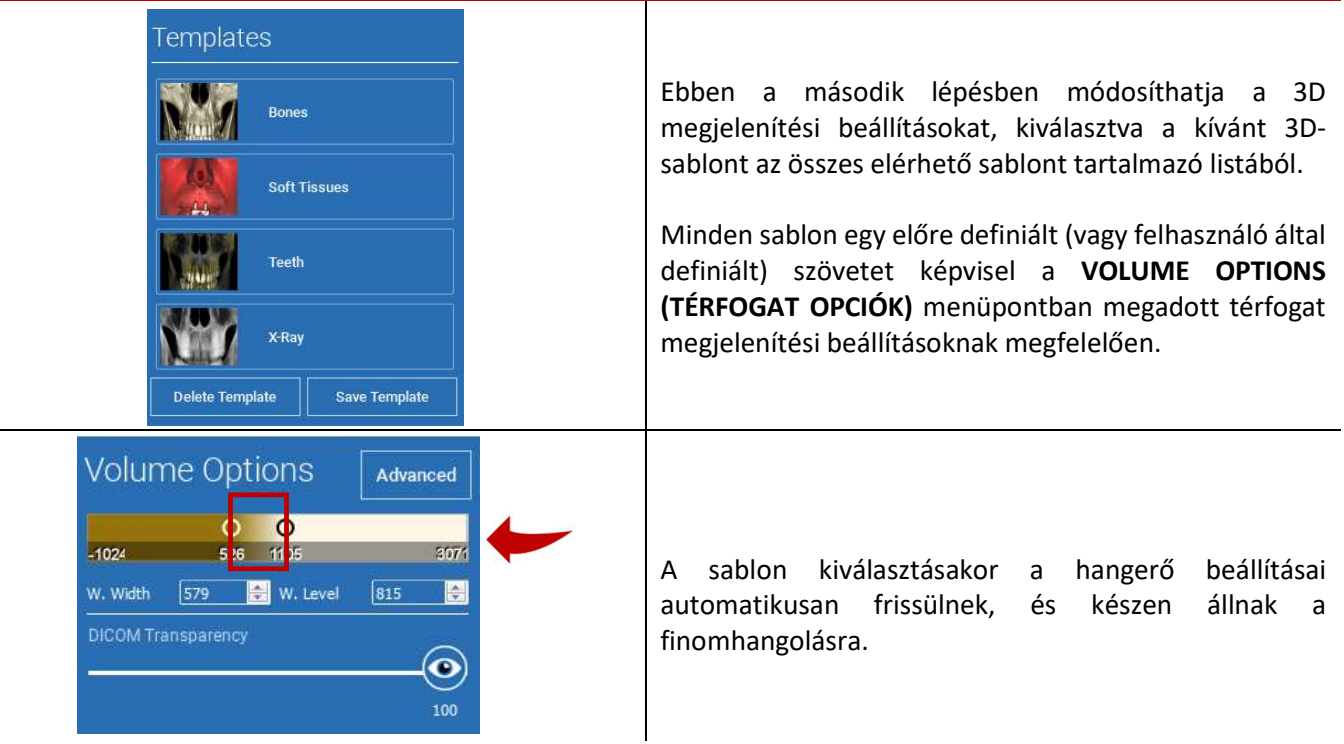

# 式

## 4.6. Adat importálás

Data Import

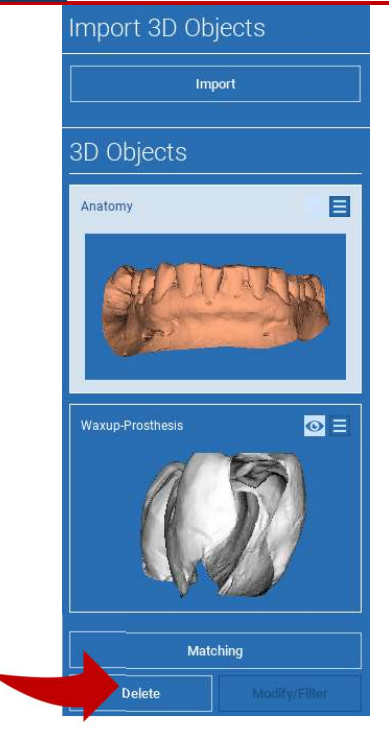

Ebben a lépésben a korábban módosítás nélkül importált eredeti STLfájlokat a DICOM-képekhez igazítja.

Válassza ki az igazítani kívánt fájlt, majd kattintson a MATCHING (EGYEZÉS) gombra.

Az új felugró ablakban (lásd alább) ellenőrizze, hogy a MATCHING gomb ki van-e jelölve, és állítsa be az összehangolandó fájl megfelelő objektumnevét; majd kattintson az OK gombra az eljárás elindításához.

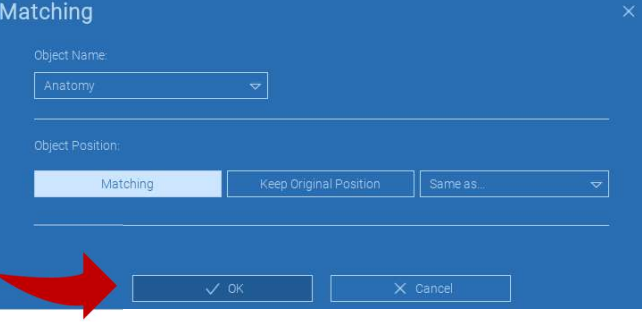

## 4.7. Megfelelő

Egy új ablak jelenik meg két különböző 3D nézettel: a bal oldalon a 3D DICOM rekonstrukció, a jobb oldalon pedig az (igazítandó) STL fájl. E két fájl különböző referencia rendszerrel (RS) rendelkezik, a CBCT-vel és a szkennerrel. Kattintson a bal gombbal a két fájlra, hogy legalább három megfelelő referenciapontot válasszon ki. Minden egyes kiválasztásnál a legjobb illeszkedés szuperpozíciójához a körülötte lévő pontok egy gömbjét vesszük figyelembe.

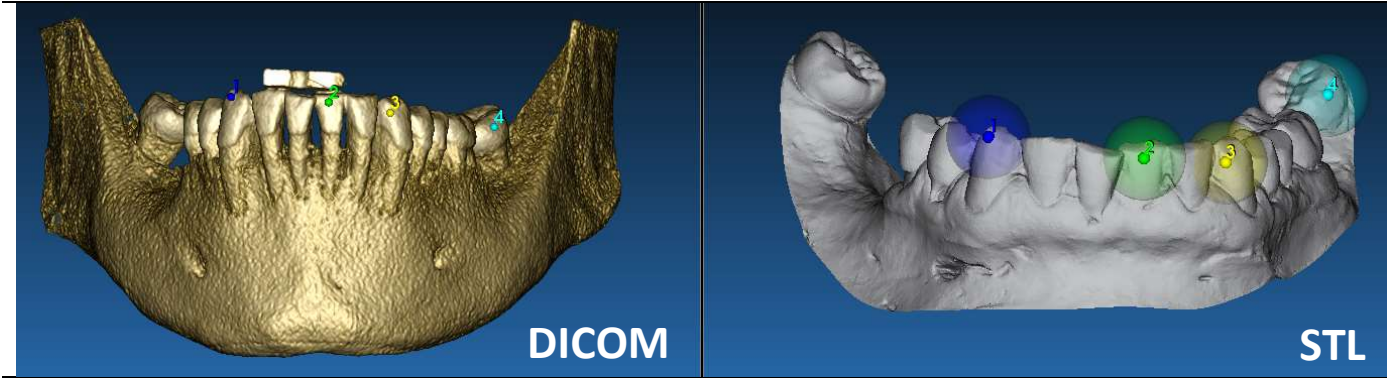

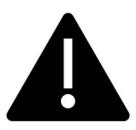

Nagyon fontos, hogy mindkét 3D objektumon könnyen azonosítható területeket válasszon. Vegyük például az evobite 3D jelölőfelületeket, valamint a stabil fogfelületeket (ha nincs fémszerkezet). Ne vegye figyelembe a nagy szórású területeket, mivel azok kevésbé megbízhatóak.

A referenciapontok kiválasztása után kattintson a FIT POINTS gombra. A szoftver a kiválasztott közös pontok alapján elvégzi a merev STL fájl alapszintű pozicionálását. A szuperpozíció pontosságának javítása érdekében kattintson a BEST FIT (LEGJOBB ILLESZKEDÉS) gombra. Egy saját fejlesztésű, legjobb illesztési algoritmusnak köszönhetően a szoftver minimalizálja a referenciapontok köré állított gömbökben szereplő felületek közötti távolságot, növelve az STL és a DICOM fájlok közötti szuperpozíció pontosságát. A BEST FIT gomb alatt megjelenik egy átlagos hibaérték, amely a felületek közötti átlagos távolságot jelzi. Ellenőrizze az STL fájlok profiljait a különböző multiplanáris (MPR) nézeteken, végül finomhangolja a végső pozíciót a képek közepén elhelyezett objektum widget segítségével.

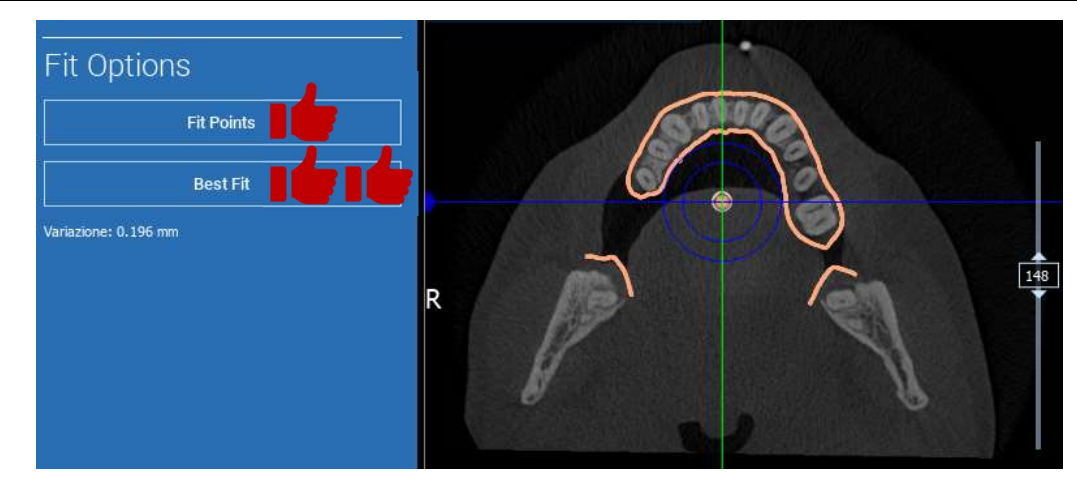

Az első STL-transzformációt alkalmazhatja az összes többi fájlra. Válassza ki az igazítani kívánt STL fájlt, majd kattintson a MATCHING (EGYEZÉS9 gombra, ahogyan az előzőekben látható. Válassza ki a lehetőséget: SAME AS (UGYANAZ, MINT): [ANATOMY] és kattintson az OK gombra.

A szoftver automatikusan áthelyezi ezt az új fájlt a megfelelő pozícióba, az előző átalakítás alapján.

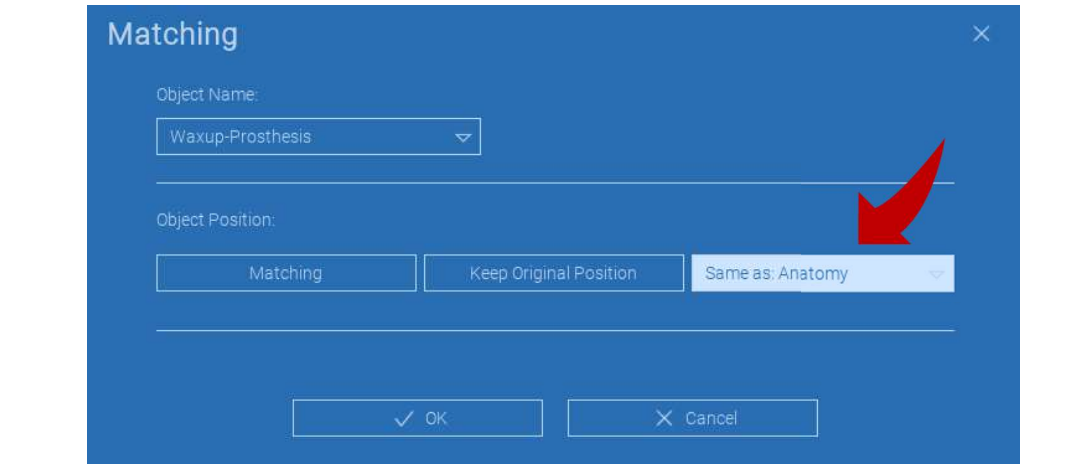

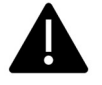

A legfontosabb követelmény a laboratórium számára, hogy az összes STL fájlt ugyanabban a referenciarendszerben szkennelje és tartsa!

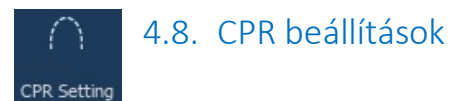

A CPR ikonra kattintva megrajzolható a CPR görbe, amely a panorámakép rekonstrukciós síkját jelzi egy vonal mentén, amely hasznos a panorámakép rekonstrukciójához. A CPR nézet (vagy rekonstruált panorámakép) kiszámítása úgy történik, hogy egyetlen 2D nézetre vetítjük a kiválasztott axiális képre merőleges és a CPR görbét metsző síkban látható összes voxel értéket. Az így kapott felületet ezután egy síkba igazítjuk, hogy megkapjuk a szabványos panorámaképet.

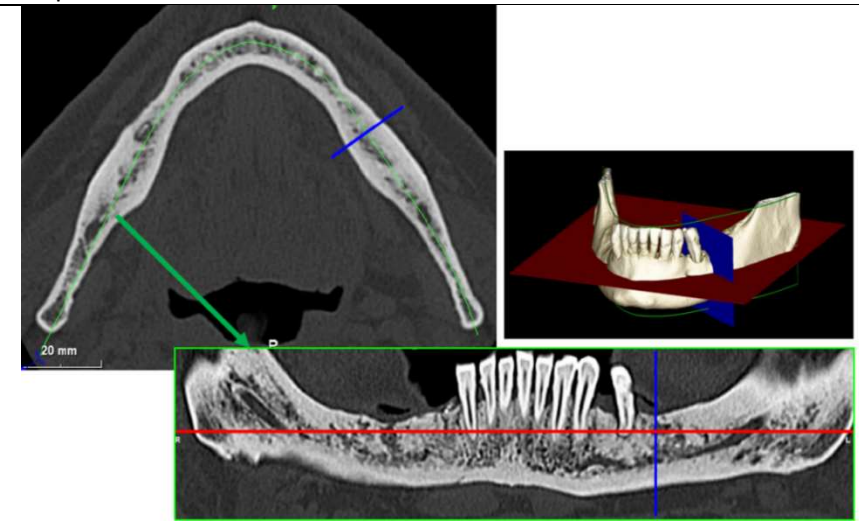

Mielőtt elkezdené a CPR-görbe lekövetését, válassza ki, hogy melyik íven szeretne dolgozni. Válassza ki az axiális képet, ahol a CPR-görbét követi, és ha szükséges, módosítsa a sík dőlésszögét a felvételi síknak és a beteg anatómiájának megfelelően. A sík dőlésszögének módosításához kattintson az LMB-vel a felderítő nézetben a sárga vonal végén lévő forgatási mutatókra, tartsa lenyomva, és húzza az egeret a kívánt irányba.

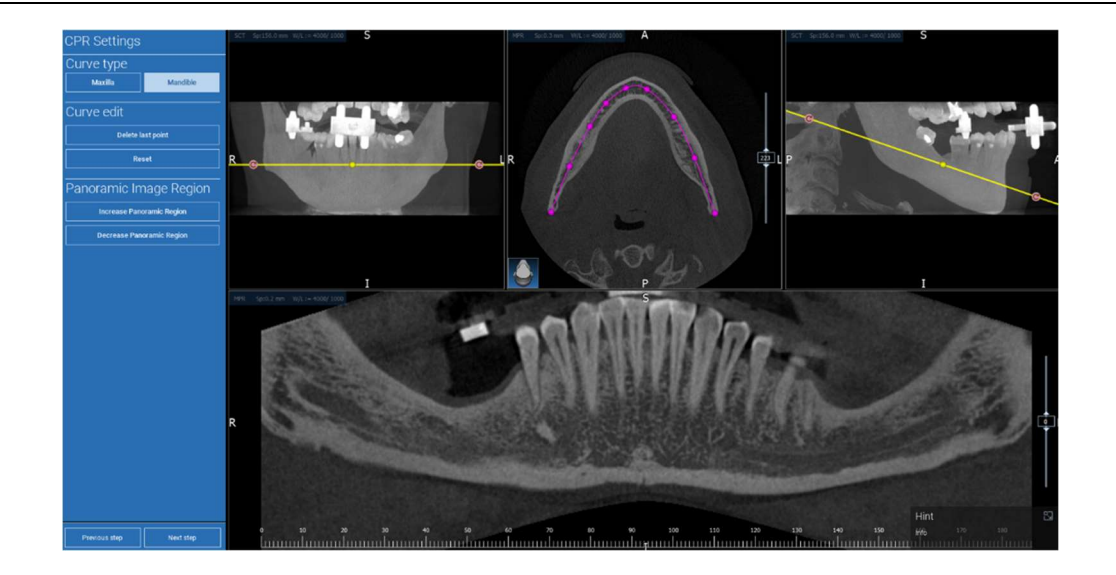

#### Ø 4.9. Ideg rajzolás

#### Nerve drawing

Az új CPR-görbe mentén követni lehet a jobb és bal oldali idegeket az állkapocsívben. Kezdjen el rajzolni jobb ideg a CPR nézetben a pontokra kattintva a bal egérgombbal. A pontok a keresztmetszeti nézetben is beállíthatók. Kattintson a RESET gombra a rajzolás újraindításához. Az egérkerék görgetésével megváltoztathatja a panorámaképet, és követheti az idegek helyzetét a különböző síkokon. Kattintson a FINISH DRAWING (RAJZOLÁS BEFEJEZÉSE) gombra a tárgy befejezéséhez. Ezután kattintson a ADD LEFT NERVE (BALOLDALI NYAK HOZZÁADÁSA) gombra, hogy a bal alsó állkapocsféllel kezdje.

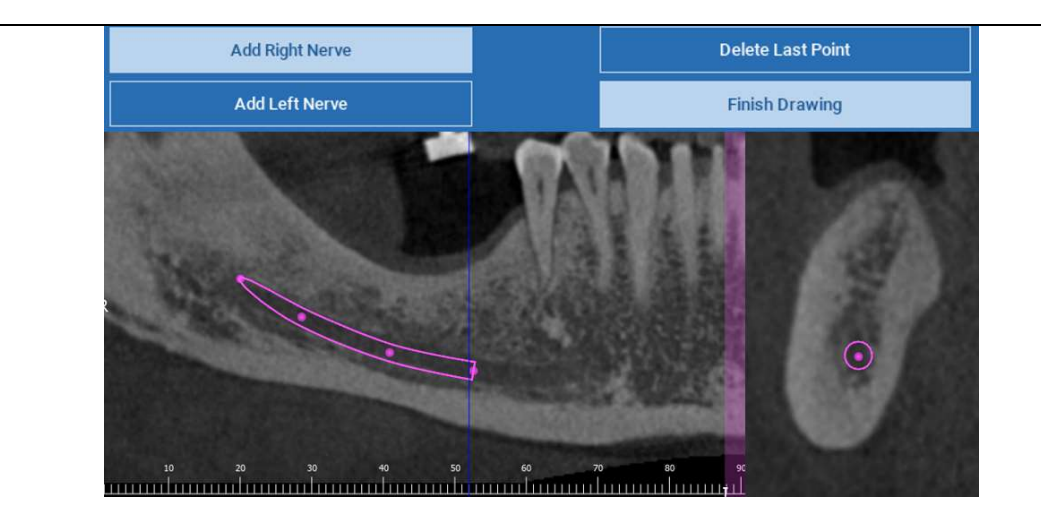

#### 4.10. Fogak beállítása ଲ Teeth setup

Az implantátumok elhelyezése előtt azonosítani kell az összes rehabilitálandó elemet. Kattintson a kívánt elemre, majd válassza ki a megfelelő területet (digitális viaszfelvétel vagy fogatlan területek) a 3D rekonstrukción. Virtuális wax-upot is beilleszthet az ADD (HOZZÁADÁS) gombra kattintva, és közvetlenül a 3D vagy MPR nézetben állíthatja be a hangerőt és a pozíciót. Ha az összes műveletet elvégezte, kattintson a NEXT STEP (KÖVETKEZŐ LÉPÉS) gombra a folytatáshoz.

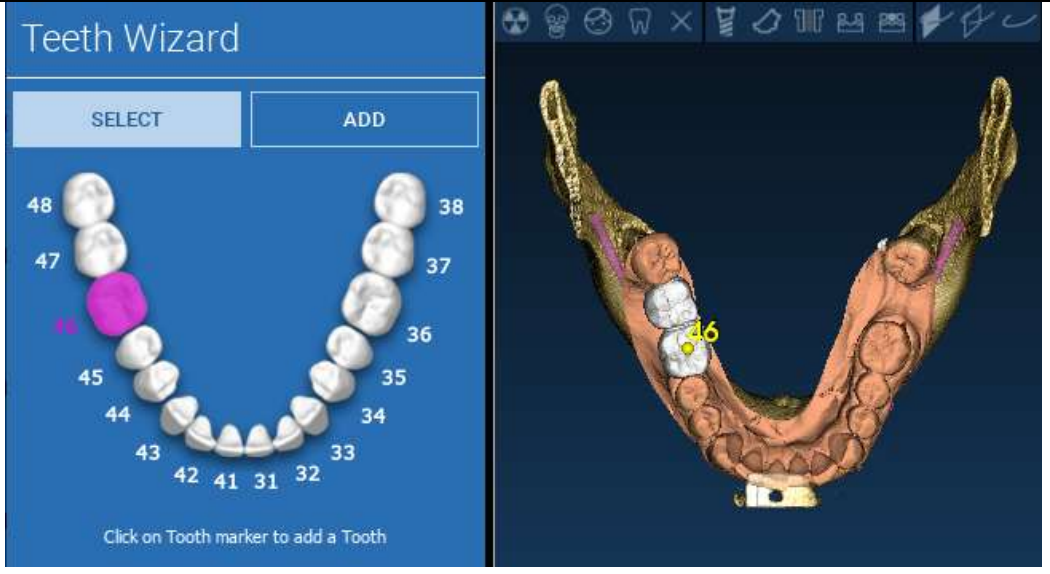

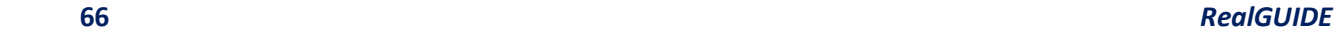

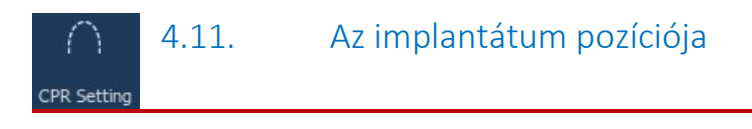

A korábban kiválasztott elemek világoskék színnel vannak jelölve. Kattintson rájuk az implantátumkönyvtár ablakának megnyitásához.

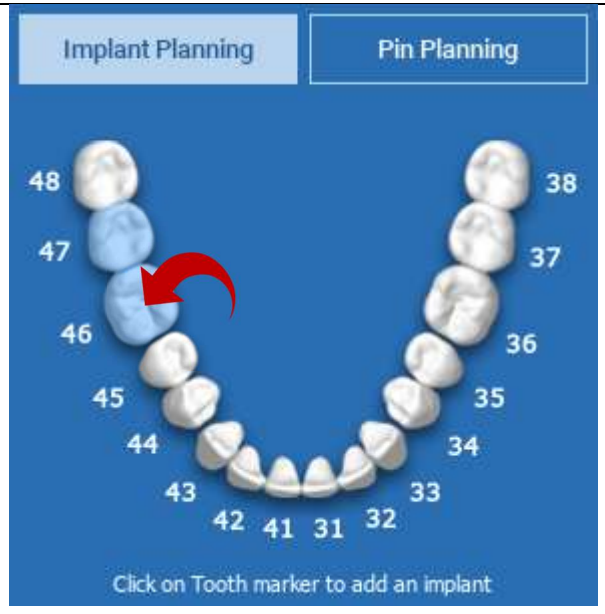

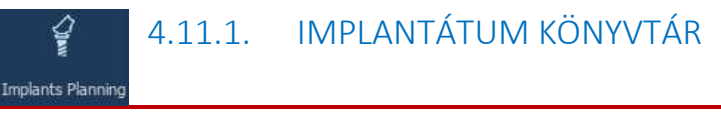

Az új ablakban egy standard implantátum már a csontban van elhelyezve az előzőleg kiválasztott területen. Lehetőség van a kívánt implantátumkönyvtár letöltésére a FELHŐBŐL majd a legmegfelelőbb protézis komponens kiválasztására. Kattintson az APPLY (ALKALMAZÁS) gombra a megerősítéshez, és térjen vissza az implantátum tervezési ablakba.

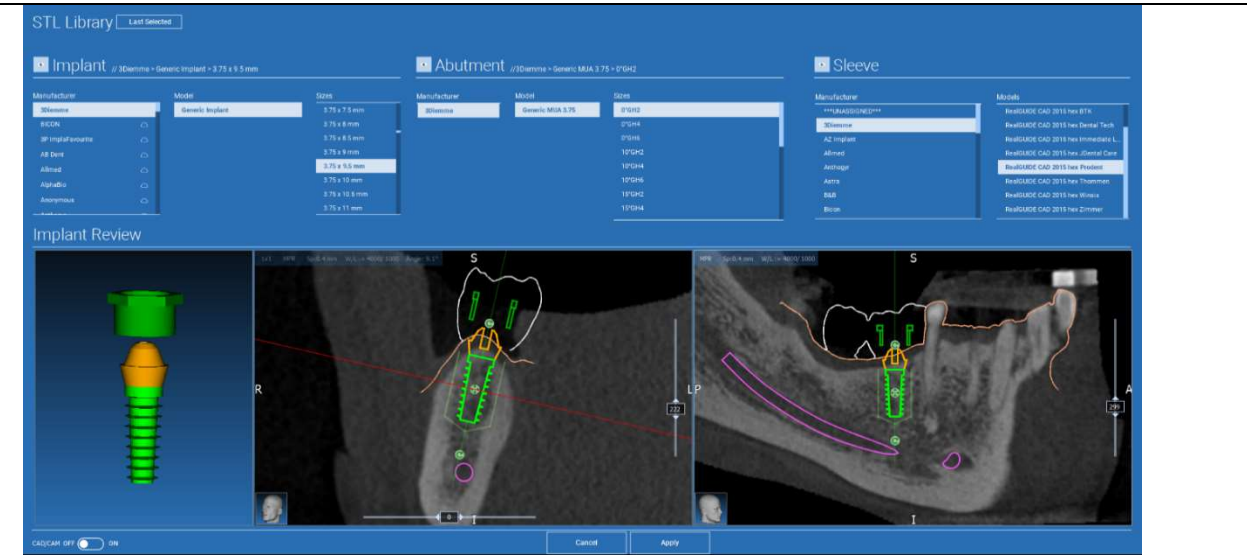

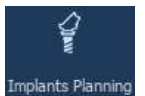

## 4.11.2. IMPLANTÁTUM POZÍCIÓ BEÁLLÍTÁSA

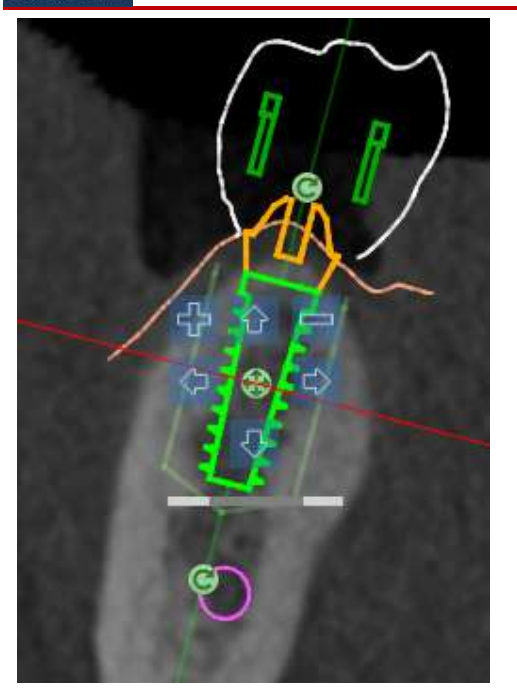

A gombok listája lehetővé teszi az implantátum pozíciójának módosítását az összes 2D nézetben:

Implantátum szögének megváltoztatása: forgassa el az implantátum tetejét úgy, hogy a csúcs rögzítve legyen.

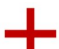

Az implantátum méretének növelése/csökkentése

Implantátum pásztázás (0,5 mm minden egyes bal egérkattintás után a kiválasztott irányban). Az implantátumot a tengelye mentén a nyílbillentyűkkel (FEL és LE) is lehet mozgatni

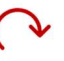

Implantátum dőlésszögének módosítása: forgassa el az implantátum csúcsát, miközben a tetejét fixen tartja.

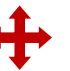

Az implantátumot az objektum közepén elhelyezett gombra kattintva pásztázhatja.

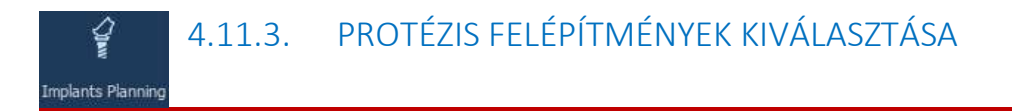

Miután az implantátum a megfelelő helyre került, lehetőség van a felépítmény kiválasztására/módosítására és a protézis tengelyének beállítására.

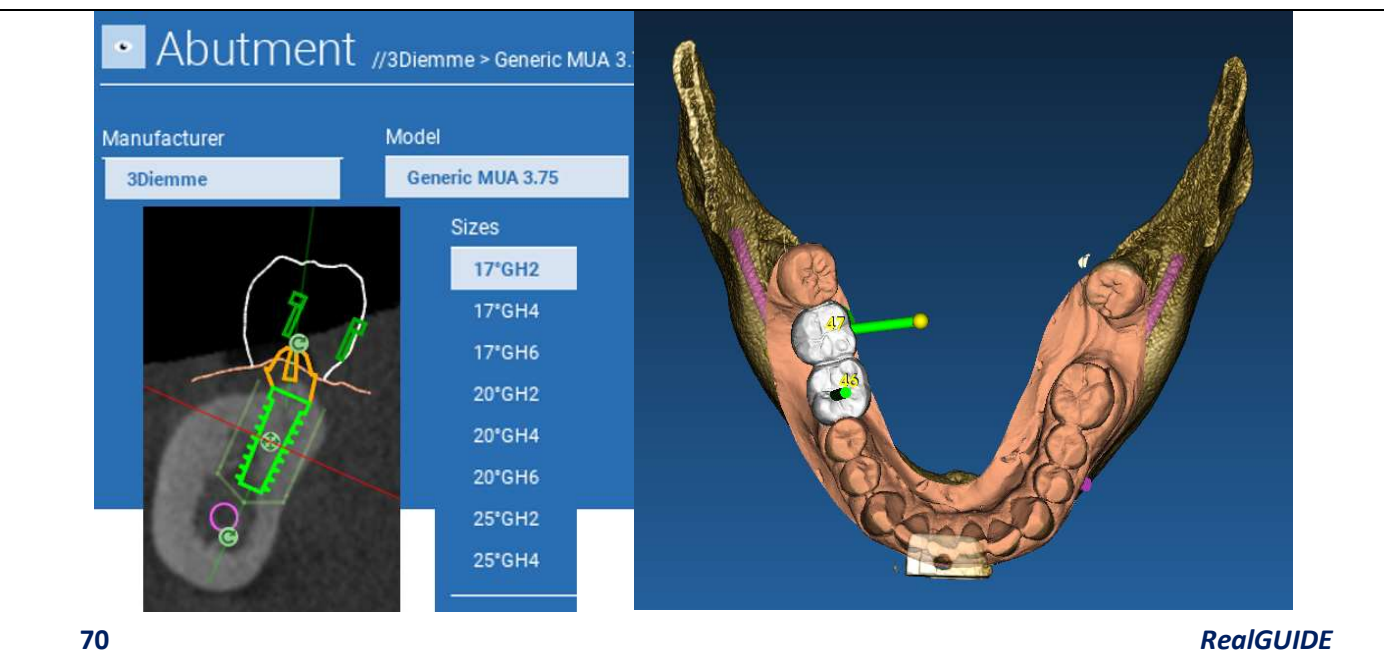

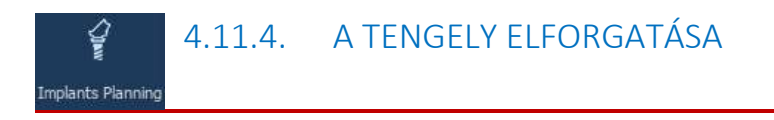

Módosíthatja a műcsonk tengelyének tájolását (az implantátum tengelyének fixen tartása) az alábbi ábrán látható gomb mentén mozgatva. Vezérelje az okkluzális 3D nézeten is, hogy pontosabb legyen.

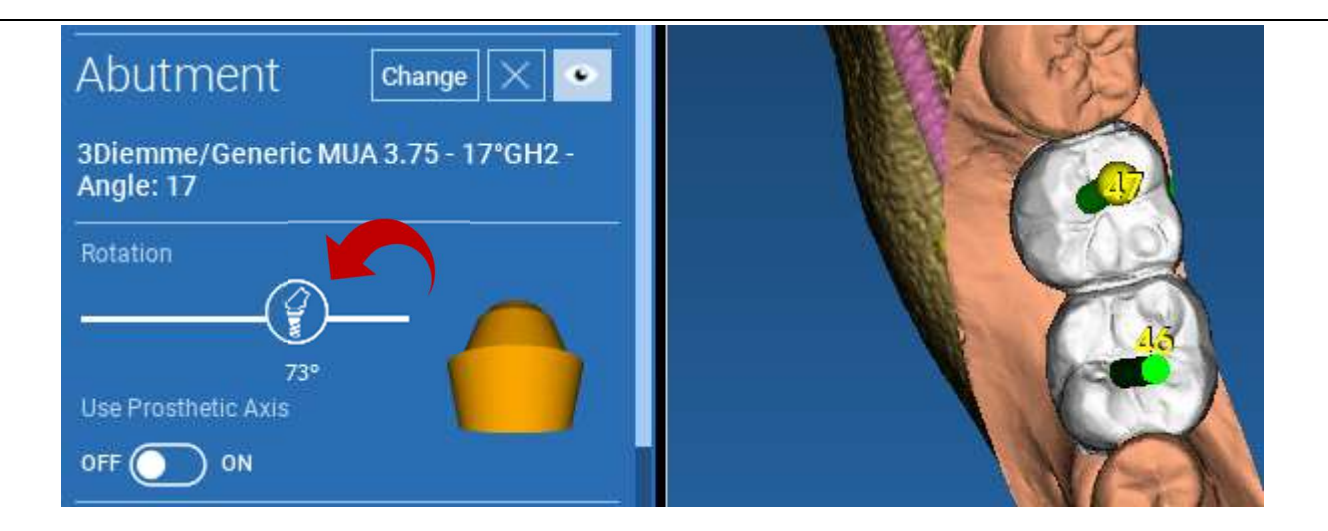

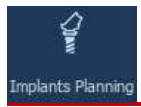

## 4.11.5. PROTETIKAI TENGELYEK PÁRHUZAMOSSÁGA

Az új kiadás lehetővé teszi a protézis tengelypárhuzamosságának két egyszerű lépésben történő szabályozását:

Kattintson a jobb gombbal a módosítani kívánt protézis tengelyre;

Ezután válassza ki a SET THE AXIS PARALLEL TO (TENGELY PÁRHUZAMOSSÁG BEÁLLÍTÁSA ALÁBBIVAL) opciót, és válassza ki az elemet, amelyhez igazodni szeretne.

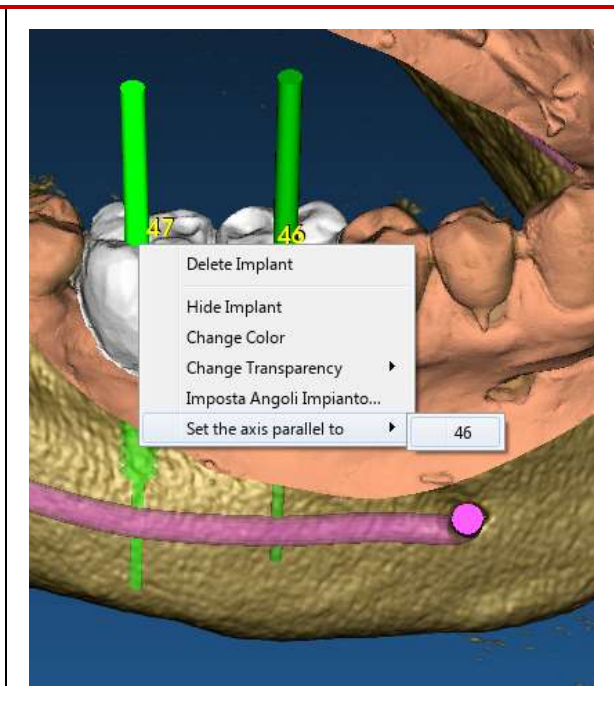
A protézis tengelye automatikusan frissül és párhuzamosan áll be a referencia implantátummal.

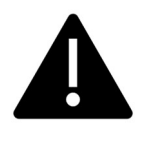

Most, hogy elérte a protézis tengelyek párhuzamosságát, győződjön meg arról, hogy az összes implantátum biztonságos helyzetben van.

Ha néhány beállítást szeretne elvégezni, aktiválja a USE PROSTHETIC AXIS (HASZNÁLJON PROTETIKAI TENGELYT) opciót az ábrán látható módon. Csak ebben az esetben lesz lehetősége az implantátum tengelyének megváltoztatására az implantátumnak a protézis tengelye körüli elforgatásával, a protézist a megfelelő pozícióban rögzítve.

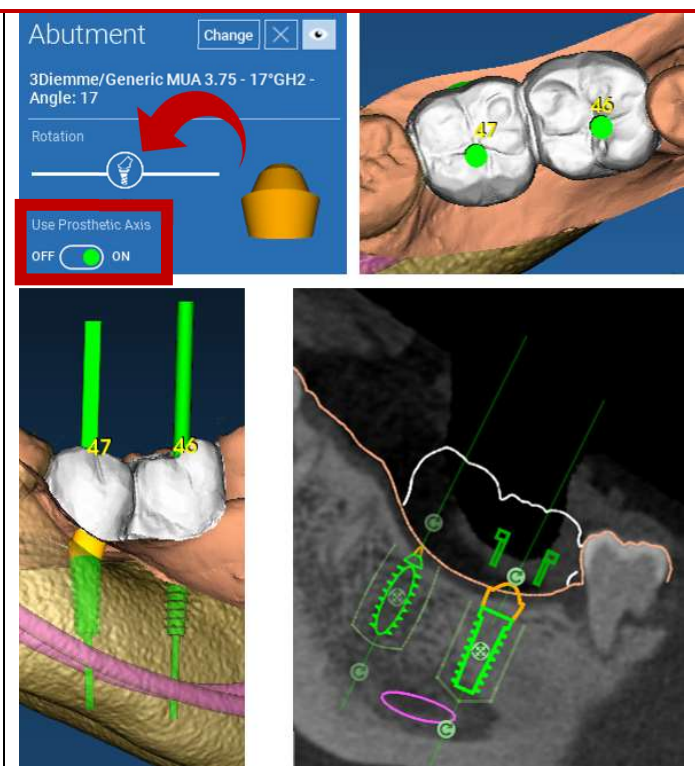

# 5. Speciális eszközök

## 5.1. TMJ

Kapcsolja be a TMJ gombot, az ablakok elrendezése TMJ módba vált, ahol az MPR képek 2 részre vannak osztva, hogy a TMJ-ket külön-külön, de egyidejűleg elemezhessük.

- Használja az LMB-t a kurzorok pozicionálásához a bal/jobb TMJ-n.

- Click on THIN SLAB button to better analyze the condyle without the maxillary fossa interference (interactive mode)

- Kapcsolja vissza a THIN SLAB gombot, hogy visszatérjen az előző megjelenítési módhoz

- Kapcsolja vissza a TMJ gombot, hogy visszatérjen az előző vizualizációs módba

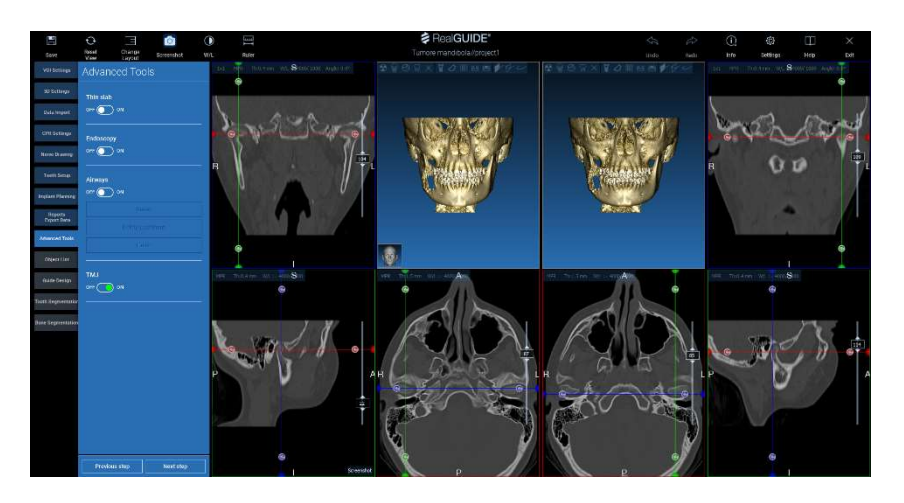

# 6. Sebészeti sablon kialakítása

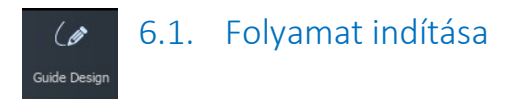

Ha az implantátumtervezés befejeződött, a bal oldali menüpanelen található Guide Design fülre kattintva továbbléphet a sebészeti sablon tervezéséhez. Egy vezetett eljárás aktiválódik, amely lehetőséget ad a felhasználónak az építési paraméterek beállítására.

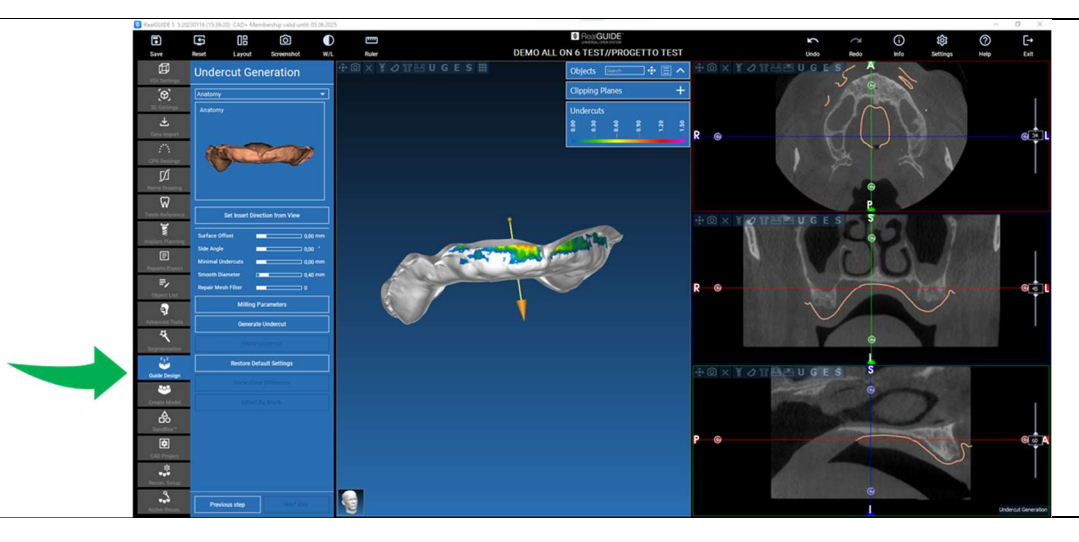

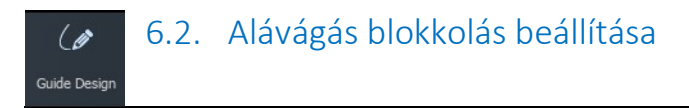

Az oldalsó menü azokat a parancsokat tartalmazza, amelyek szabályozzák a modell alávágási blokkját, akárcsak az előzetes gyantázásnál. Lehetővé válik a virtuális viaszolás vastagságának, a kitakarás szögének, a tapadási fokozatnak és a simaságnak a meghatározása.

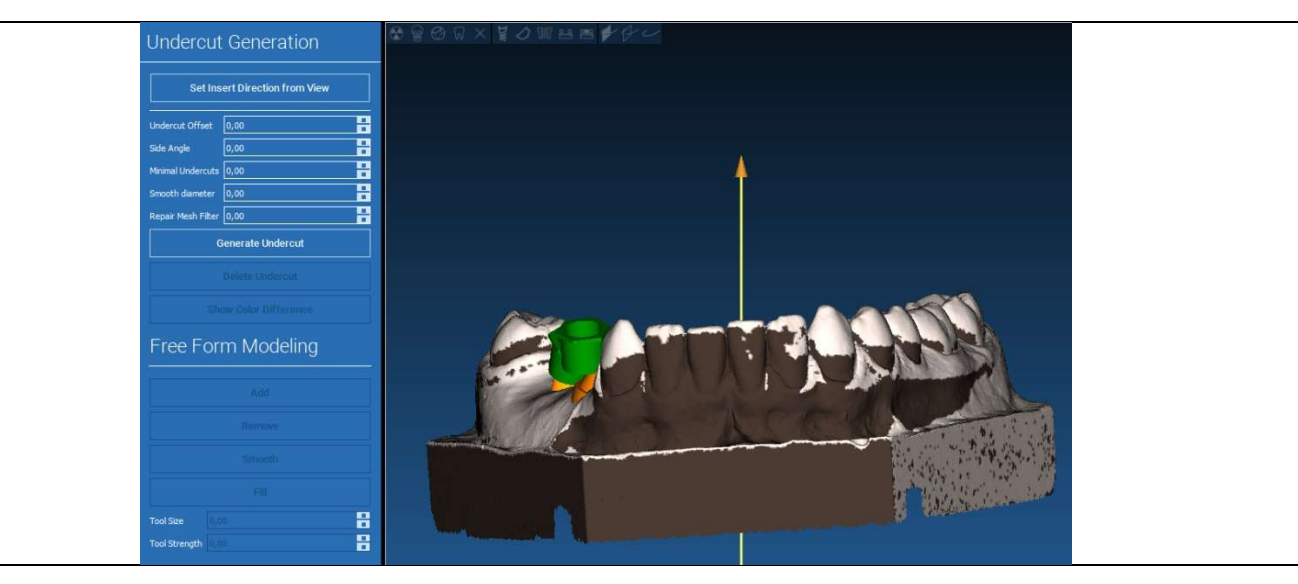

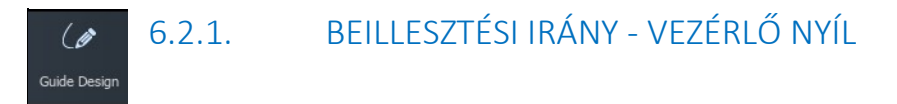

A modell középpontjában megjelenített nyíl a modell alakjához képest automatikusan kiszámított beszúrási tengely irányát határozza meg. A beillesztési irány és a létrehozott árnyékterületek (barna szín) módosításához húzza a nyílvesszőt a kívánt irányba.

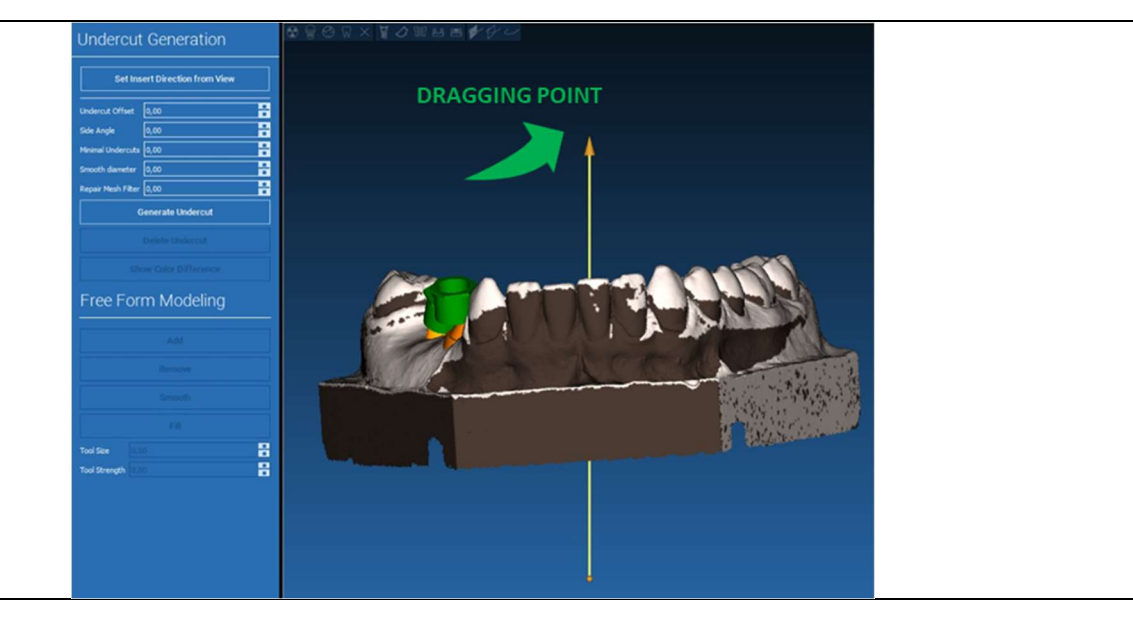

## 6.2.2. BEILLESZTÉSI IRÁNY - NÉZET IRÁNYA  $\theta$ Guide Design

Lehetőség van a beszúrási tengely irányának meghatározására, valamint a modell kívánt nézőpontba történő mozgatására. A SET DIRECTION FROM VIEW (IRÁNY BEÁLLÍTÁS NÉZETBŐL) gombra kattintva a nyíltengely iránya a képernyő felületére merőlegesen fog állni.

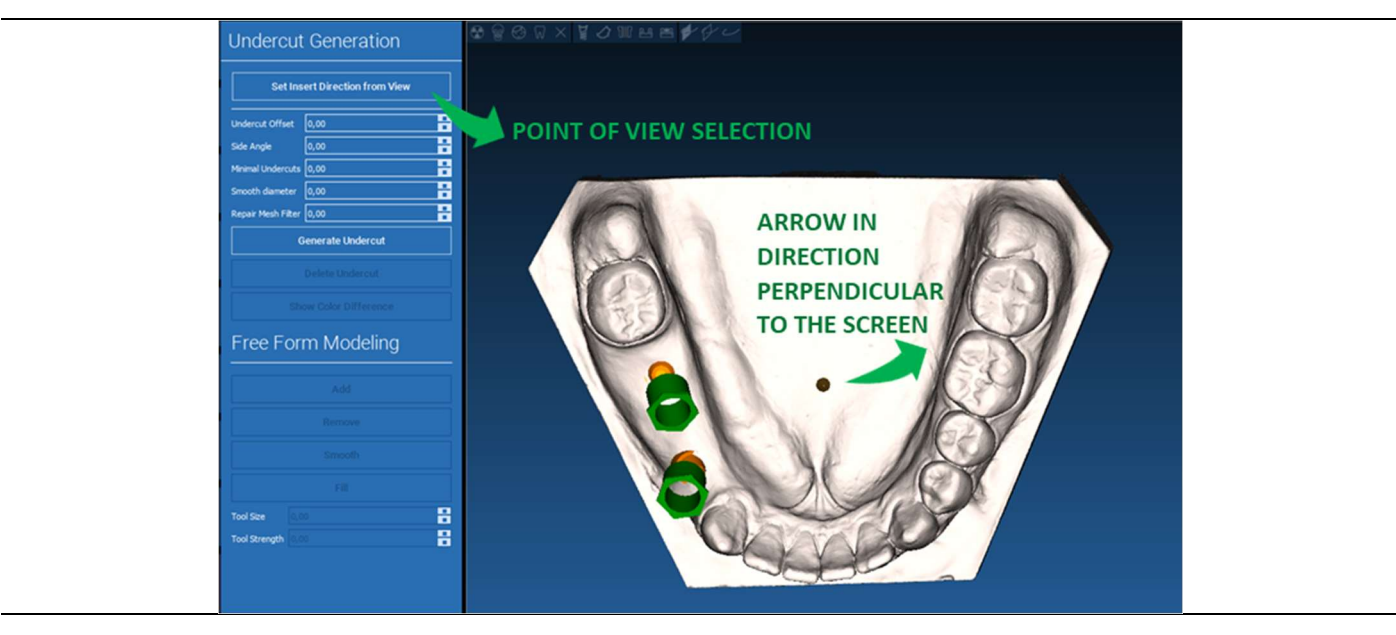

### 6.2.3. VIASZOS FELÜLET GENERÁLÁSA  $\overline{\mathscr{C}}$

#### Guide Design

A beillesztési tengely irányának meghatározása után a GENERATE UNDERCUT (ALÁVÁGÁS GENERÁLÁSA) gombra kattintva elindul a viaszfelület generálása. Lehetőség van ennek a felületnek a helyi módosítására is, a modelltől való távolság ellenőrzésével, a modellezési funkciók és a jobb oldali menüben található rés megjelenítő gombok aktiválásával. A NEXT STEP (KÖVETKEZŐ LÉPÉS) menü gombra kattintva elindul a sablon szerkezetének utolsó része.

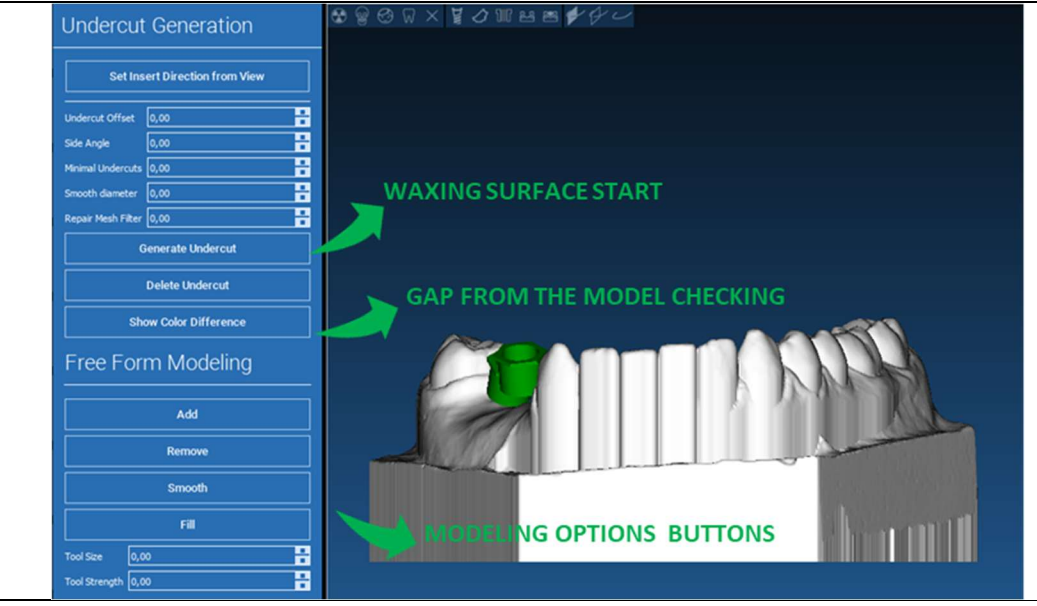

RealGUIDE 79

 $\overline{a}$ 

### 6.2.4. Nyomonkövetési és szerkezeti paraméterek  $\sqrt{a}$ Guide Design

A modell egy területét körülvevő külső vezetőszegély lekövetése: a parancs alapértelmezés szerint aktív. A vezérlőpontot bármelyik egérkattintással hozzáadhatja. Nem szükséges lezárni a területi hurkot, elég, ha az utolsó pontot az elsőhöz közel helyezzük el. Ezután ellenőrizze és határozza meg a beillesztési tűrést, az okkluzális és az oldalsó vastagsági értékeket. Ha végül módosítani szeretné a meghatározott margót, kattintson a kívánt helyre, és húzza el bármelyik pontot a kívánt pozícióban, kattintson a CREATE GUIDE (VEZETŐ LÉTREHOZÁSA) gombra a megerősítéshez és a volument felépítéséhez való továbblépéshez.

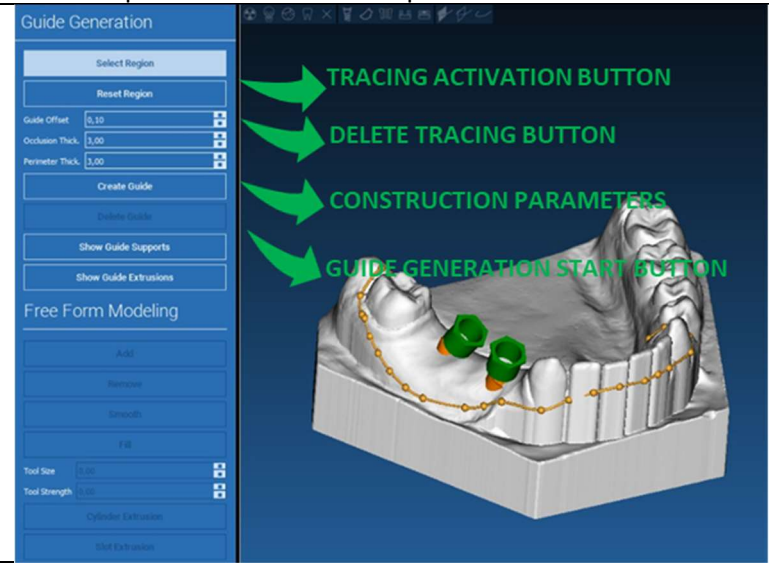

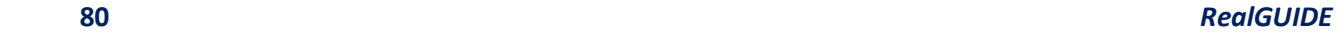

#### 6.3.Modellező eszközök  $\mathscr{L}$ Guide Design

A sablon volumen létrehozása után a modellező eszközök aktívvá válnak. Lehetővé teszik az anyag hozzáadását/eltávolítását, a felület simítását és a mélyedések kitöltését. Általában a szegélyek simítására és a mélyedésekkel rendelkező területek megerősítésére használják.

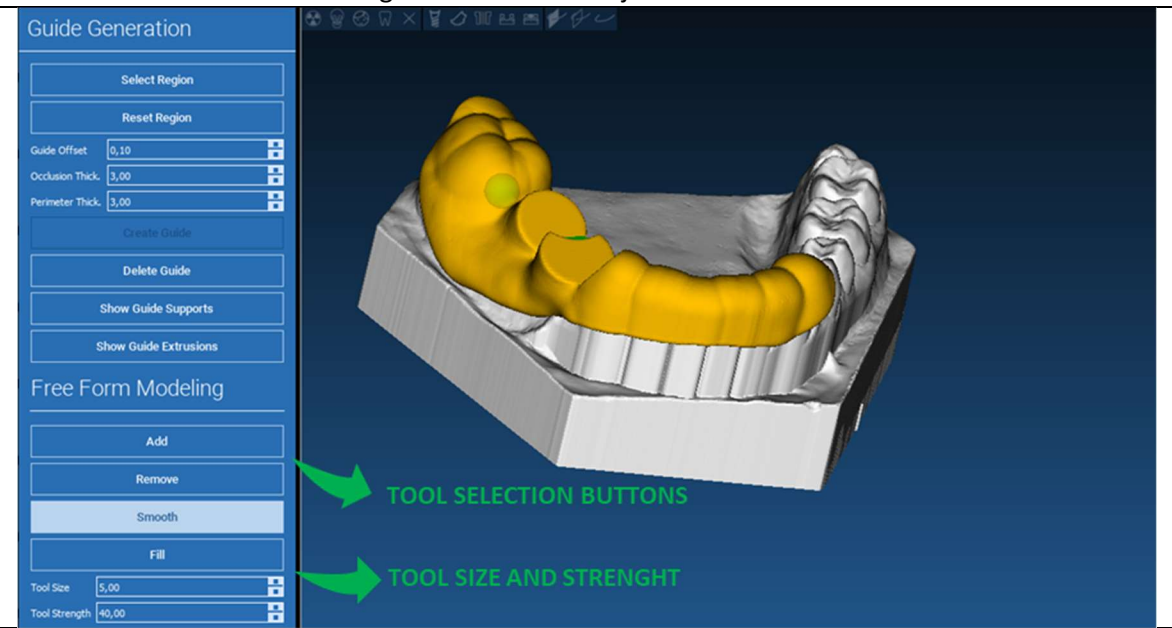

#### 6.4.Ellenőrzés és érzéstelenítés megerősítő rések  $\mathscr{L}$ Guide Design

A modellezési eszközök alatt találhatók a hengeres furatok és téglalap alakú rések létrehozására szolgáló parancsok, mélységük és méretük méretparamétereivel együtt. A kívánt pozícióban a sablon felületre kattintva a kiválasztott geometria a felhasználó nézőpontjának iránya mentén tájolt tengelyével generálódik.

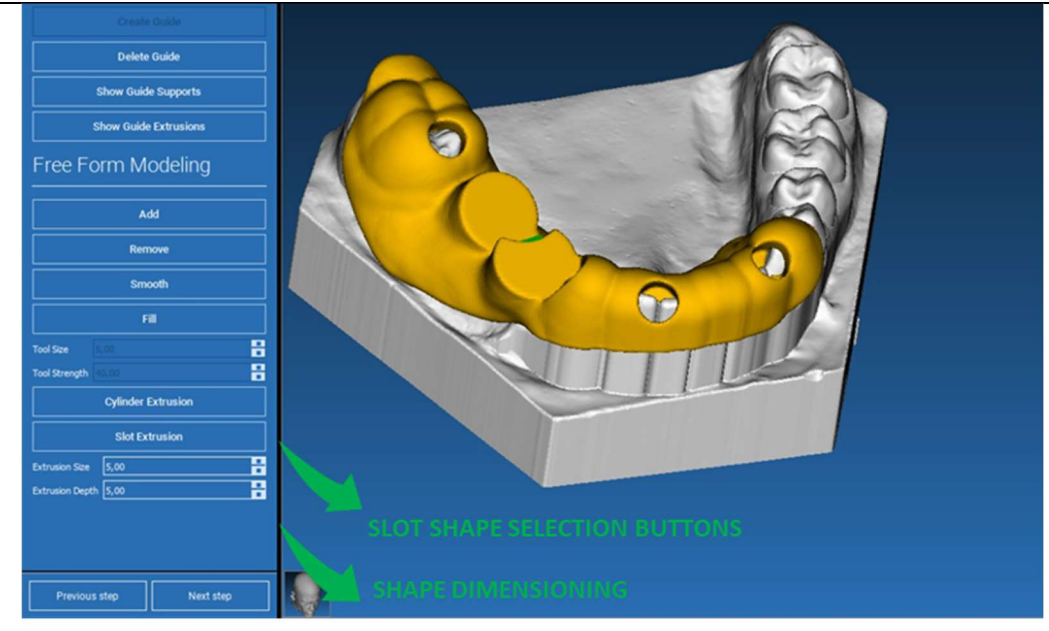

### 6.5. Véglegesítés  $\mathscr{L}$

#### Guide Design

A NEXT STEP (KÖVETKEZŐ LÉPÉS) gombra kattintva a sablon generálása a hüvelyes ülések kialakításával lesz véglegesítve. Az oldalmenüben megjelenik a REPORTS / EXPORT DATA fül, amely lehetővé teszi az STL fájl exportálását.

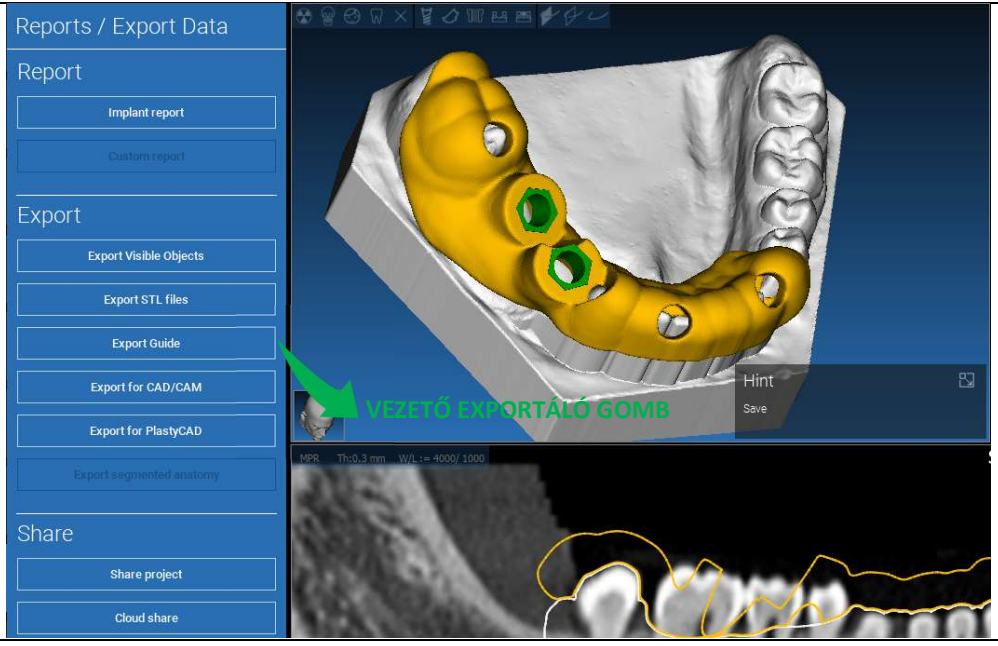

# 7. Szegmentálás

## 7.1.Fog szegmentálása

Aktiválja a BRUSH (KEFE) üzemmódot, és kézzel rajzolja meg a kívánt fogkontúrt az LMB lenyomva tartásával. Ha az AUTO SEGMENT (AUTO SZEGMENS) be van kapcsolva, a fog kihúzásra kerül, amint az LMB-t elengedik, egyébként kattintson a TOOTH SEGMENT (FOG SZEGMENS) gombra. Szerkessze a magokat a fog alakjának finomításához (CTRL+LMB magok hozzáadásához, SHIFT+LMB háttérmagok hozzáadásához)

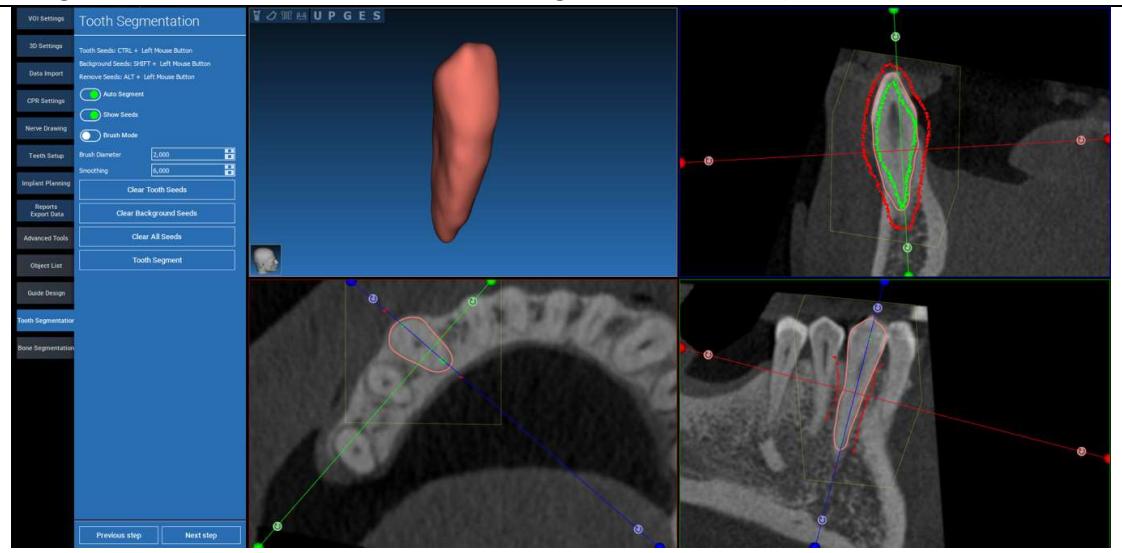

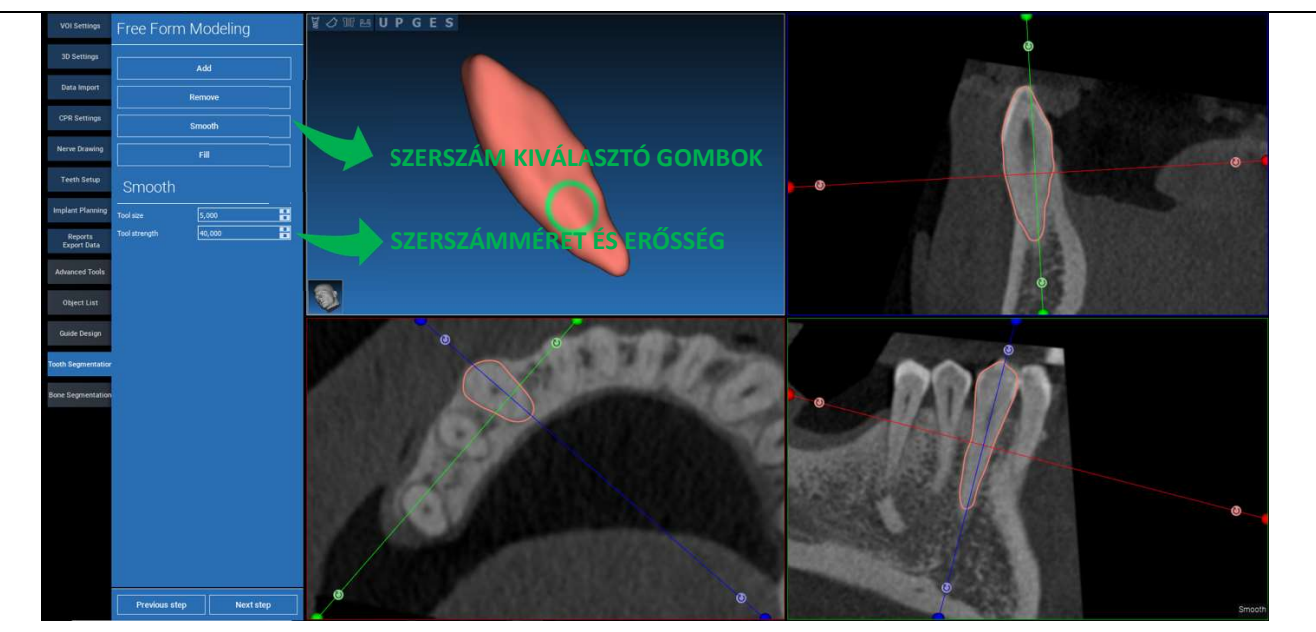

\_\_\_\_\_\_\_\_\_\_\_\_\_\_\_\_\_\_\_\_\_\_\_\_\_\_\_\_\_\_\_\_\_\_\_\_\_\_\_\_\_\_\_\_\_\_\_\_\_\_\_\_\_\_\_\_\_\_\_\_\_\_\_\_\_\_\_\_\_\_\_\_\_\_\_\_\_\_\_\_\_\_\_\_\_\_\_\_\_\_\_\_\_\_\_

## A fogfelszín további finomításához használja a FREEFORM modellező eszközöket

## 7.2. Csont szegmentálás

Állítsa be a csont és a háttér küszöbértékeit. Ha az AUTO SEGMENT (AUTO SZEGMENTÁLÁS) be van kapcsolva, a csont kivonásra kerül, amint az LMB-t elengedjük, ellenkező esetben kattintson a BONE SEGMENT (CSONT SZEGMENTÁLÁS) gombra. Szerkessze a magokat a csont alakjának finomításához (CTRL+LMB magok hozzáadásához, SHIFT+LMB háttér magok hozzáadásához)

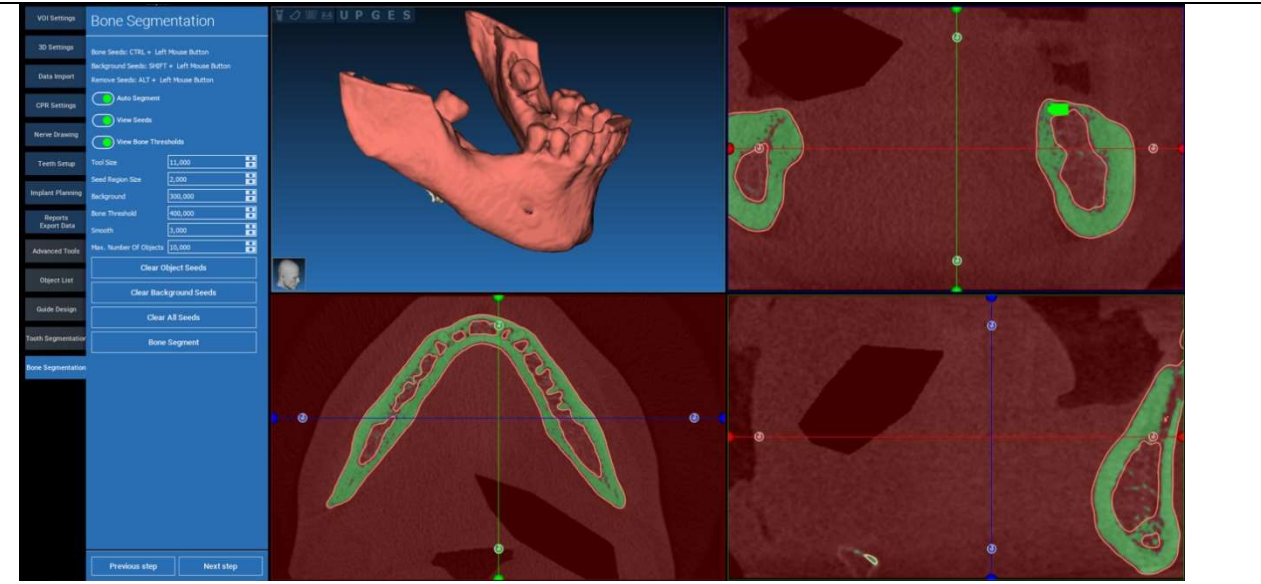

## Használja a FREEFORM modellező eszközöket a csontfelület további finomításához

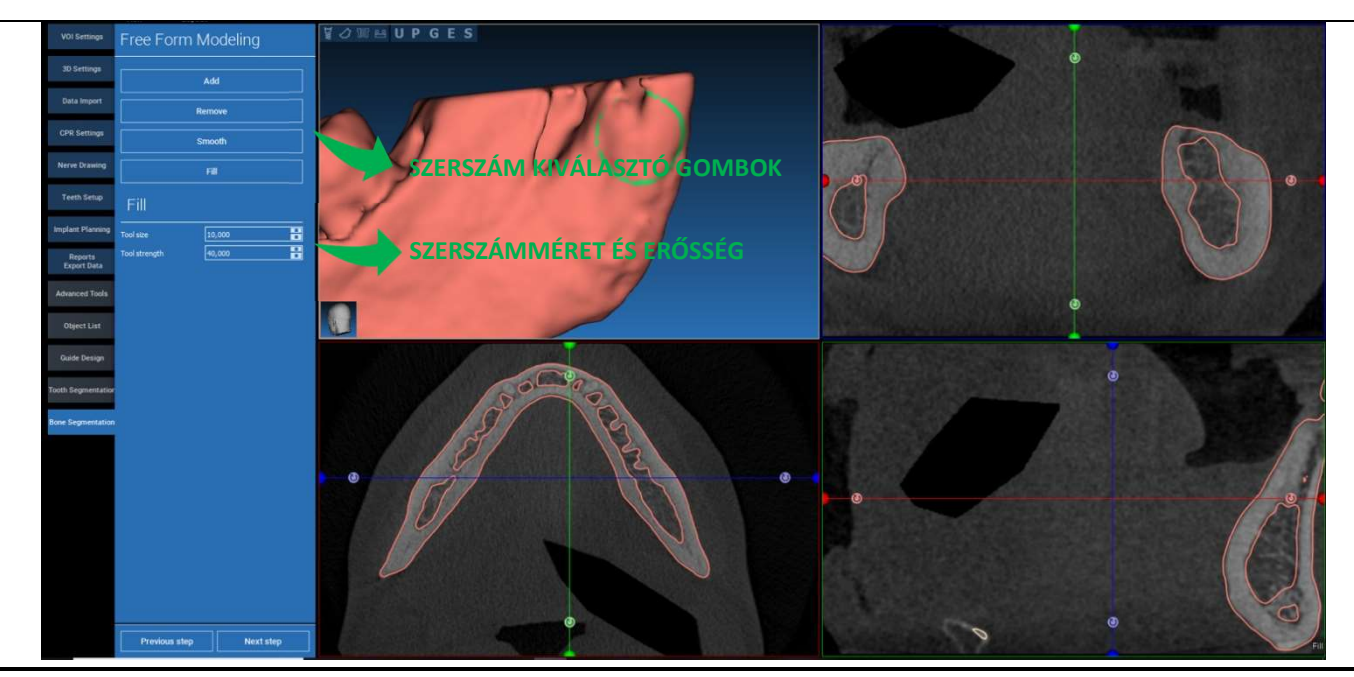

# 8. Sandbox

Kattintson a SandBox ikonra a dedikált eszközök eléréséhez:

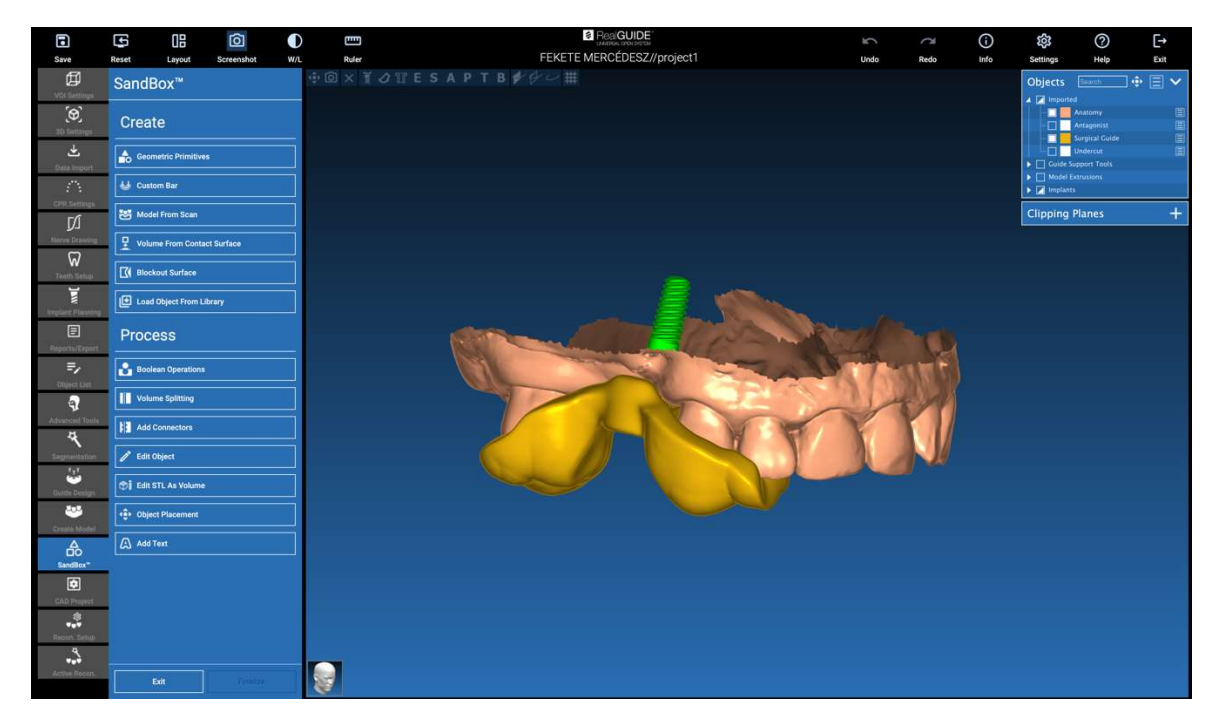

A SandBox környezet 2 részre oszlik:

CREATE (LÉTREHOZÁS): új objektumokat hoz létre a projekten belül. A következő funkciókból áll:

- Geometriai primitívek: parametrikus geometriai primitívek generálása és pozicionálása a 3D térben
- Egyedi rúd: cső alakú geometria generálása, egyedi szelvénnyel és szabad pozícionálással a 3D térben
- Modell szkennelésből: a szkennelés átalakítása héj- vagy zárt modellé
- Volumen érintkezési felületből: lehetővé teszi egy egyéni térfogat létrehozását egy felület kiválasztásából kiindulva, hasznos csontgraftok, rácsok, sebészi sablon részek létrehozásához
- Blokkoló felület: alávágások nélküli felület létrehozása a felhasználói beállításoknak megfelelően
- Objektum betöltése a könyvtárból: lehetővé teszi a korábban elmentett objektumok beillesztését a könyvtárból a 3D térbe

FELDOLGOZÁS: lehetővé teszi a SandBoxon belül vagy kívül létrehozott összes objektum feldolgozását:

- Boolean műveletek: bármilyen Boolean művelet végrehajtása a felhasználó által kiválasztott objektumok között
- Volume splitting (Volumen felosztás): Egyéni bővítőhely létrehozása a volumen felosztás elvégzéséhez
- Csatlakozók hozzáadása: csatlakoztassa az osztott alkatrészeket a felhasználó által meghatározott csatlakozókkal a helyes összeszerelés érdekében
- Objektum szerkesztése: STL fájl feldolgozó eszközök
- STL szerkesztése volumenként zárt felület térfogattá alakítása a gyorsabb szabadformájú modellezéshez
- Objektum elhelyezés: a 3D objektumok újrapozícionálása a 3D térben
- Szöveg hozzáadása: szöveg hozzáadása az objektumok felületéhez

# 9. CAD

A CAD-környezet lehetővé teszi a fogpótlás modellezését a következő adatok importálásával:

- Új fájlok importálása (optikai szkennelések vagy 2D képek)
- Importálás RealGUIDE™ projektből (3D objektumok, 2D képek, referenciafogak, tervezett implantátumok)

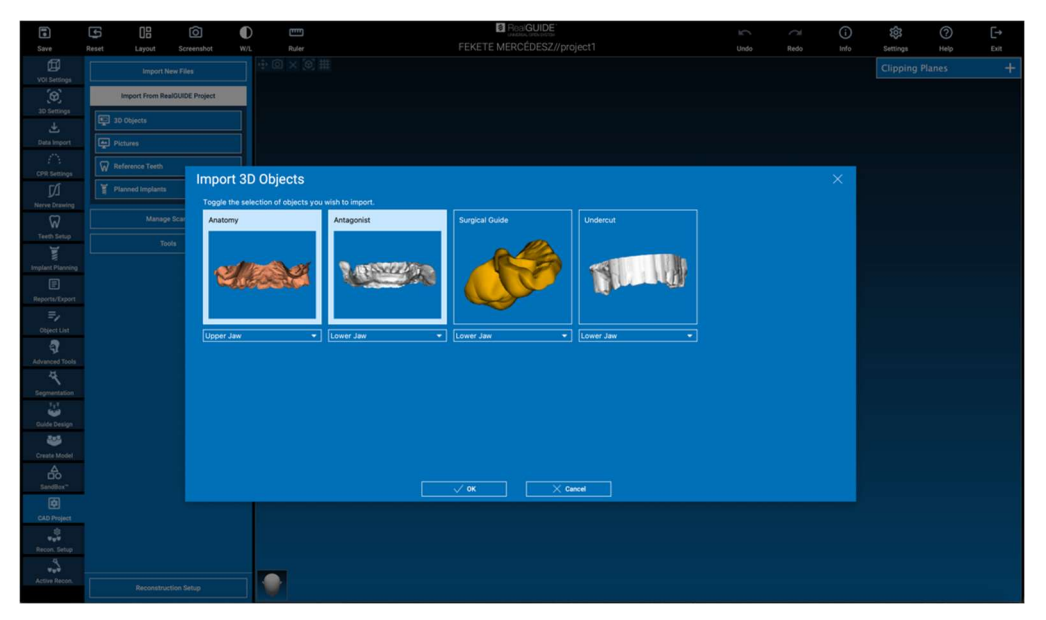

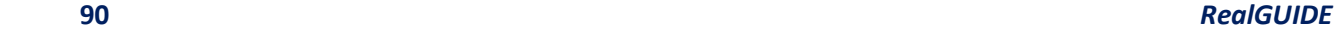

A fájlok importálása után a RECONSTRUCTION SETUP (REKONSTRUKCIÓ BEÁLLÍTÁSA) gombra kattintva megtervezheti a kívánt protézist, egy lépésről lépésre haladó folyamatot követve, amely a RECONSTRUCTION TYPE (REKONSTRUKCIÓ TÍPUS) kiválasztásával kezdődik:

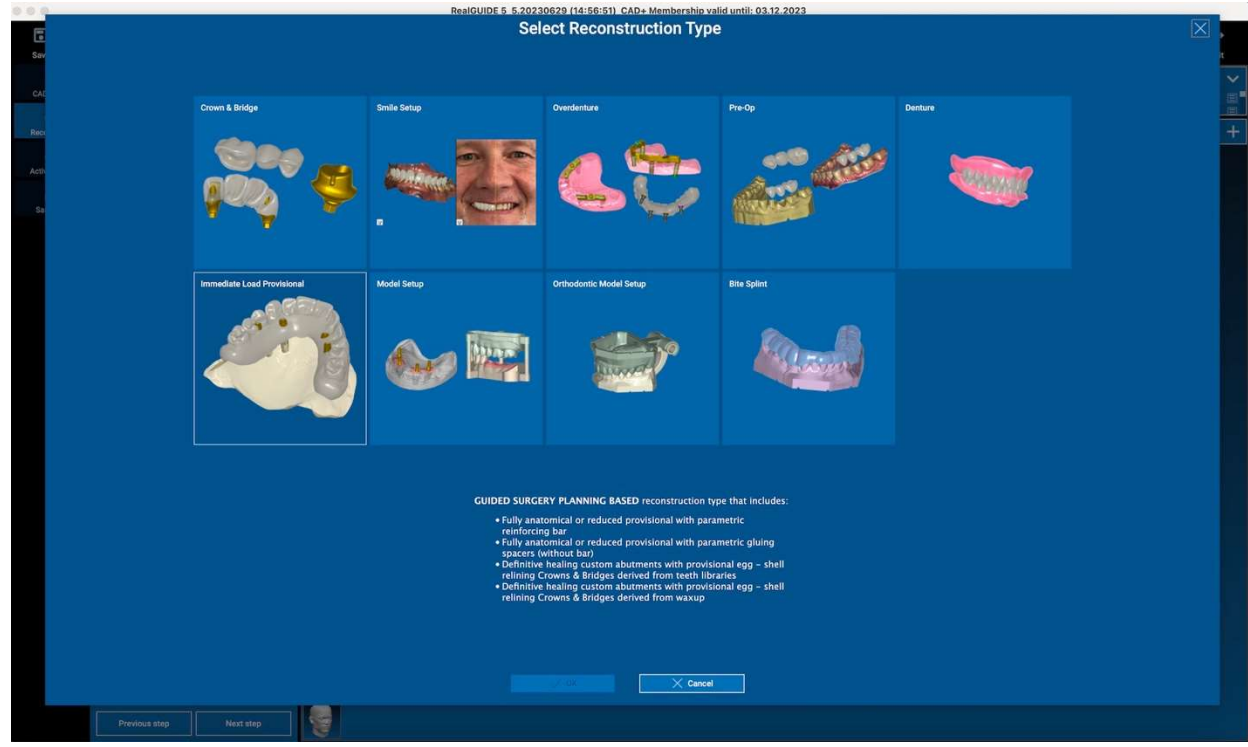

RealGUIDE 91

A rekonstrukció típusa azonosítja a rehabilitáció makroterületét; a rekonstrukció kiválasztása után megjelenik egy WORKFLOW (MUNKAFOLYAMAT) kiválasztó ablak, amely azonosítja a protézis modellezéséhez használandó konkrét eljárást:

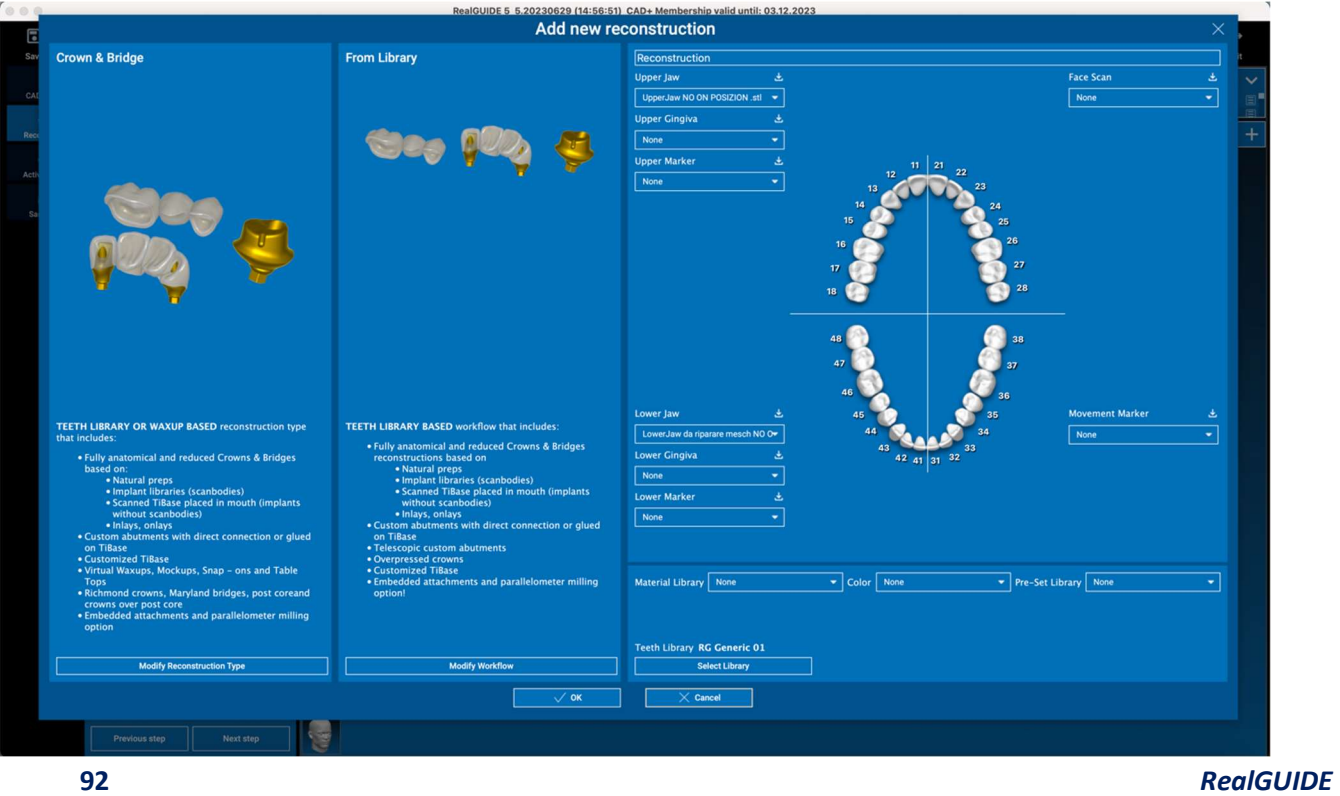

A munkafolyamat kiválasztása után meg kell határozni a megfelelő fájlokat (anatómia, antagonista,...), a fogkönyvtárat és végül a protézis gyártásához használandó anyagokat, a Gyártási Központ által megosztott speciális könyvtárnak megfelelően:

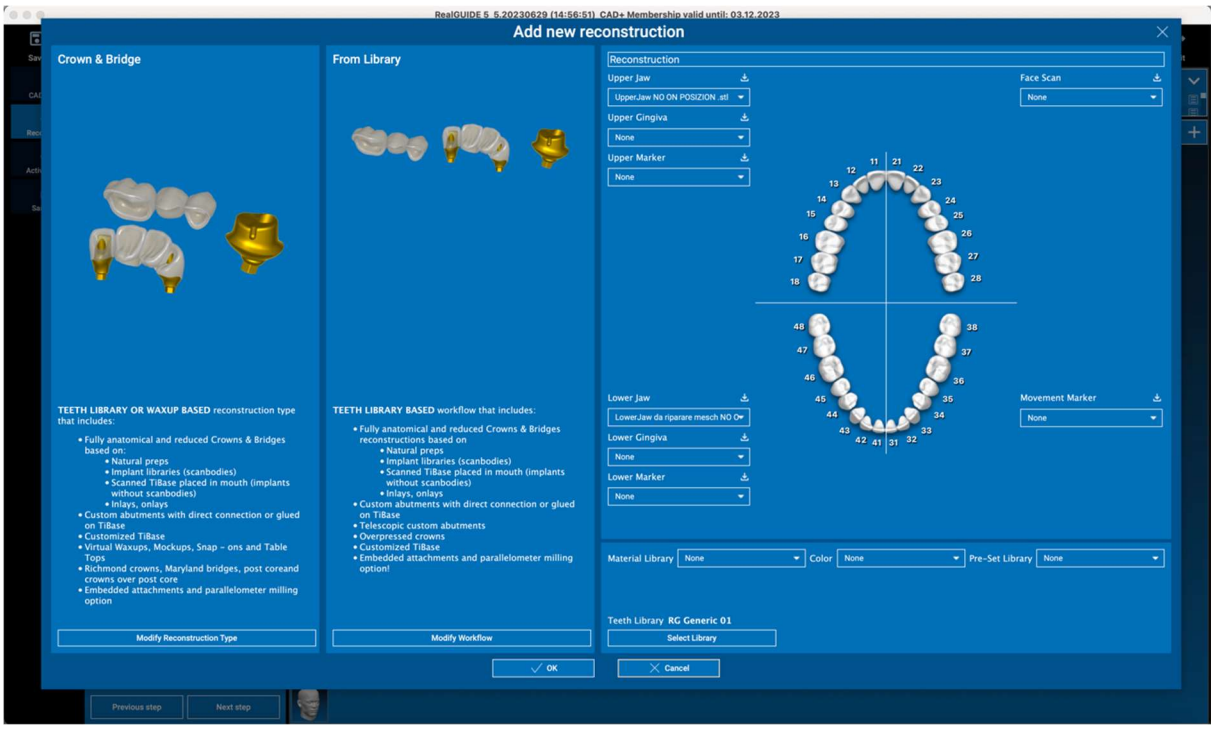

Kattintson az OK gombra a választások megerősítéséhez, és megjelenik az önéletrajz oldal. Ha minden rendben van, a NEXT STEP (KÖVETKEZŐ LÉPÉS) gombra kattintva elindul a varázsló, amely a kiválasztott rekonstrukciónak/munkafolyamatnak megfelelően végigvezeti a protézis modellezésének összes lépését:

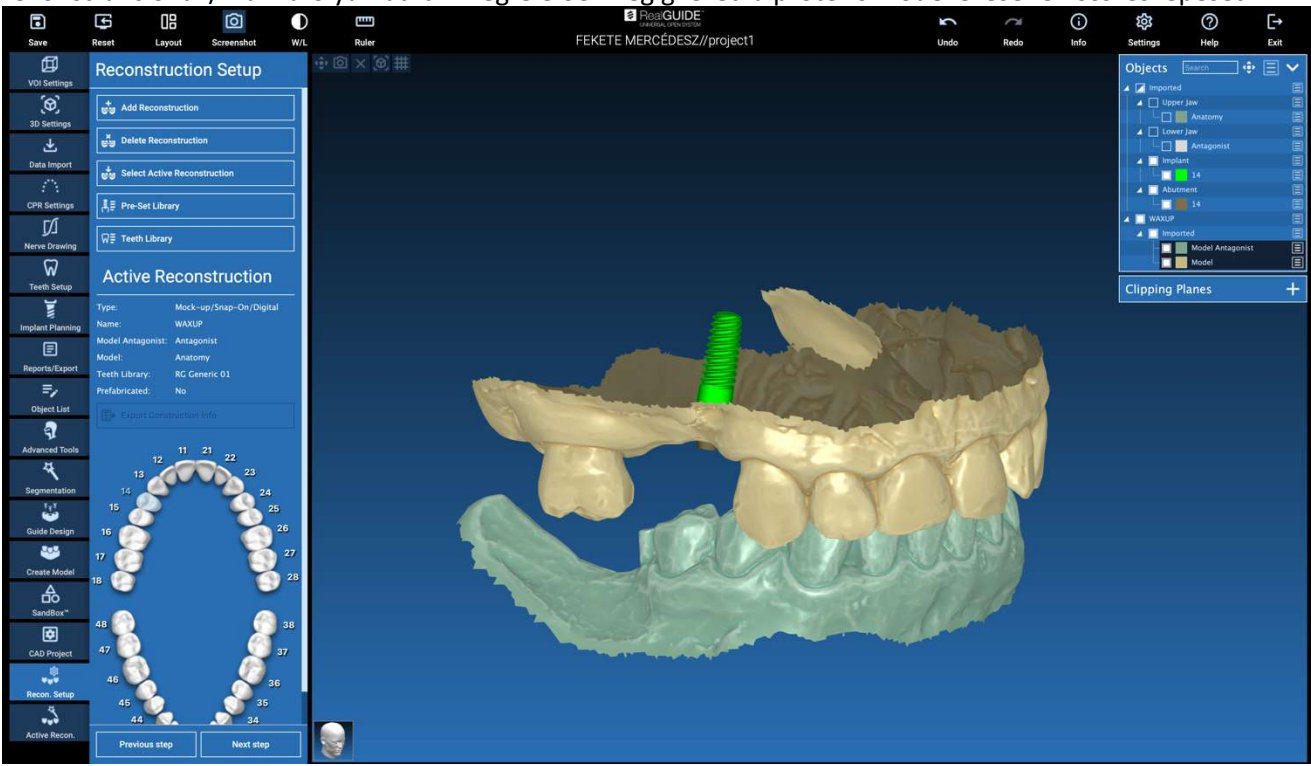

A következő rendszerben a RealGUIDE-ban elérhető összes rekonstrukciót és kapcsolódó munkafolyamatot ismertetjük:

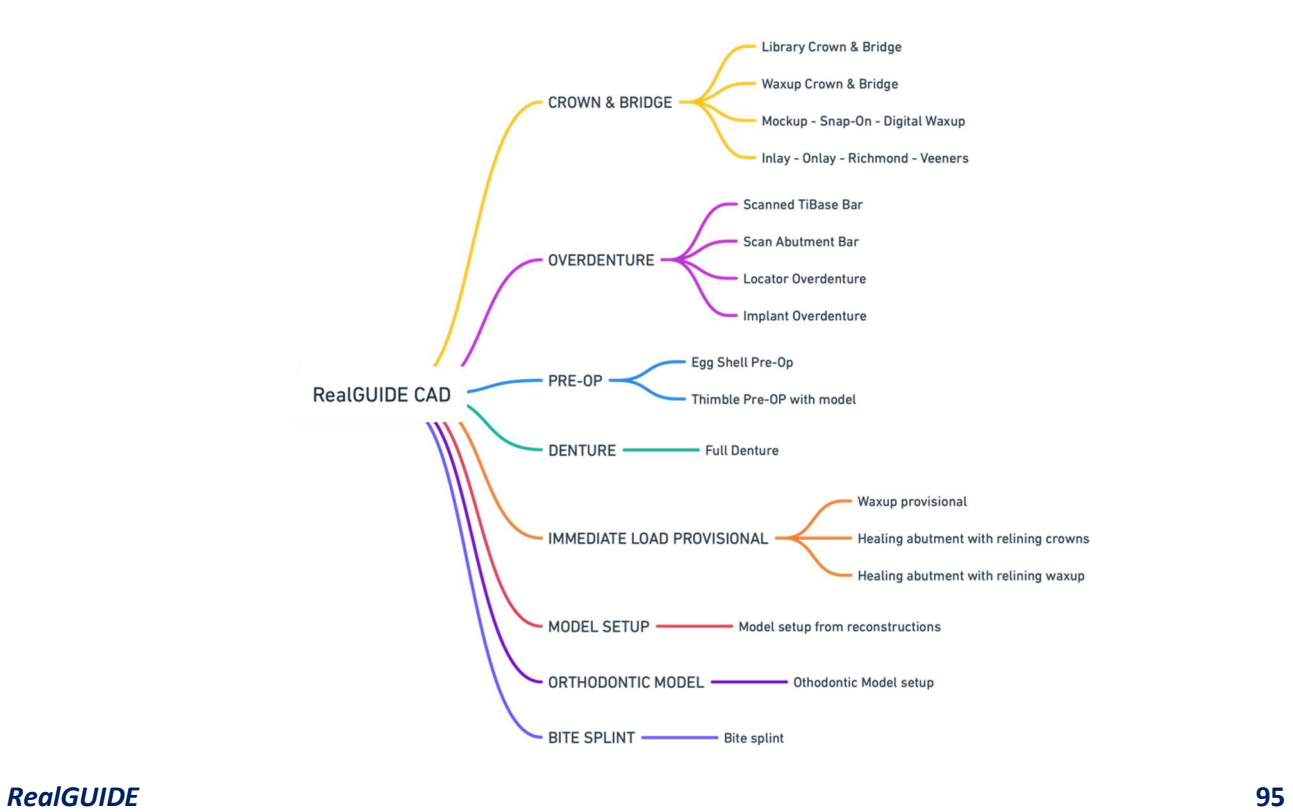

# Szimbólum szószedet meghatározása

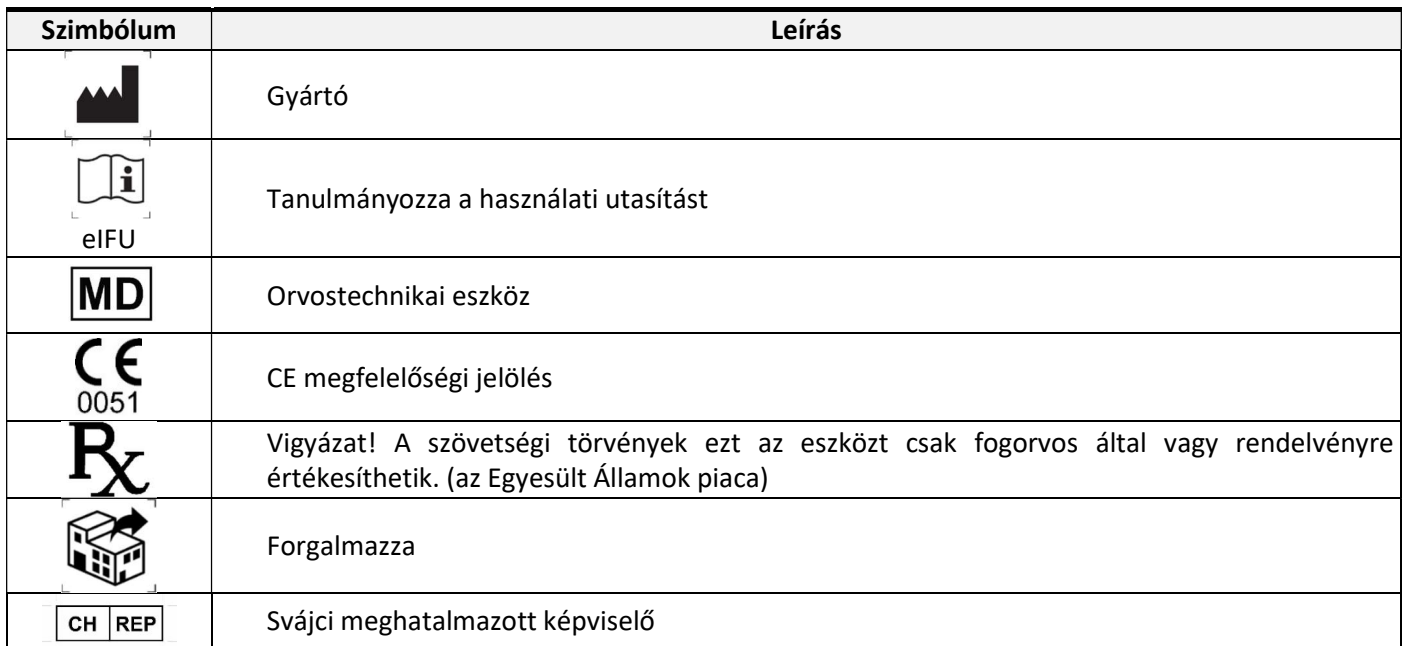

A RealGUIDE™ használatára vonatkozó további információk a (oktatóvideók) video-tutorial.3diemme és a (GYIK) helpdesk.3diemme címen érhetők el.